# **Concur Request: Attendees**

# **Setup Guide**

## **Last Revised: February 23, 2024**

Applies to these SAP Concur solutions:

- □ Concur Expense  $\Box$  Professional/Premium edition  $\square$  Standard edition
- □ Concur Travel  $\square$  Professional/Premium edition  $\Box$  Standard edition
- □ Concur Invoice

 $\Box$  Professional/Premium edition  $\Box$  Standard edition

- ⊠ Concur Request
	- $\boxtimes$  Professional/Premium edition
	- $\square$  Standard edition

# **Table of Contents**

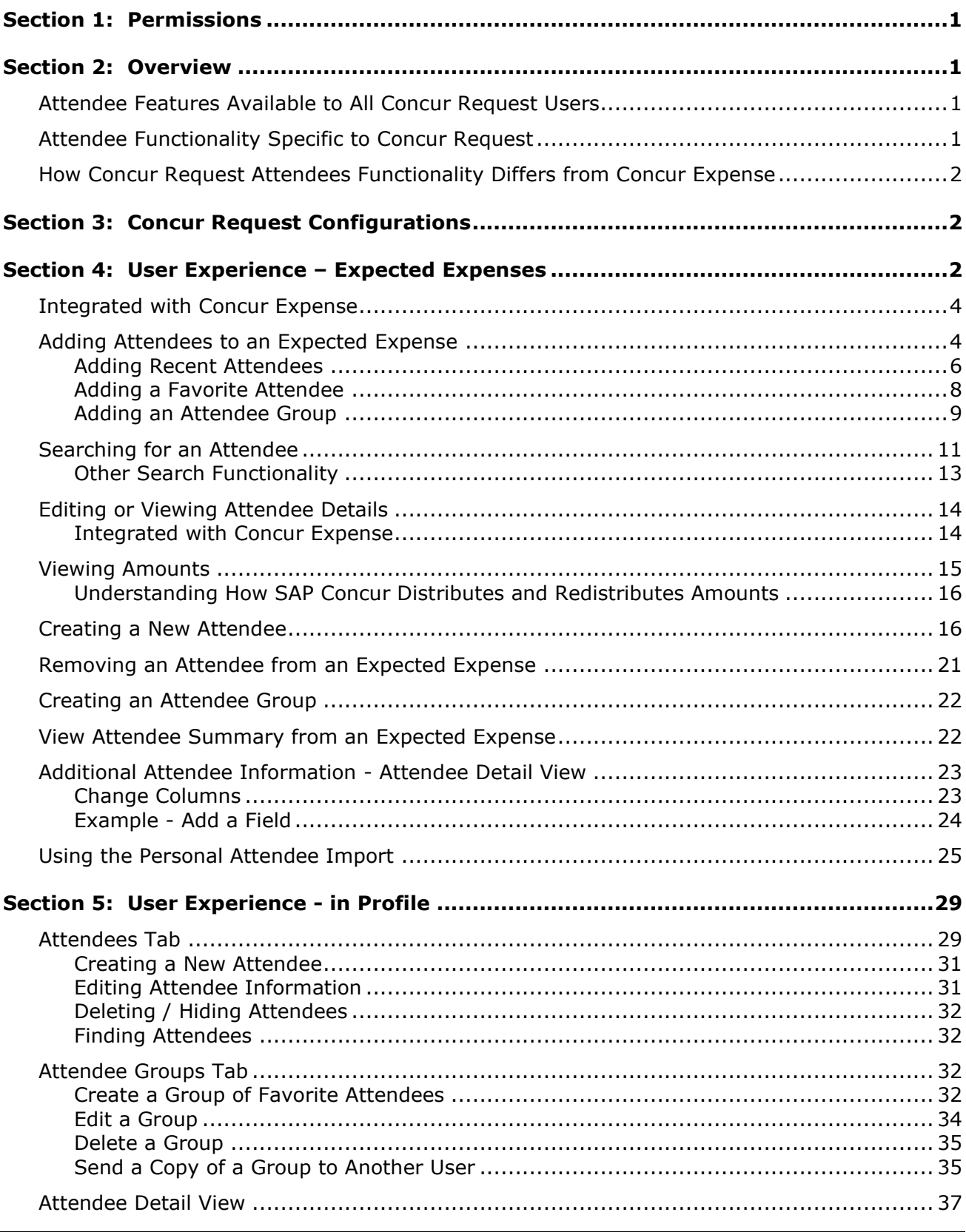

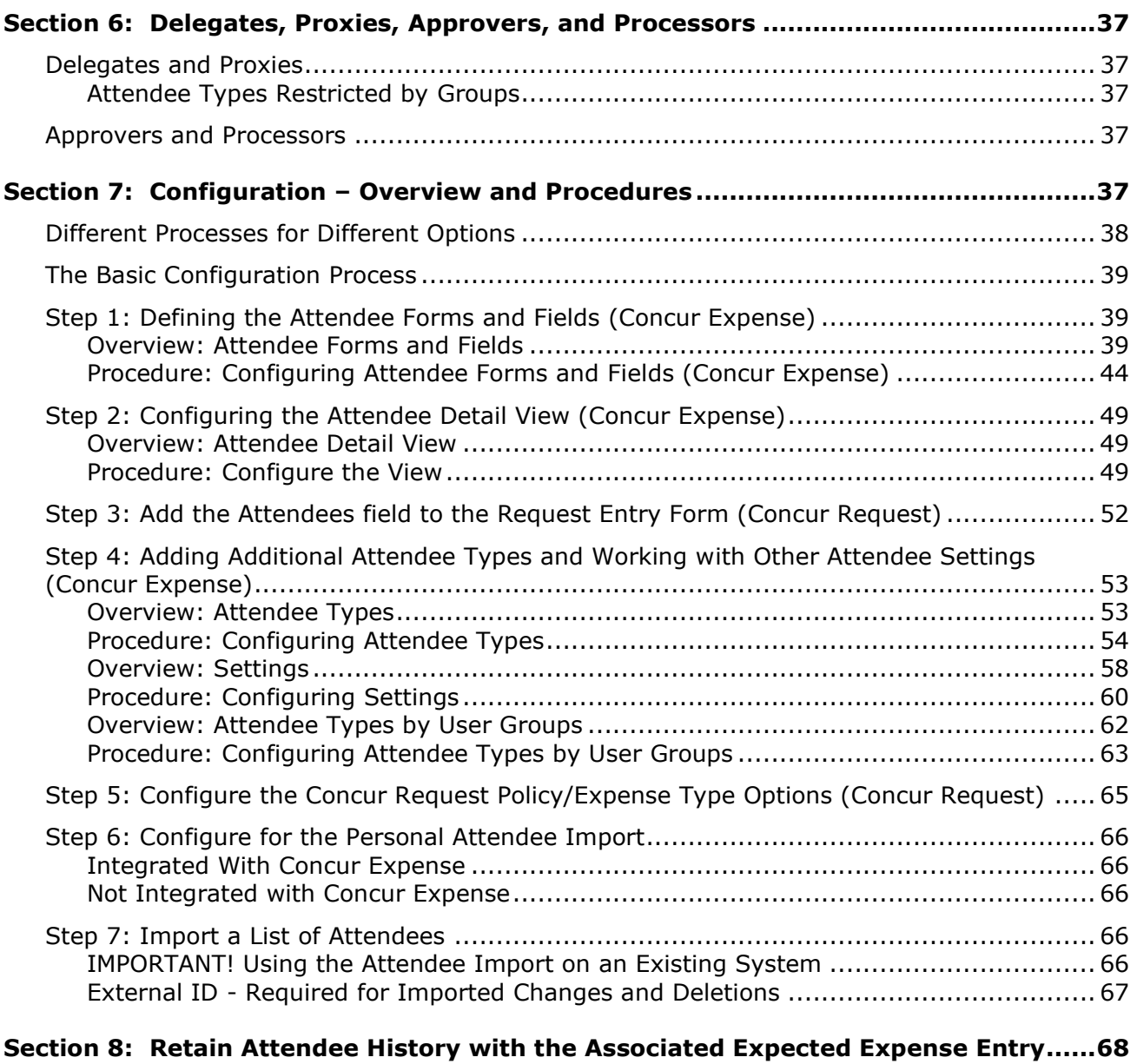

### **Section 9: [Implementing the Attendee Import on an Existing System -](#page-73-1) Tips and Hints68**

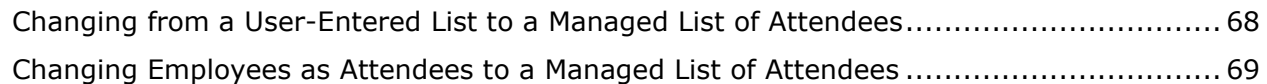

# **Revision History**

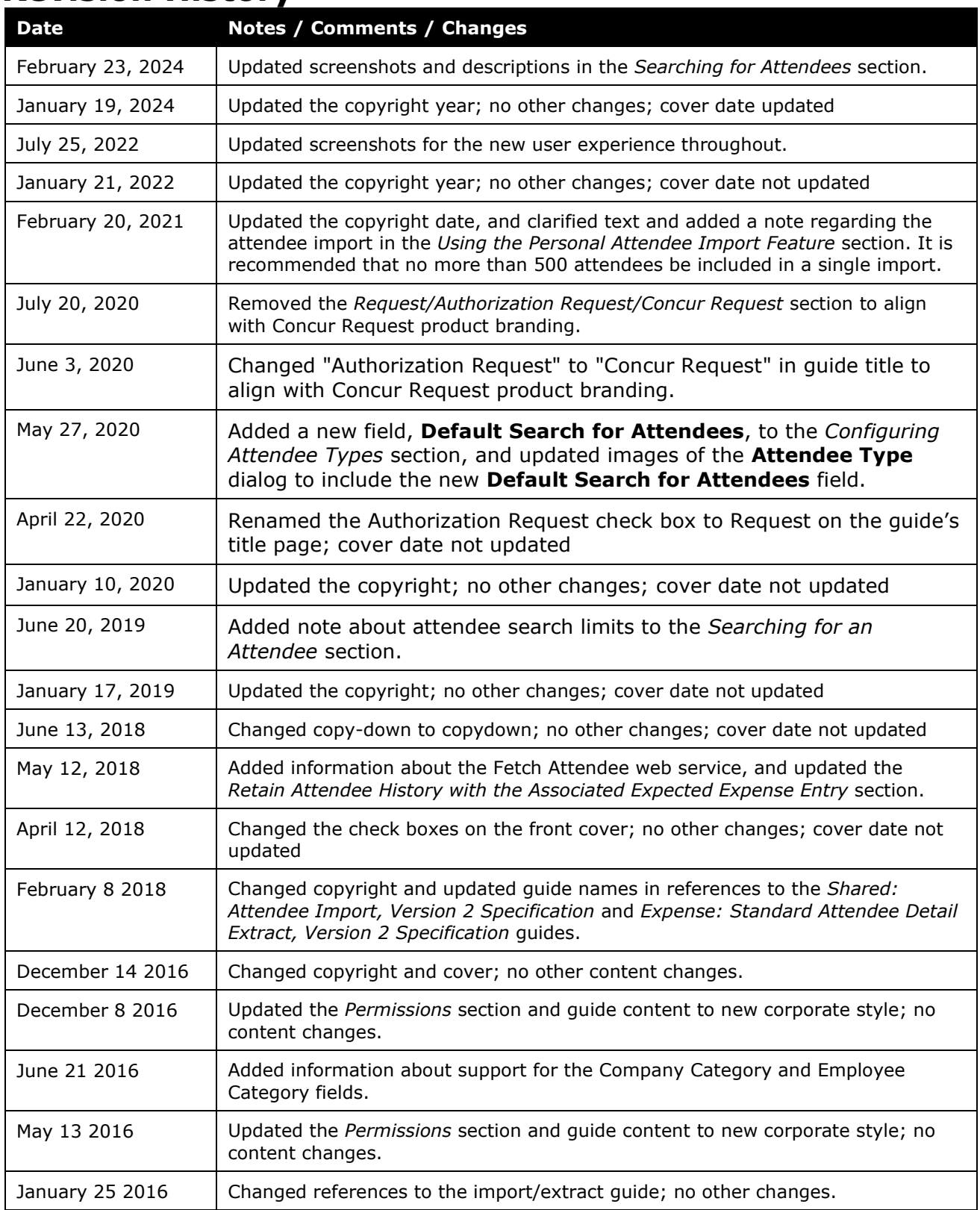

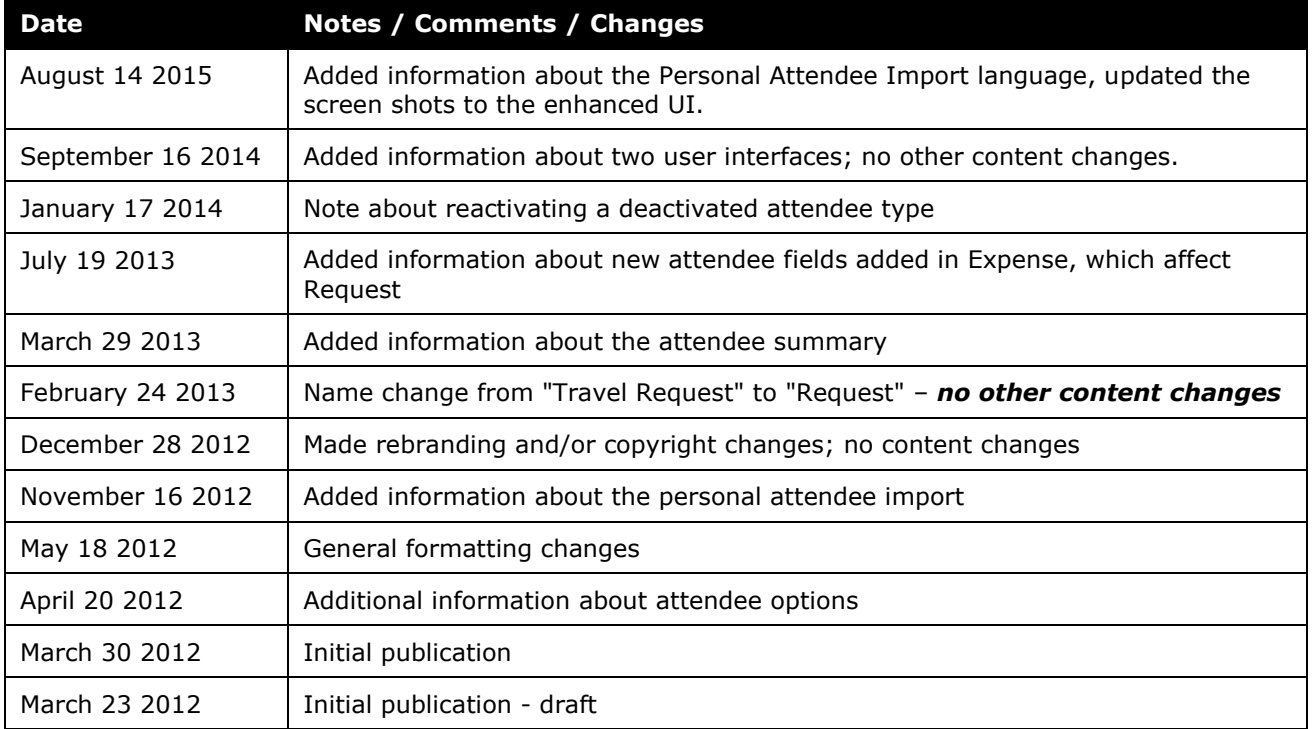

# **Attendees**

## **Section 1: Permissions**

<span id="page-6-0"></span>A company administrator may or may not have the correct permissions to use this feature. The administrator may have limited permissions, for example, they can affect only certain groups and/or use only certain options (*view* but not *create* or *edit*).

If a company administrator needs to use this feature and does not have the proper permissions, they should contact the company's SAP Concur administrator.

<span id="page-6-1"></span>Also, the administrator should be aware that some of the tasks described in this guide can be completed only by SAP. In this case, the client must initiate a service request with SAP Concur support.

# **Section 2: Overview**

For some types of expenses, such as business meals or entertainment, users may be required to identify all attendees associated with the expense. The Concur Request user can include attendee information in order to obtain preapproval of travel costs as well as the associated attendees.

This guide describes how Concur Request users, approvers, delegates, and proxies use the Attendees feature. It also describes how the administrator configures the feature.

#### <span id="page-6-2"></span>**Attendee Features Available to All Concur Request Users**

In the basic attendee feature, a Concur Request user can add, edit, view, and remove attendees.

Attendees are added to expected expenses and managed on the **Attendees** page. Attendees are available only for expected expenses that require attendees.

#### <span id="page-6-3"></span>**Attendee Functionality Specific to Concur Request**

The Attendees feature is available *only* for expected expense – not for segments.

#### <span id="page-7-0"></span>**How Concur Request Attendees Functionality Differs from Concur Expense**

The Attendees feature in Concur Request is very similar to the Attendees feature in Concur Expense, in fact, they share several pages and settings. However, in Concur Request, the Attendee feature does not have the same range of options because some are not applicable to requests – like accounting for "no shows."

<span id="page-7-1"></span>For more information, refer to the *Concur Expense: Attendees Setup Guide*.

# **Section 3: Concur Request Configurations**

When configuring the Attendees feature, much of the configuration is completed in Concur Expense, regardless of whether Concur Request is integrated with Concur Expense.

Not all Concur Request features are available for all Concur Request configurations.

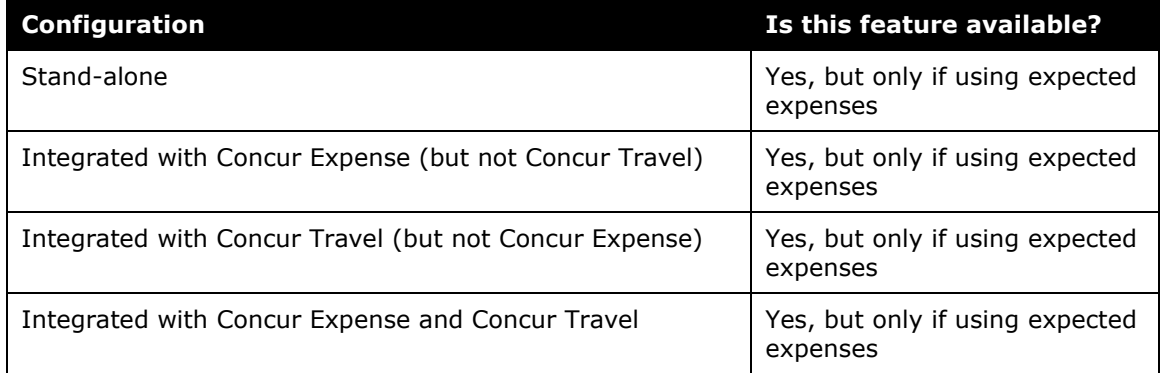

### **Section 4: User Experience – Expected Expenses**

<span id="page-7-2"></span>This section describes the tasks the user can complete on the expected expense page of the request. Many of the same tasks can be completed on the user's Profile page. The information about the Profile page is described in *User Experience - in Profile* in this document.

Attendees are added and managed on the **Attendees** page. Users can access the **Attendees** page by clicking the **Attendees** link on the **New Expense**, expected expense details, and **Expected Expenses** pages.

**NOTE:**The **Attendees** link only appears for expense types that your company has defined as requiring attendees.

When creating a new expected expense, the user clicks the **Attendees** link on the expected expense to add attendees on the **New Expense** page.

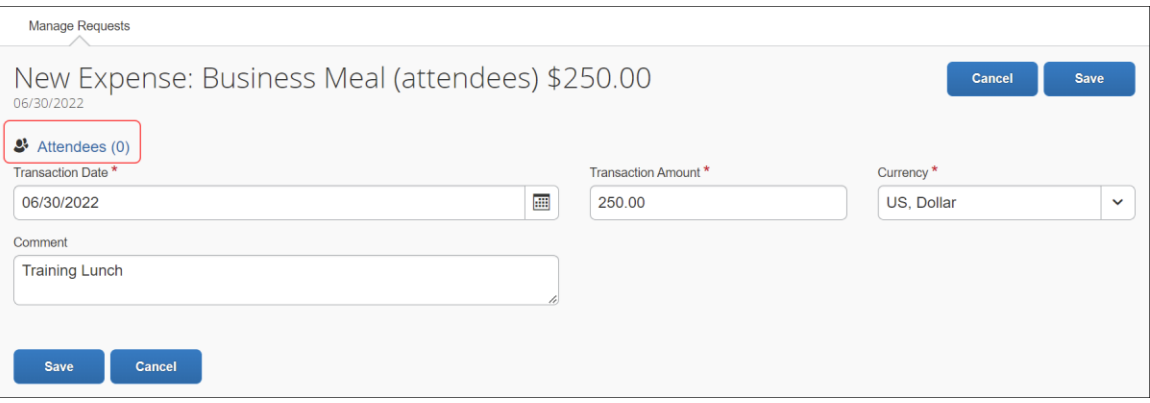

#### The **Attendees** page appears.

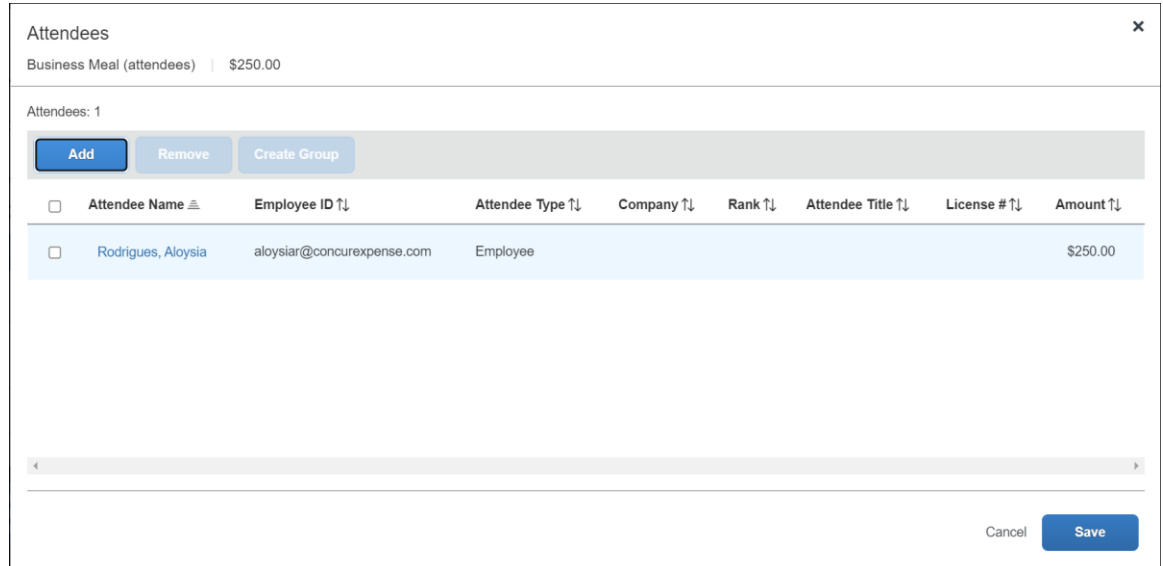

From the **Attendees** page, a user can:

- Add an existing attendee or attendee group to an expected expense
- Search for an existing attendee or attendee group
- Sort attendees by clicking the sort arrow next to the **Attendee Name** column
- Edit or view attendee information
- Create a new attendee (configurable)
- Create an attendee group
- Remove an attendee from an expected expense
- Import attendees (using an Excel worksheet) into an expected expense (configurable)
- Search for and import attendees from an external source (configurable)

 Refer to the *Fetch Attendee Web Service* information on [http://developer.concur.com.](http://developer.concur.com/)

The **Attendees** section is configurable, for example:

- The client can add or remove columns.
- The client can allow or not allow the user to see the portion of the expected expense that is allotted to each attendee (in the **Amount** column).
- The client can elect to include or not include the user automatically as an attendee.
- The client can elect to show or not show the **Attendee** link in the expected expense. Without the **Attendee** link, the user must look first in Favorites before adding a new attendee.
- The administrator can also restrict by attendee type the attendees that a user can create, edit, view, or search for, as described in the configuration portion in this guide.

All of these options are described in the configuration section of this guide.

#### <span id="page-9-0"></span>**Integrated with Concur Expense**

If Concur Request is integrated with Concur Expense, attendees are shared between the two services. That is, the user's favorite attendees in Concur Expense are the same as their favorite attendees in Concur Request.

#### <span id="page-9-1"></span>**Adding Attendees to an Expected Expense**

From the **Add Attendees** page, users can add, sort, and remove attendees from the expected expense, and they can create reusable groups of attendees.

To access the **Add Attendees** page, users click the **Attendees** link on the **New Expense** page or expected expense details page. The **Attendees** dialog appears.

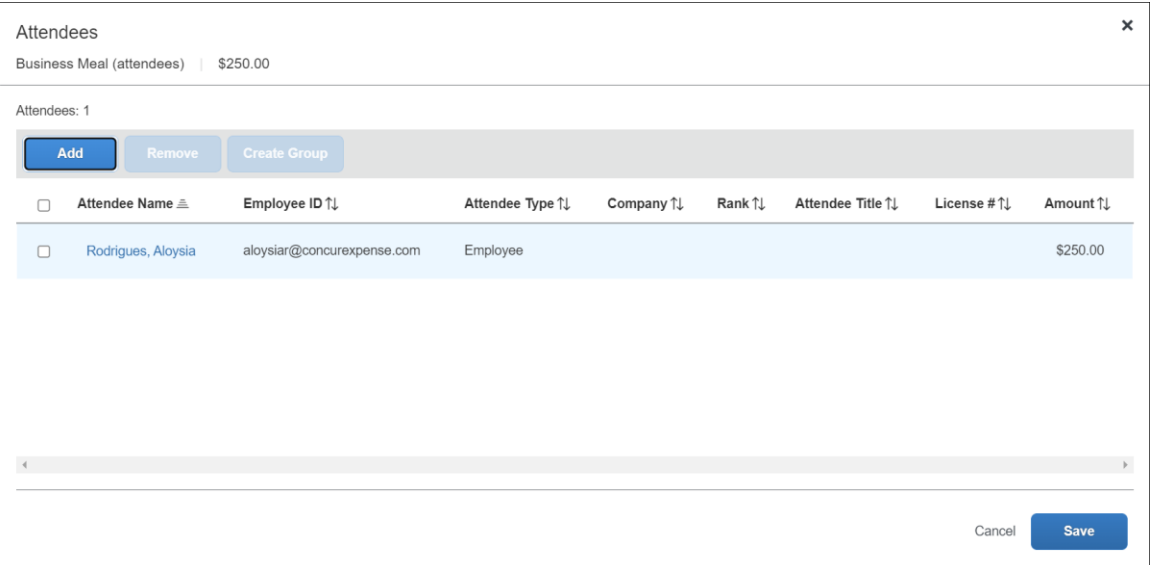

On the **Attendees** dialog, users can click the **Add** button.

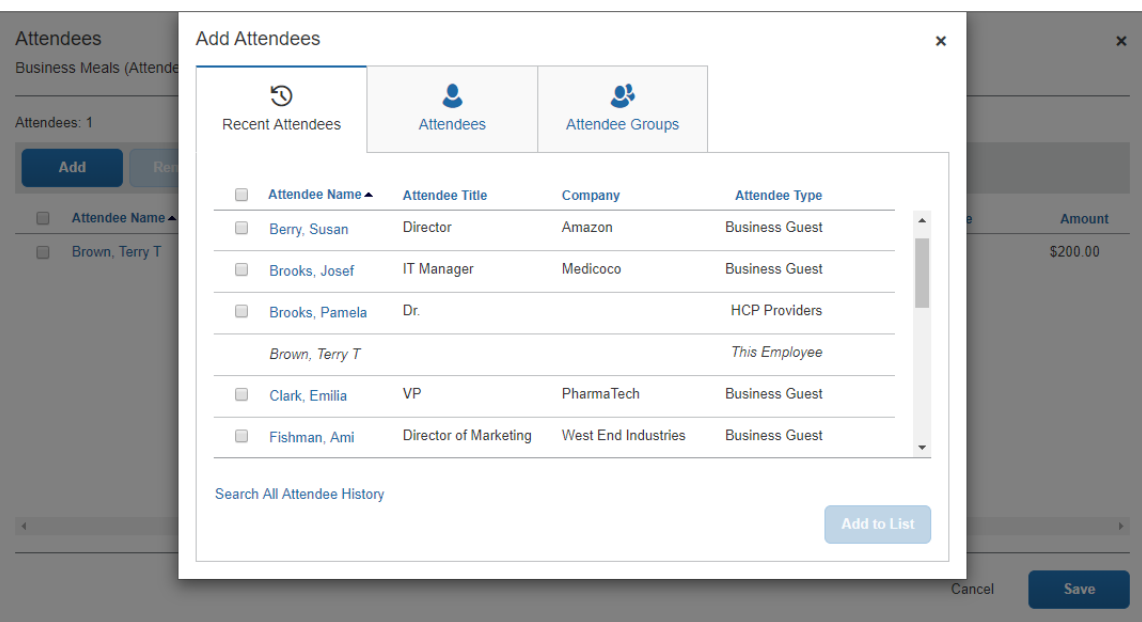

The **Add Attendees** dialog appears.

All options for adding attendees to the expected expense are available in the **Add Attendees** dialog. Users can choose from recent attendees, add a new attendee, or choose from attendee groups or favorites.

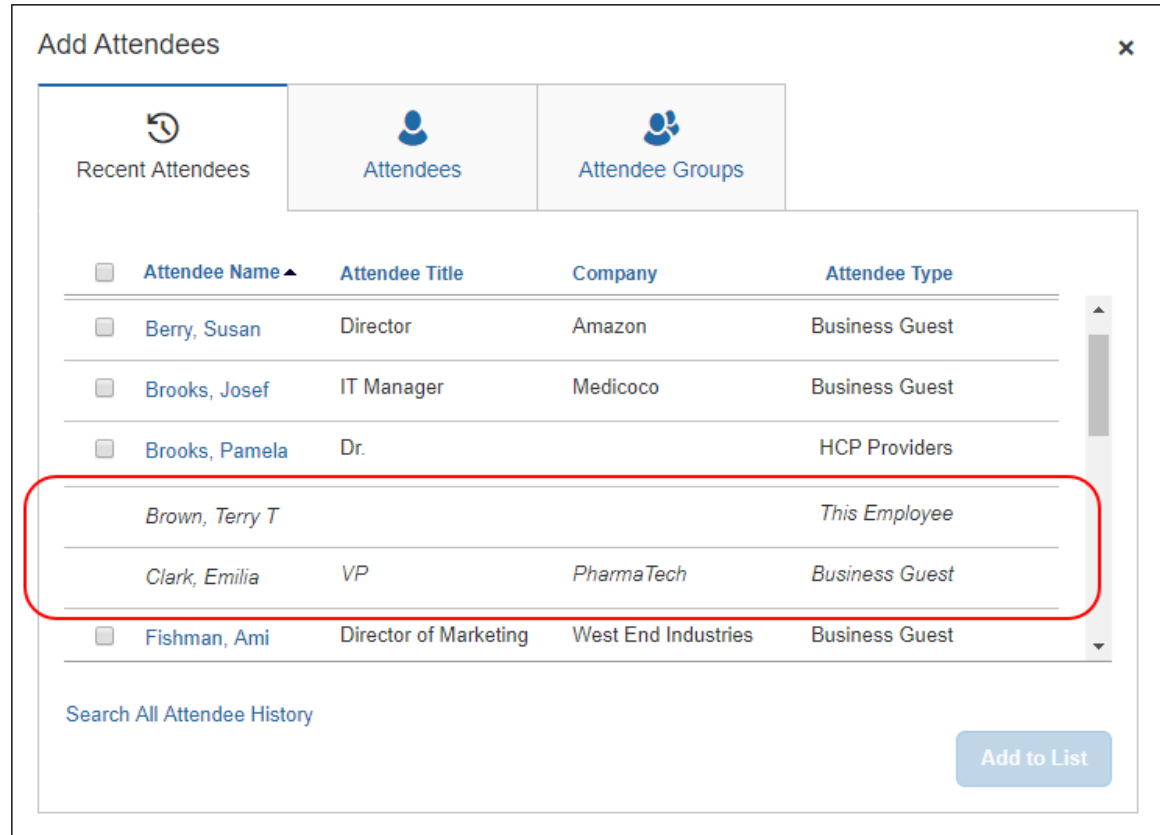

**NOTE:**To prevent duplicate attendees from being added to an expected expense, attendees who are already added to the expected expense are read-only with italicized text and cannot be selected (checked) from the attendee list.

#### <span id="page-11-0"></span>*Adding Recent Attendees*

The **Recent Attendees** tab lists attendees recently added to an expected expense. Users select a check box for the desired attendee(s), then the click **Add to the List** button. The selected attendees are added to the expected expense.

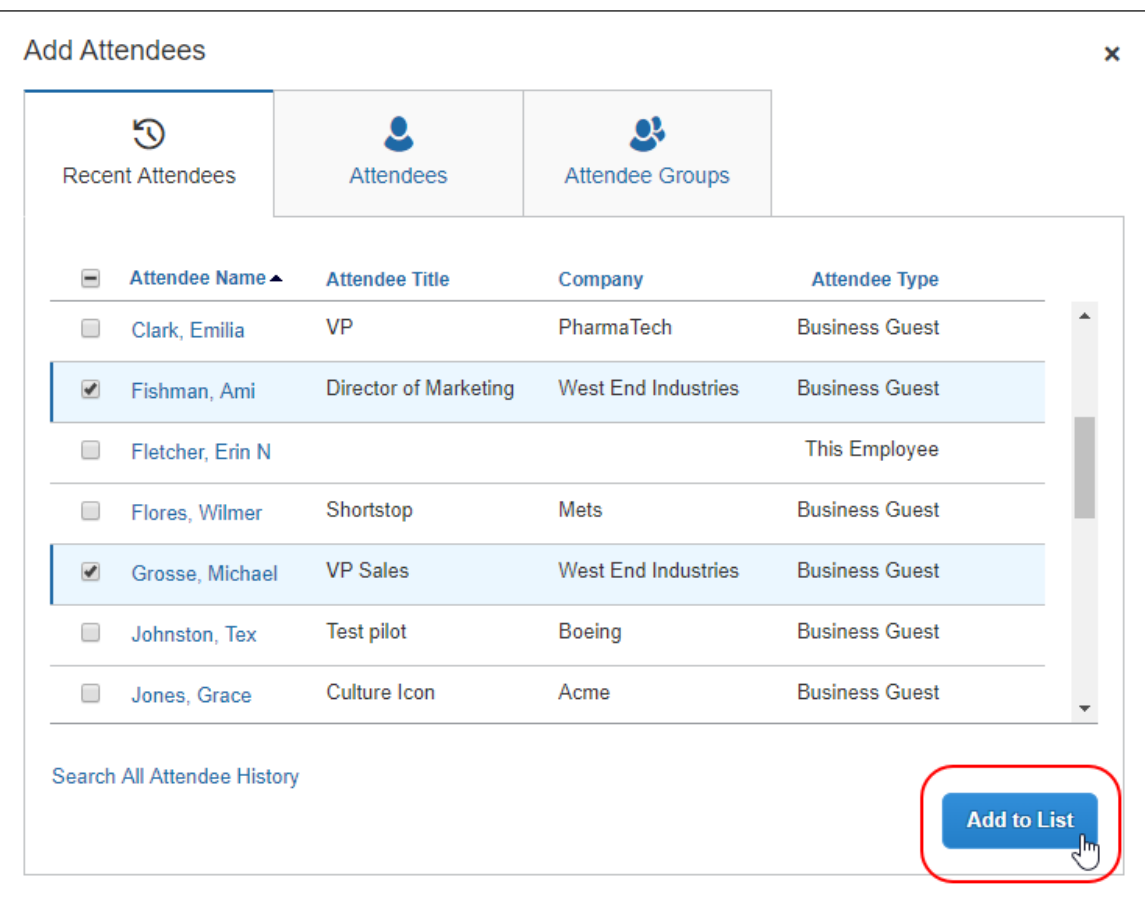

#### **SORT ATTENDEES**

Users can sort the attendees on the Attendees page by clicking the sort arrow next to the Attendee Name column.

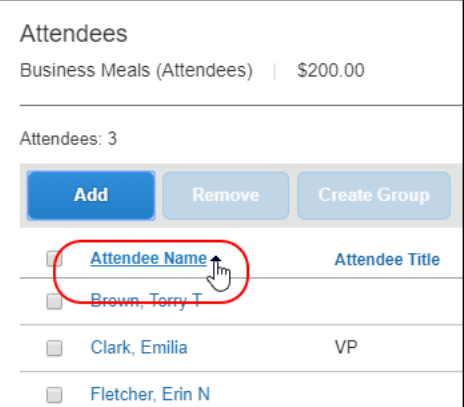

#### **SEARCH ALL ATTENDEE HISTORY**

At the bottom of the **Recent Attendees** tab is the **Search All Attendee History**  link. Users can click the link to see all attendees ever used - regardless of whether they are in their **Favorite Attendees** list.

If a desired attendee is not listed for recent attendees, the user can search the **Attendees** tab to find the desired attendee. Refer to the *Searching for an Attendee* section in this guide.

#### <span id="page-13-0"></span>*Adding a Favorite Attendee*

To add an attendee that a user has selected as a favorite (in Profile) but who is not available on the **Recent Attendees** tab, users can click **Attendee Groups**. The first group listed is Favorites. Users can click the **Favorites** link to access the **Favorites** dialog.

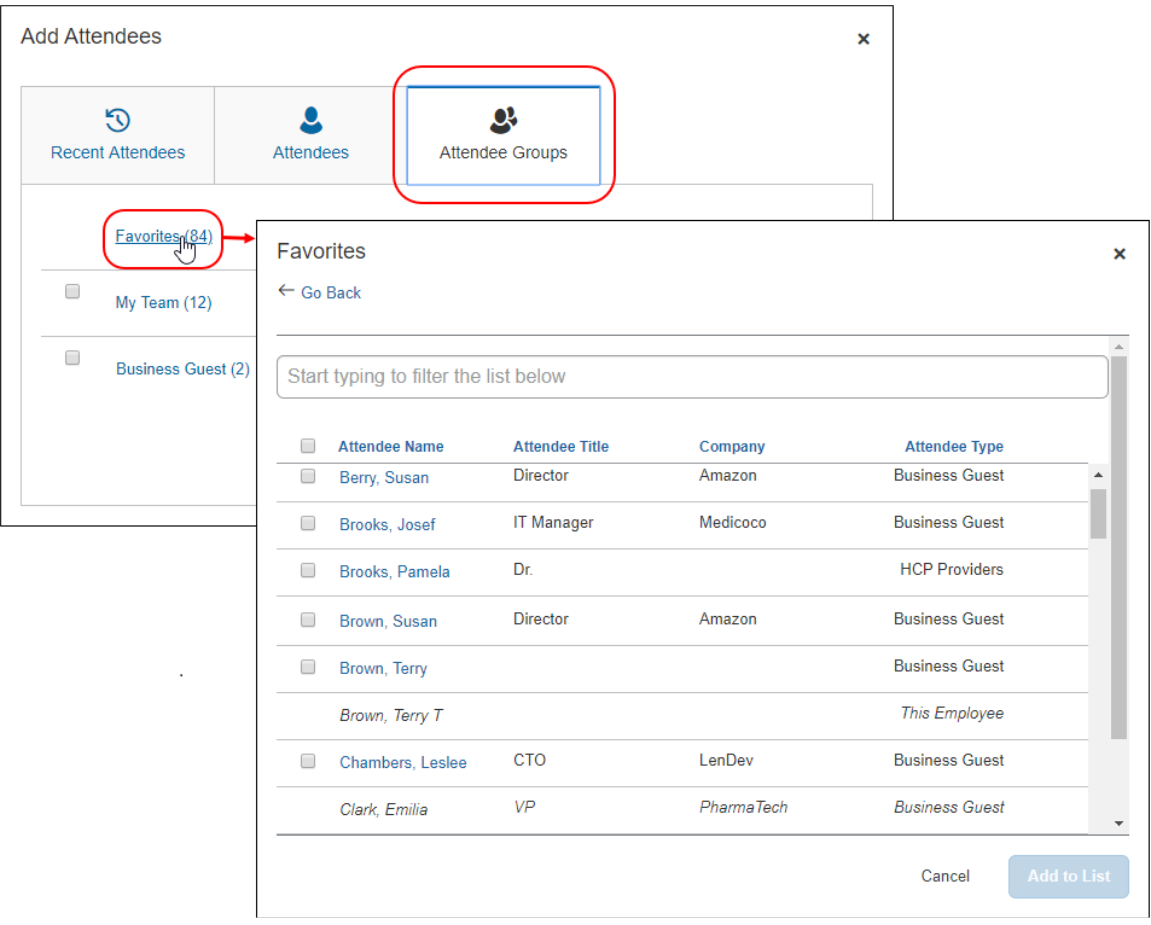

Next, the user selects the check box for the desired attendee(s) and then clicks the **Add to List** button.

#### **SEARCH FOR A FAVORITE ATTENDEE**

In the **Favorites** dialog, in the **Search** field, users can search by typing one or more letters of an attendee's name. They can select an attendee and click **Add to List** to add them to the attendee list for the expense.

#### <span id="page-14-0"></span>*Adding an Attendee Group*

From the **Attendee Groups** tab, users can search for an attendee in an attendee group or add all attendees from a group. Attendee groups are listed below the **Favorites** attendee group, such as the **My Team** group.

To add all the attendees from a group, users select the check box next to the attendee group, and then clicks **Add to List**.

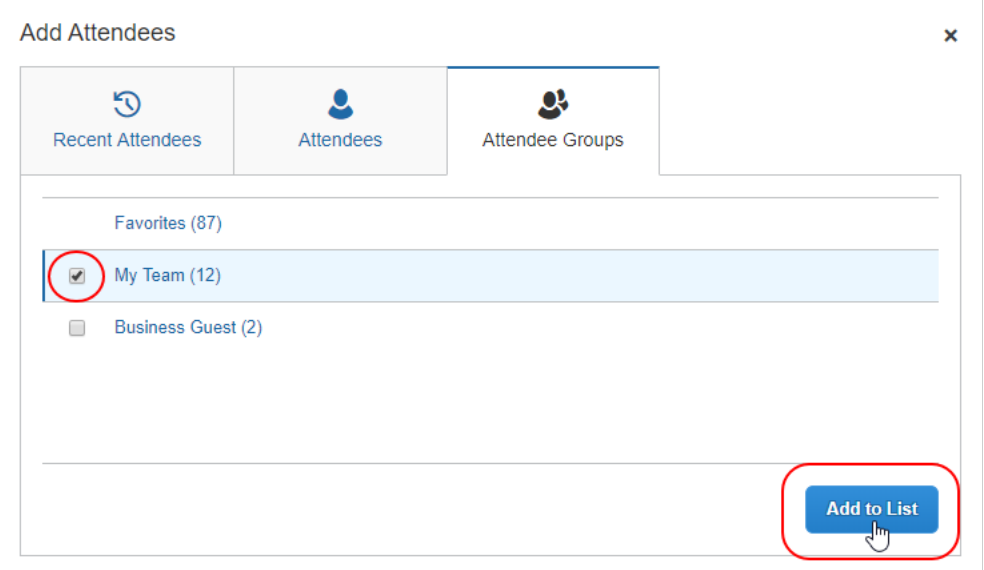

To add one or more attendees from a group, users click the attendee group name. The attendee group dialog appears with the name of the group at the top of the dialog.

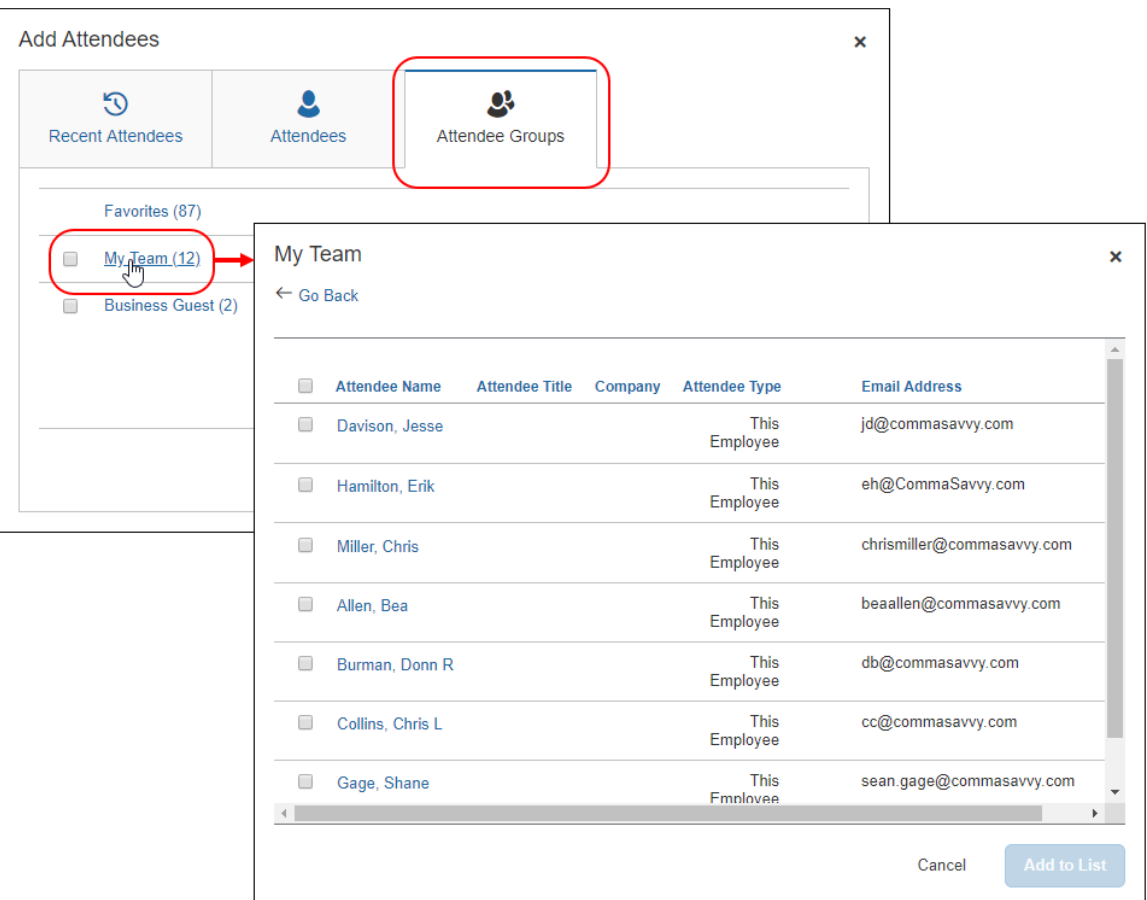

Users select the check box for the desired attendee(s) and then click **Add to List**.

#### **SEARCH EMPLOYEES ON MY TEAM**

The system can be configured to display the **My Team** link on the **Attendee Groups** tab. **My Team** displays a list of employees that are related to the current user in the following ways:

- The employees share the direct approver with the user.
- The employees report directly to the user.

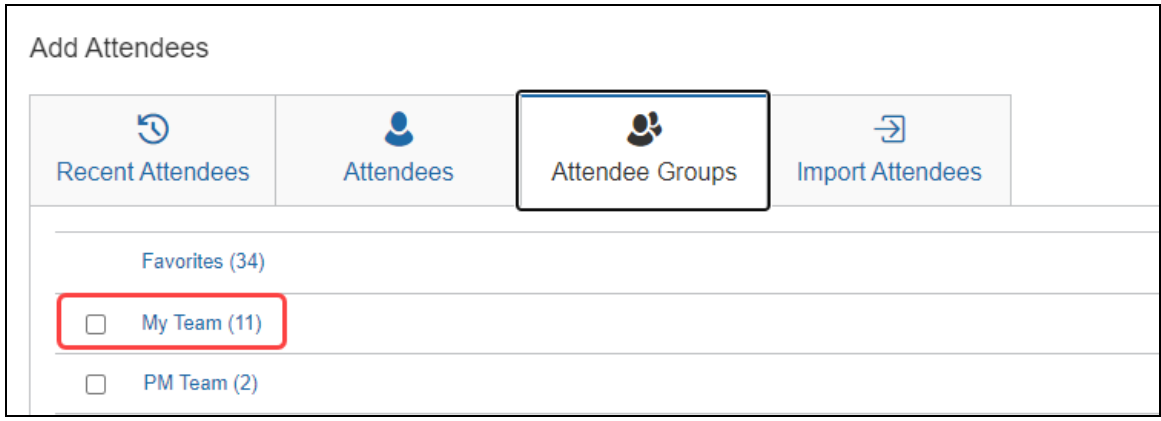

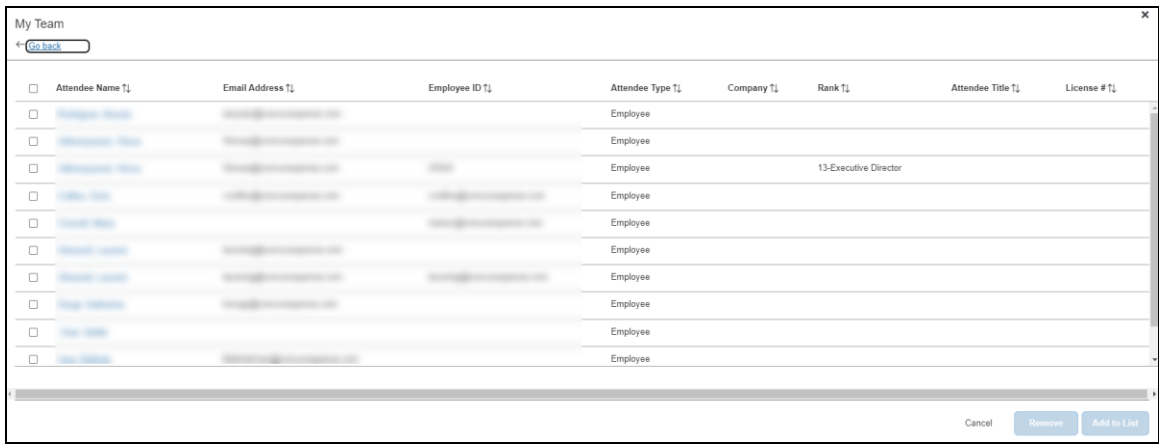

**NOTE:**This feature requires that the Employee attendee type (SYSEMP) be configured as a shared list. For more information, refer to the *Including All Employees in a Company in the Attendee Search* section of this guide.

The system uses the configured approval hierarchy to determine the team structure. Delegates will see the My Team employees for the users that they are delegating for, not their own team.

#### <span id="page-16-0"></span>**Searching for an Attendee**

Users who want to search for attendees they are not listed on the **Recent Attendees** tab or in Favorites, can search for desired attendees on the **Attendees** tab.

Attendee search is based on attendee type configuration for your organization and determines whether users see advanced or simple search options on the **Attendees** tab.

**NOTE:**When searching for attendees in Concur Request, the search results has a limit of approximately 5,000 attendees, so the search results will be limited to the first 5,000 attendees returned by the search.

Users can also search an external source for attendees and import them into Concur Request. If you are searching an external source for attendees using the Fetch Attendee Web Service, the attendee search results for the Fetch Attendee Web Service has a limit of 100 attendees. In this scenario, the search results will be limited to the first 100 attendees returned by the search. For more information, refer to Fetch Attendee Web Service on [http://developer.concur.com.](http://developer.concur.com/)

When the user clicks **Add** to add attendees, from the **Add Attendees** dialog, they access a search by **Attendee Type** and **Attendee Name**. Users can enter additional criteria to refine their search results.

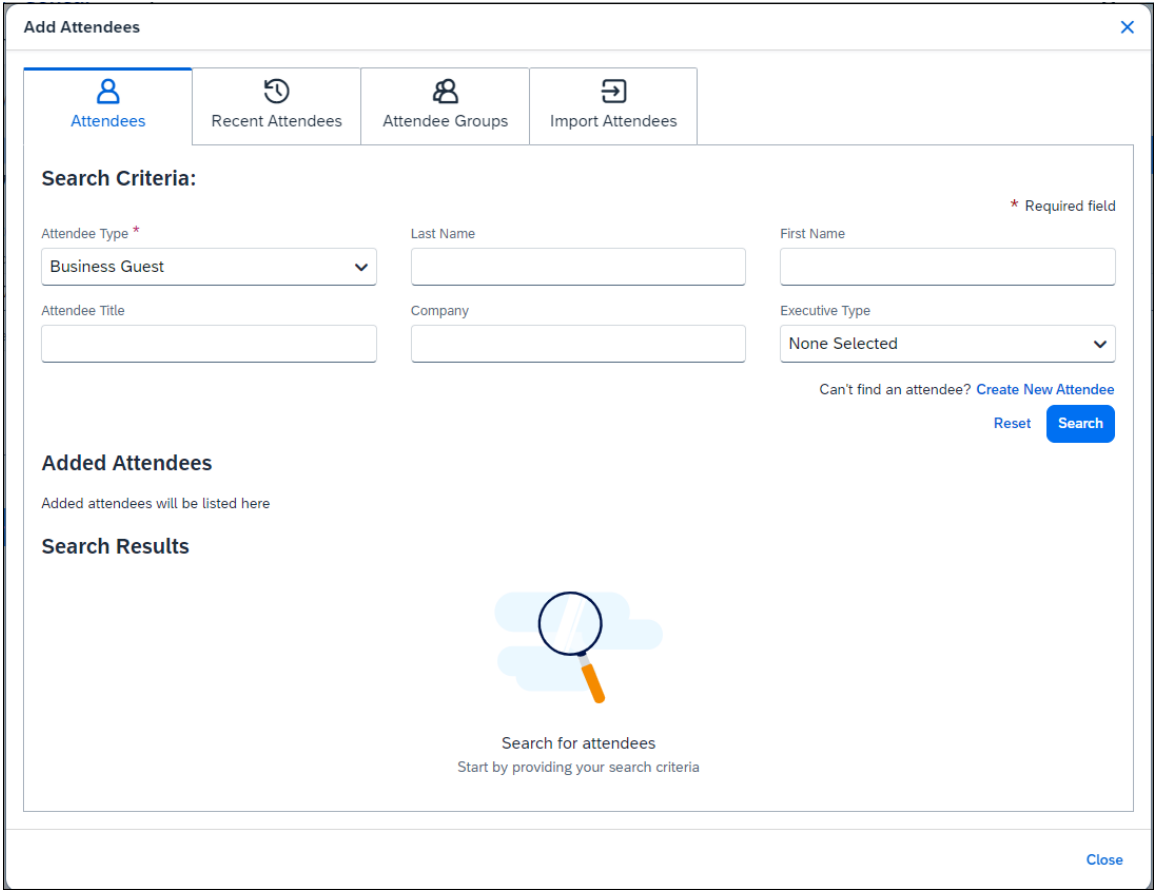

**NOTE:**When a user performs a search, the attendee type is associated with the SYSEMP Attendee Type Code, such as Employee, and users will need to complete the **First Name** and **Last Name** fields on the search dialog. Also, for this attendee type, users can choose to include inactive employees in the attendee search results.

The search results appear. Users can select the attendee(s) and then click **Add** to add them to the list of attendees for the expected expense.

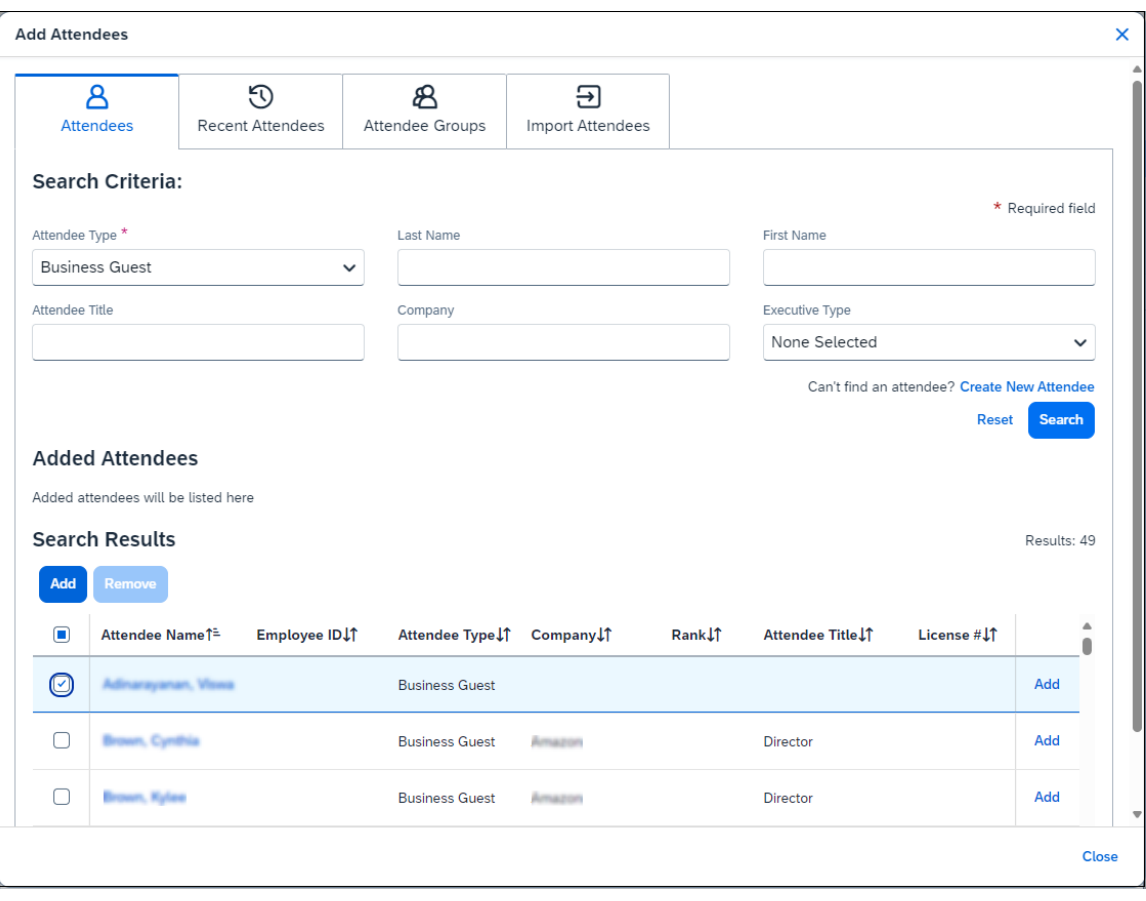

**NOTE:**To prevent duplicate attendees from being added to an expected expense, attendees who are already added to the expected expense are read-only with italicized text and cannot be selected (checked) from the attendee list.

#### <span id="page-18-0"></span>*Other Search Functionality*

Users can also search for attendees by using the following search functionality:

- Search recent attendees by clicking the **Search All Attendee History** link on the **Recent Attendees** tab
- Search for a favorite attendee by clicking the **Favorites** link on the **Attendee Groups** tab
- Search for employees by team by clicking the **My Team** link on the **Attendee Groups** tab (configurable)
- Refer to the *Adding Attendees to an Expected Expense* section for details on each search function for the specified tabs.

#### <span id="page-19-0"></span>**Editing or Viewing Attendee Details**

A user can edit attendee information *only* if the user originally added the attendee to Concur Expense. Otherwise, the user can view – but not edit – attendee information.

In the **Attendees** section, the user clicks the desired attendee's name. The **Attendee Details** dialog appears.

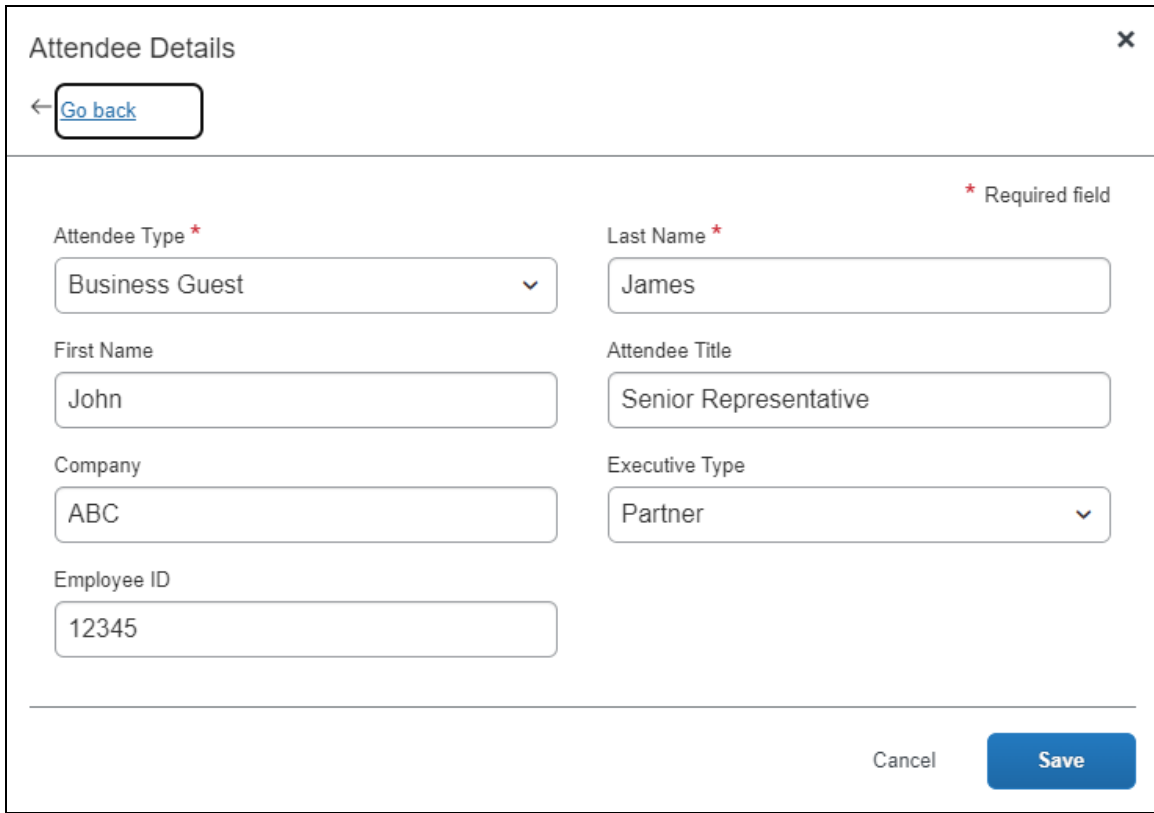

When done, the user clicks **Save**.

#### <span id="page-19-1"></span>*Integrated with Concur Expense*

If Concur Request is integrated with Concur Expense, the following information can be configured to display (read-only) on this page (not shown in the sample above):

- **Audit rule exception message:** If an audit rule exception has been generated for this attendee
- **Totals related to the associated expenses –** *not* **the request (including, but not limited to):** 
	- Total amount YTD (total spend on this attendee by the entire company year-to-date)
	- Total Amount Previous Year (total spend on this attendee by the entire company last year)
	- Employee Amount YTD (total spend on this attendee by the current user year-to-date)

 Employee Amount Previous Year (total spend on this attendee by the current user last year)

Note the following:

- This total per attendee will begin to aggregate at the point the option is configured; it will not retroactively include expenses submitted prior to its activation. However, for those importing managed lists of attendees, a starting year-to-date total may be imported when creating a new attendee record.
	- For more information about importing attendees, refer to *Import a List of Attendees* in the configuration section in this guide.
- Whether any or all these totals are visible to users is configurable, as described in configuration portion of this guide.
- The attendee types that are visible to users (by groups) is configurable, as described in configuration portion of this guide.
- $\Box$  Viewing and editing attendee information can also be completed by the user in Profile. Refer to *User Experience - in Profile* in this guide.

#### <span id="page-20-0"></span>**Viewing Amounts**

Users can view the total amount of the expected expense divided among the attendees. Whether the Amount column appears is configurable.

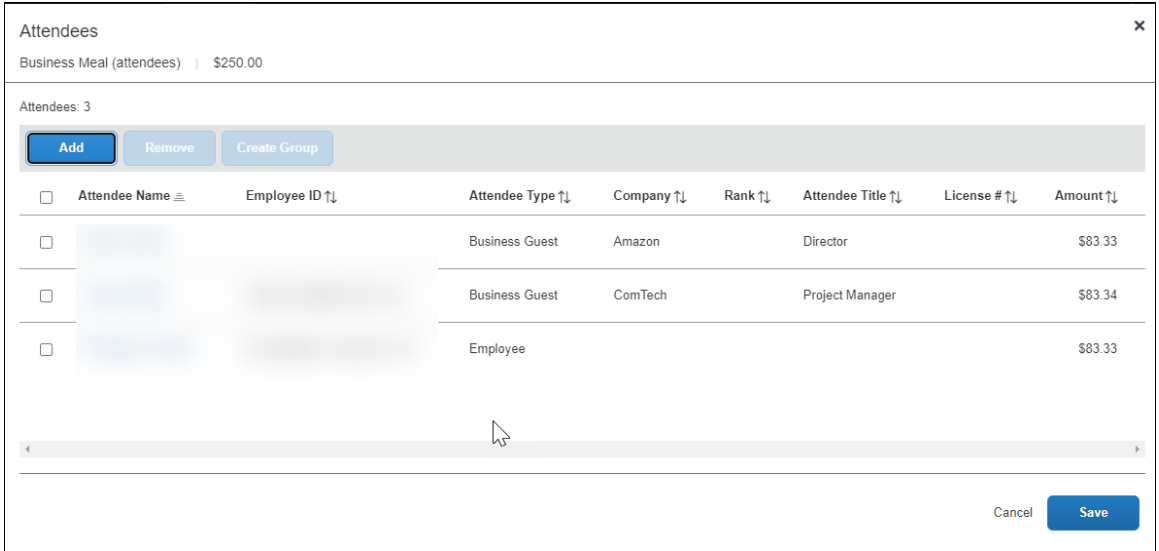

**NOTE:** If you add a number of additional fields to this display, move the **Attendee Count** column to the left for easier viewing on laptop or netbook devices use the **Form Fields** tab (in Forms and Fields) to do this.

#### <span id="page-21-0"></span>*Understanding How SAP Concur Distributes and Redistributes Amounts*

SAP Concur initially distributes the amount of the expected expense equally across attendees. That is, if the amount is 100 USD and there are two attendees, the system allots 50 to each attendee.

If a user adds or removes an attendee, SAP Concur redistributes the amounts. If the expected expense has two attendees at 50 each and then the user removes one attendee, then the remaining attendee is allotted the full 100. If the user adds another attendee (so now there are two again), SAP Concur redistributes again, allotting 50 to each.

#### <span id="page-21-1"></span>**Creating a New Attendee**

Creating a new attendee is configurable. If this feature is not enabled, users must select from a list of existing attendees.

From the **Add Attendees** tab, the user can create an attendee manually using the **Create New Attendee** link.

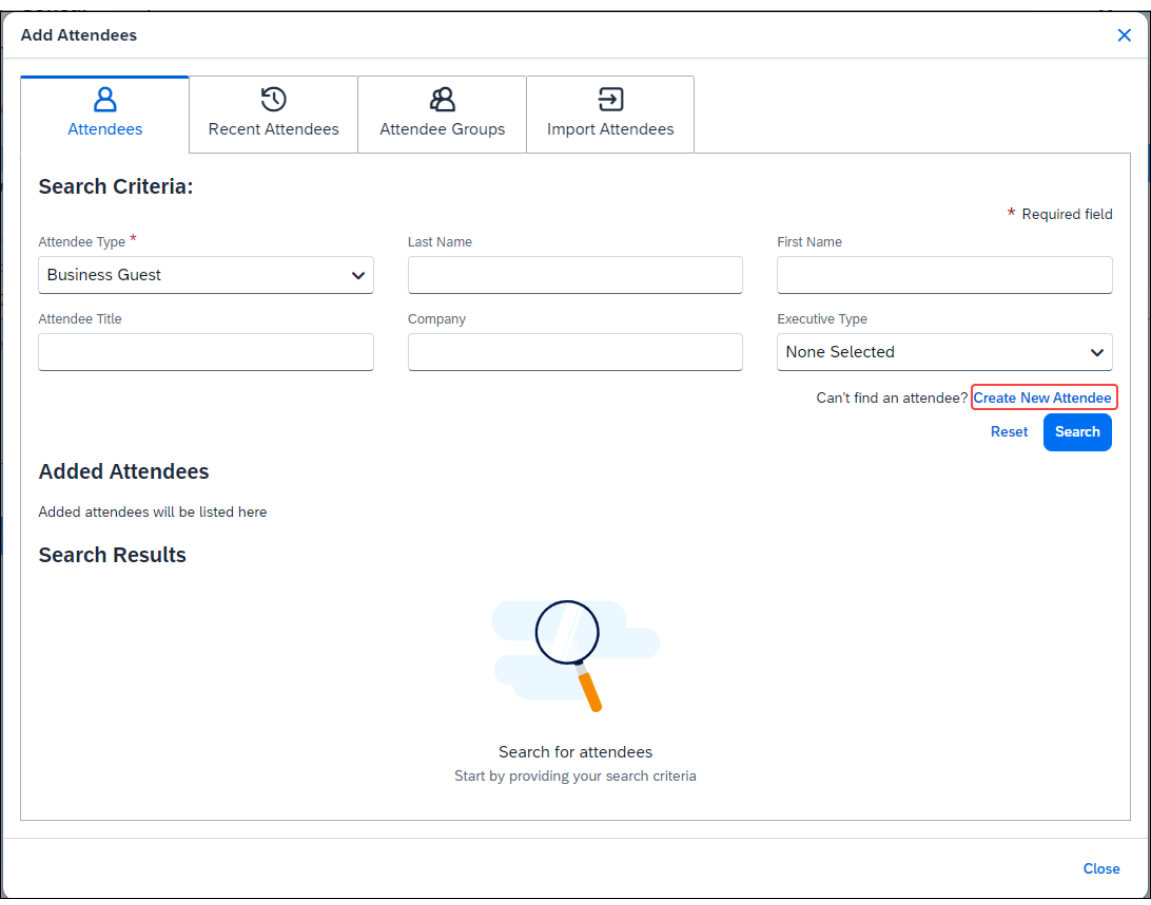

The **Create New Attendee** link is also located in the **Search** field when no results are found.

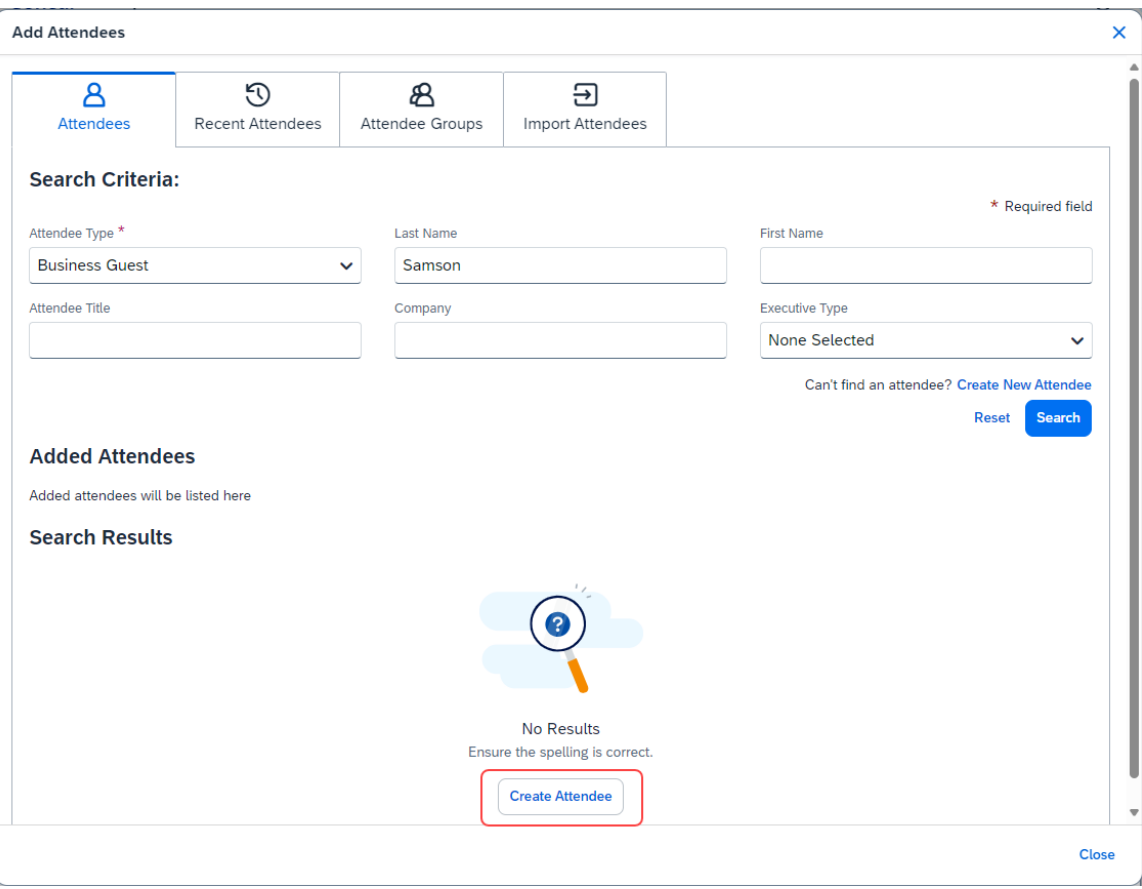

When users click the **Create New Attendee** link, the **Create New Attendee** dialog appears.

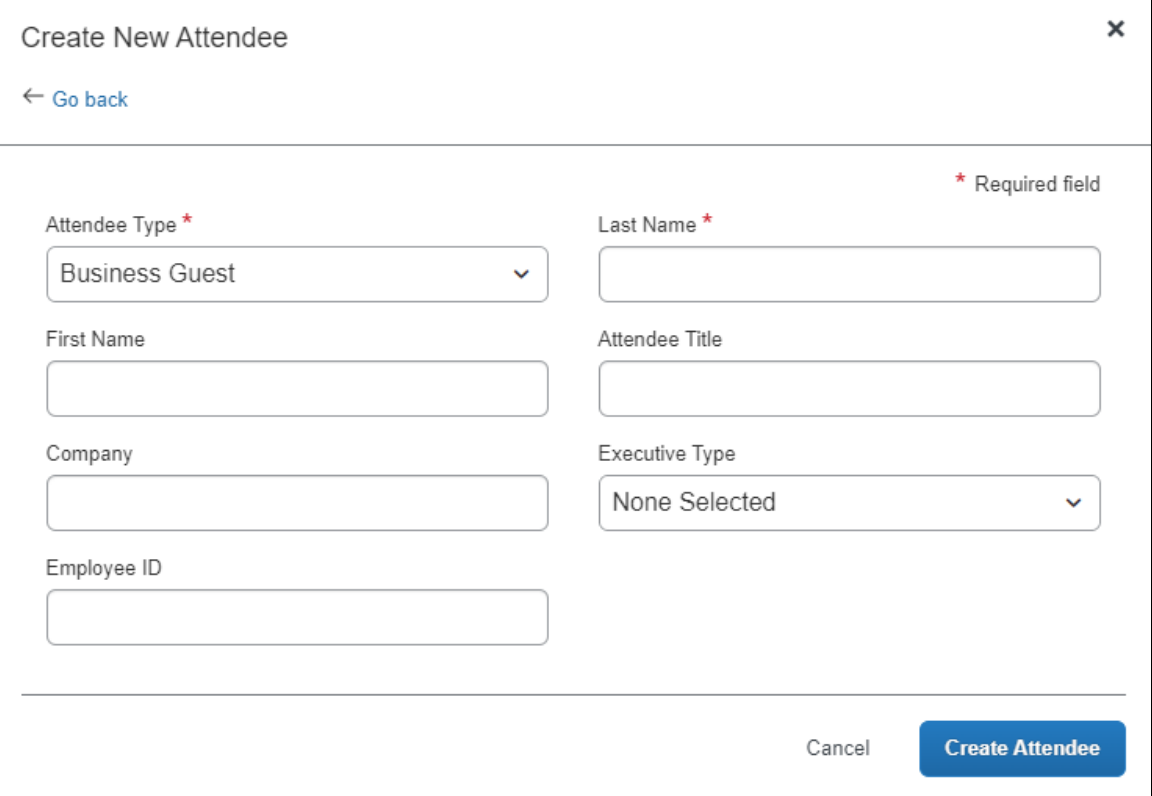

The user completes the fields in the **Create New Attendee** dialog, then clicks the **Create Attendee** button. The attendees appear on the **Attendees** page, and the user clicks **Save** to add the attendees to the expected expense and return to the expected expense page.

**NOTE:** If users click **Cancel**, a message appears, and they can click **Continue Without Saving**. Any newly added or updated attendees on this page will not be saved to the expected expense.

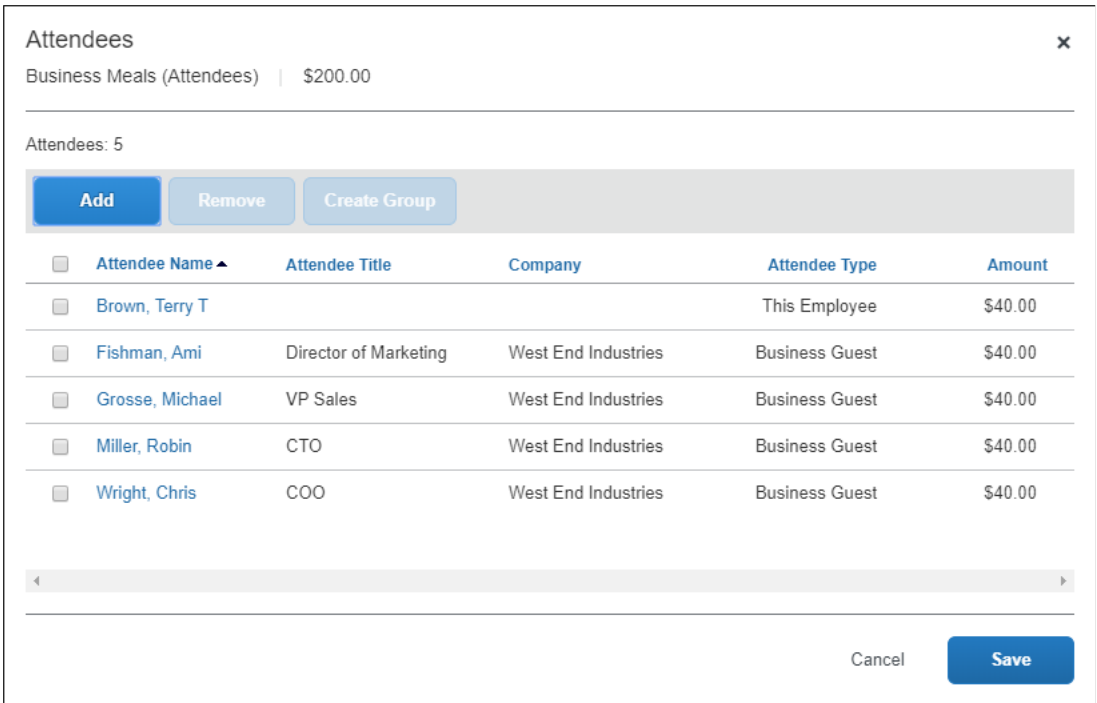

The system then checks for duplicate attendees. If it finds one or more potential duplicates, the user is prompted to use the existing attendee information (if the attendee that the user is adding and the duplicate are, in fact, the same person) or to continue adding the attendee (if the attendee that the user is adding and the duplicate are *not* the same person).

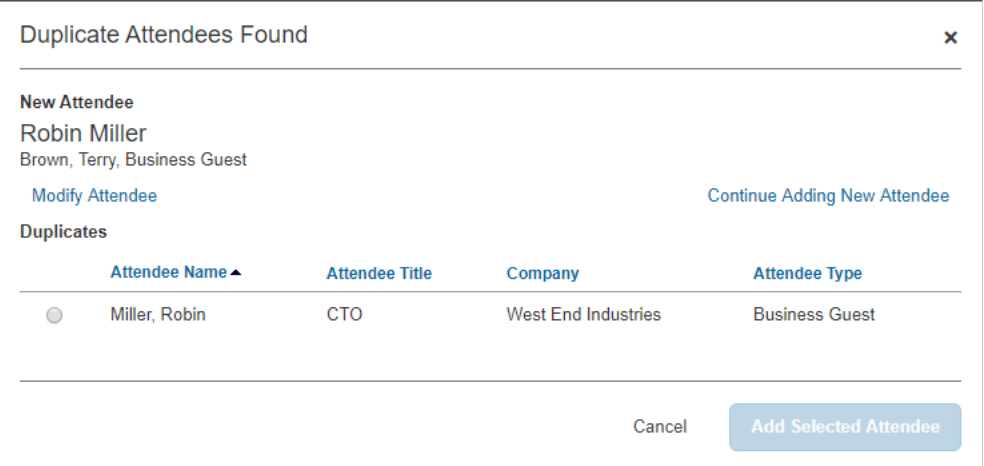

The new attendee is added to the expected expense *and* is added to the user's favorites list.

On the expected expense page, the number in the **Attendees** link is updated to match the number of attendees associated with the expected expense.

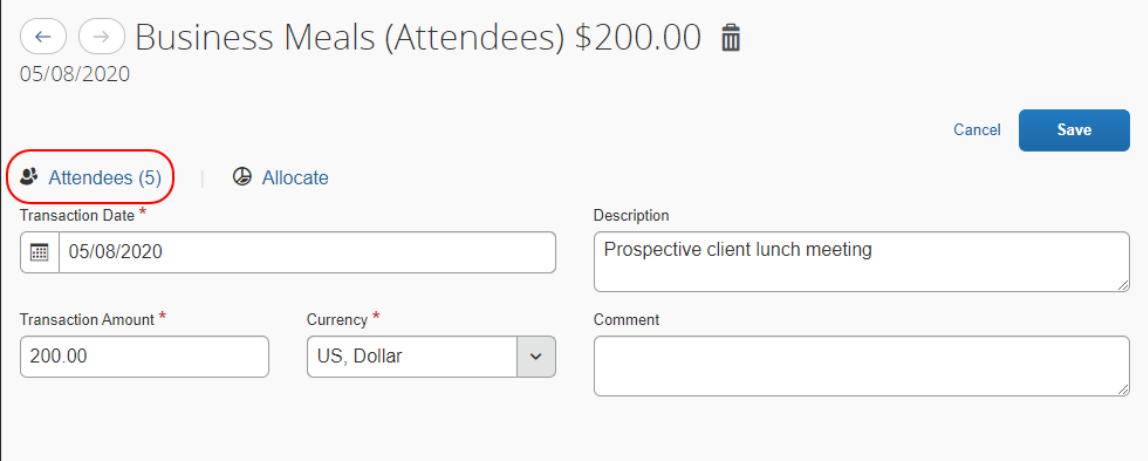

Note the following:

- The user can change the Attendee Type value for an attendee added to a report or request *up to the point* at which the report or request is submitted, after which this value is locked down by the system.
- The attendee duplicate type check by default is limited to attendees of the same type, however it can be expanded to all attendee types on the **Settings** tab of the **Attendees** page in **Expense Admin**.
- The company can also decide whether to implement "carry-forward." It is similar to copy down but it copies data from one attendee to another (for example, company name) when the user is adding attendees, as described in the configuration portion of this guide.
- Whether users can add new attendees is configurable, as described in the configuration portion of this guide.

By default, the **Create New Attendee** link appears to the user. The administrator can suppress this link in the **Attendees** section to prevent a user from adding an attendee – forcing the user to search for the attendee first, ensuring the attendee is not already in the system.

**NOTE:**This option affects only the **Attendees** section of the **New Expense** – not the other attendee "grids" (like Profile favorites) that contain a **Create New Attendee** button.

#### <span id="page-26-0"></span>**Removing an Attendee from an Expected Expense**

Attendees can be removed from an expected expense in the **Attendees** dialog and on the **Attendees** tab in the **Add Attendees** dialog.

- *To remove an attendee from the Attendees dialog:*
	- 1. In the **Attendees** section of the **Expenses** tab, select the check box of the desired attendee.
	- 2. Click **Remove**. The attendee is removed from the expected expense.

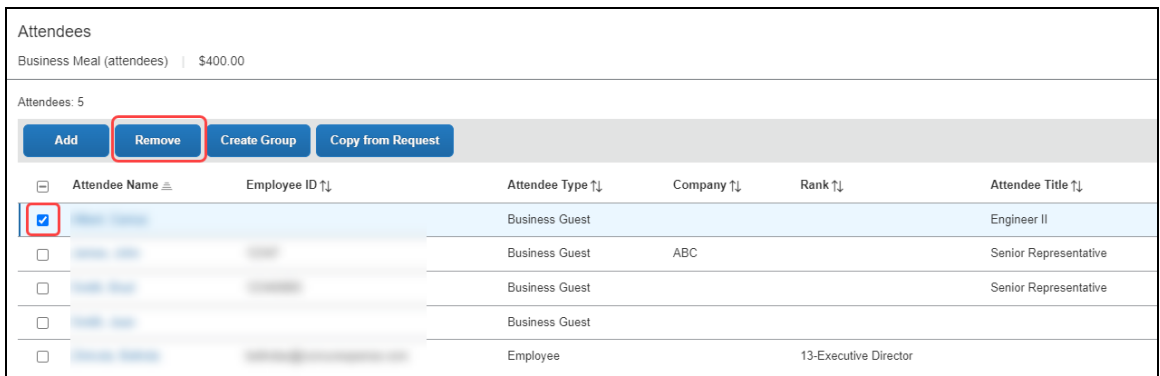

Removing the attendee from the expected expense does not remove the attendee from the user's favorites list. Amounts are redistributed, as described in *Understanding How Concur Expense Distributes and Redistributes Amounts* in this guide.

- *To remove an attendee from the Attendees tab in the Add Attendees dialog, do one of the following:*
	- In the **Added Attendees** section, click the X next to the attendee name.
	- In the **Search Results** section of the **Attendees** tab, select the check box of the desired attendee, and then click **Remove**.
	- In the **Search Results** section of the **Attendees** tab, click **Remove** in the **Actions** column for the desired attendee.

The attendee is removed from the expected expense.

#### <span id="page-27-0"></span>**Creating an Attendee Group**

Users can create an attendee group using the attendees on an expected expense. To do so, the user selects the desired attendees and clicks **Create Group**.

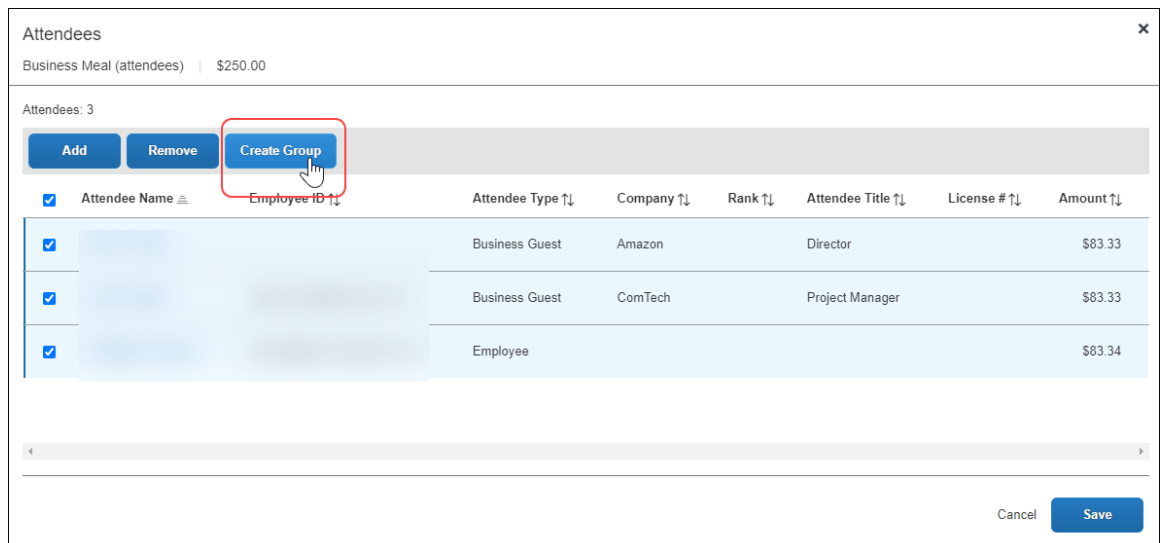

In the **Create Group** window, the user enters a group name and clicks **Save**.

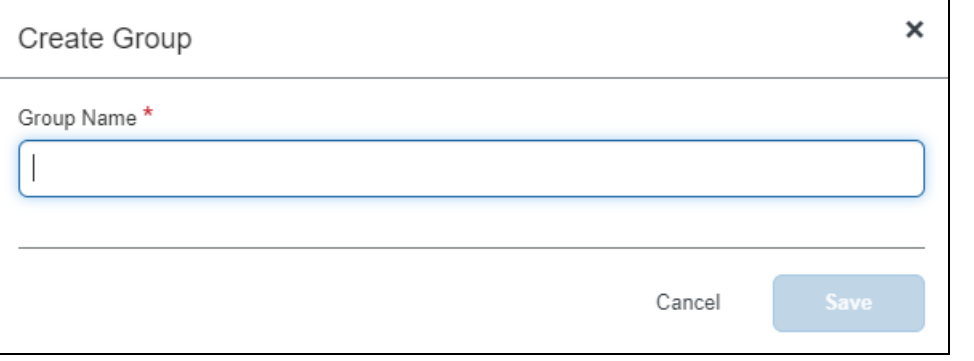

**NOTE:**The group names do not have to be unique.

 $\Box$  Creating an attendee group can also be completed by the user in Profile. Refer to *User Experience - in Profile* in this guide.

#### <span id="page-27-1"></span>**View Attendee Summary from an Expected Expense**

When there are attendees associated with an expected expense, the **Attendees** link displays below the expense type name in the **Expected Expenses** list.

Users can view attendee information on the expected expense by clicking the **Attendees** link to view the **Attendees** summary dialog.

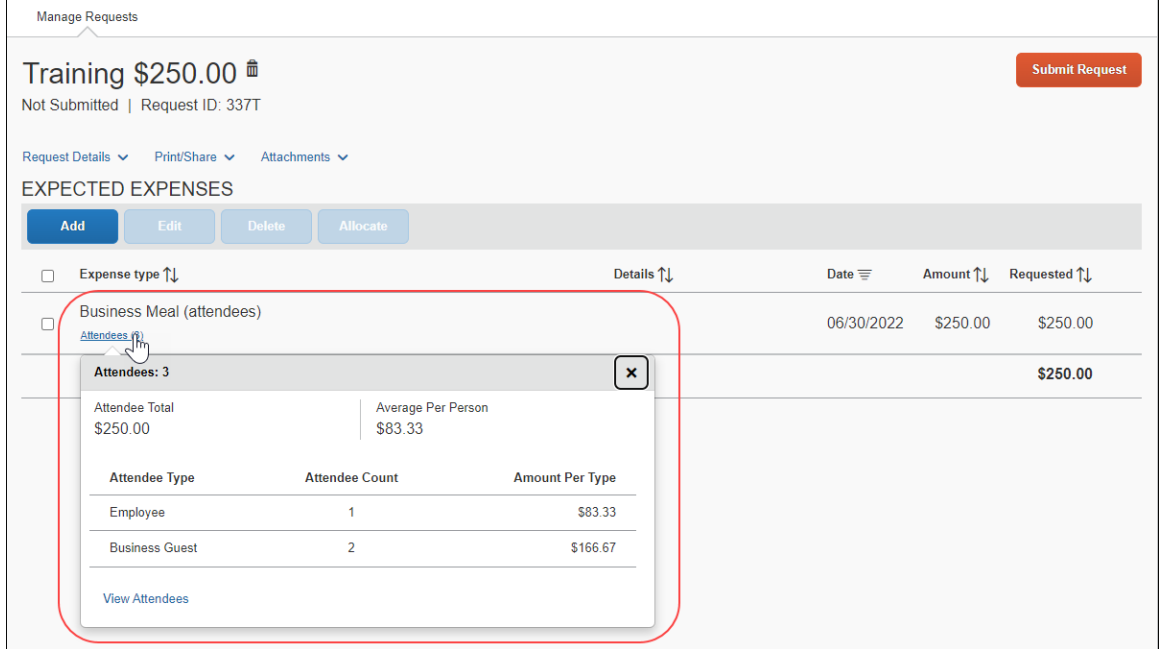

When users click the **View Attendees** link, they can view a detailed list of attendees.

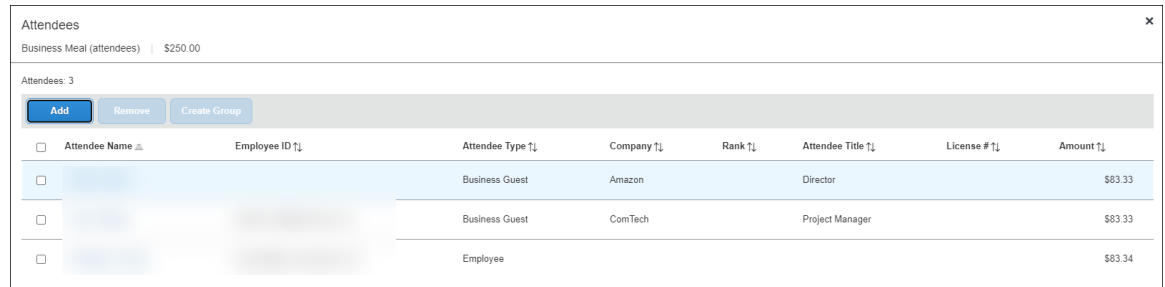

#### <span id="page-28-0"></span>**Additional Attendee Information - Attendee Detail View**

#### <span id="page-28-1"></span>*Change Columns*

There are several places in Concur Request where attendee information is presented in tables, such as the **Attendees** section of an expected expense.

By default, the information that the user sees in these tables includes the attendee name, type, company, and title. The administrator can customize this information.

The administrator can:

- Remove any of the following:
	- Existing information (cannot remove Attendee Type)
- Add any of the following (including but not limited to):
	- First Name
	- Last Name
	- Custom 1-25
	- Total Amount Previous Year
	- Total Amount YTD

Once the new "view" configuration is created, it is implemented by assigning it to one or more Concur Expense groups, as described in the configuration portion of this guide.

#### <span id="page-29-0"></span>*Example - Add a Field*

For example, by default, the **Attendees** page of the expected expense contains the **Attendee Name**, **Attendee Title**, **Company**, and **Attendee Type** columns. Visibility of the **Amount** column is configurable.

Assume that a company is in the pharmaceutical industry where it is important for the user to know the state in which the attendee (doctor) practices. Further assume that the administrator added a custom field (renamed **State**) to the attendee form. Using the Attendee Detail View feature, the administrator can also easily add that same field to this display.

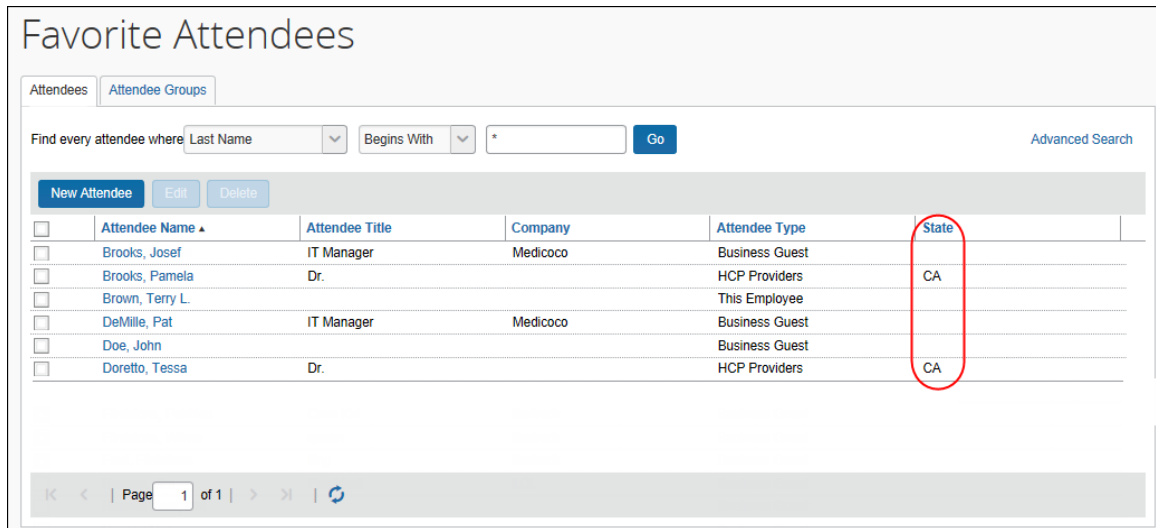

When the administrator adds or removes a column, the change appears in the profile settings and all grids where attendees are listed for an expected expense.

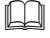

 For more information, refer to the *Configuring the Attendee Detail View (Concur Expense)* section of this guide.

#### <span id="page-30-0"></span>**Using the Personal Attendee Import**

The personal attendee import benefits users who must list a large number of attendees for events such as seminars or department functions. The attendee import uses a Microsoft Excel spreadsheet to import attendees. It is recommended that no more than 500 attendees be included in a single import.

**NOTE:**Concur Request supports up to 500 attendees per expected expense. This limit is due to a combination of configuration elements for the expected expense detail form, the attendee type, and related attendee form. Because of the constraints of these configuration elements, expected expenses with more than 500 attendees may or may not function correctly. SAP cannot guarantee that any list of attendees greater than 500 will import successfully to Concur Request. Attempting to import more than 500 attendees could result in issues opening the request or an individual expected expense.

Your company may allow you to use the import. When Concur Request is configured to use the attendee import feature, the **Import Attendees** tab appears on the **Add Attendees** dialog.

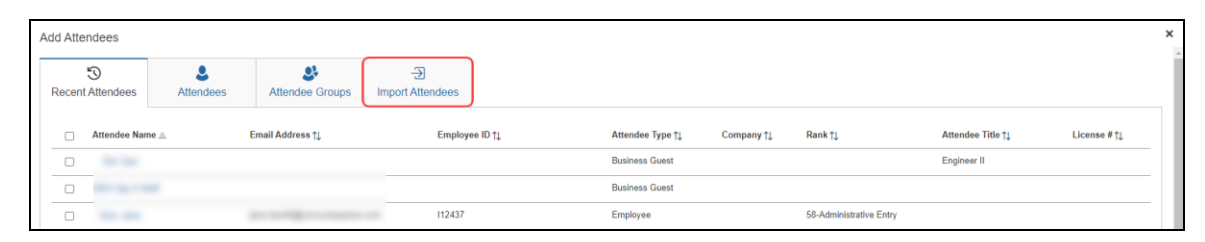

The user clicks the **Import Attendees** tab. The **Attendee Import** dialog appears.

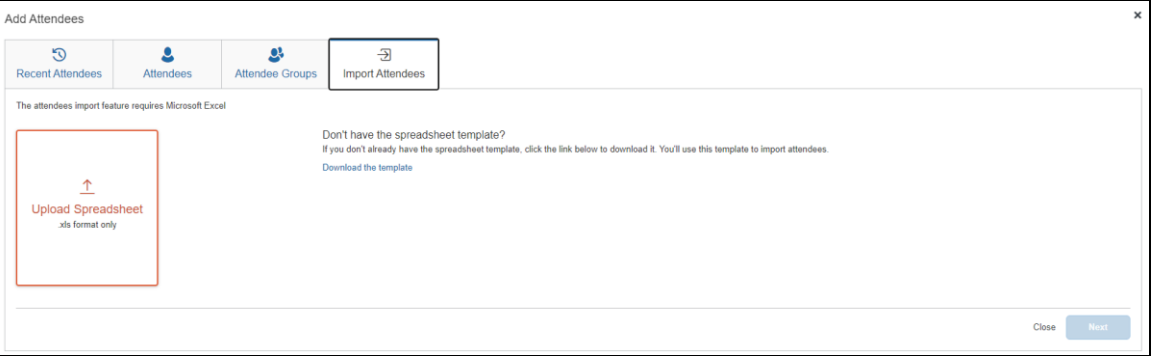

Using this dialog, the user accesses an Excel worksheet (formatted with the attendee fields) and saves it to their computer or network. The import only supports the Excel .xls file format.

**NOTE:**The import file template is language specific. The user must download the template while logged in using the same language in which it will uploaded.

The user opens the worksheet in Excel, enters the attendee records (up to and not over 500 per import), and saves.

The user then imports the completed worksheet into Concur Expense. Once imported, Concur Request displays the attendee information. The user reviews the information for accuracy:

- If the information is correct, the user clicks **Next**.
- If the information is not correct (and the user notices the error), the user clicks **Cancel**, corrects the worksheet, and imports again.

When ready, the user clicks **Next**. The system checks for required fields. If it finds missing required fields, a message appears, indicating that the listed attendee will not be imported. The user can click the red circle to view the reason for the attendee error.

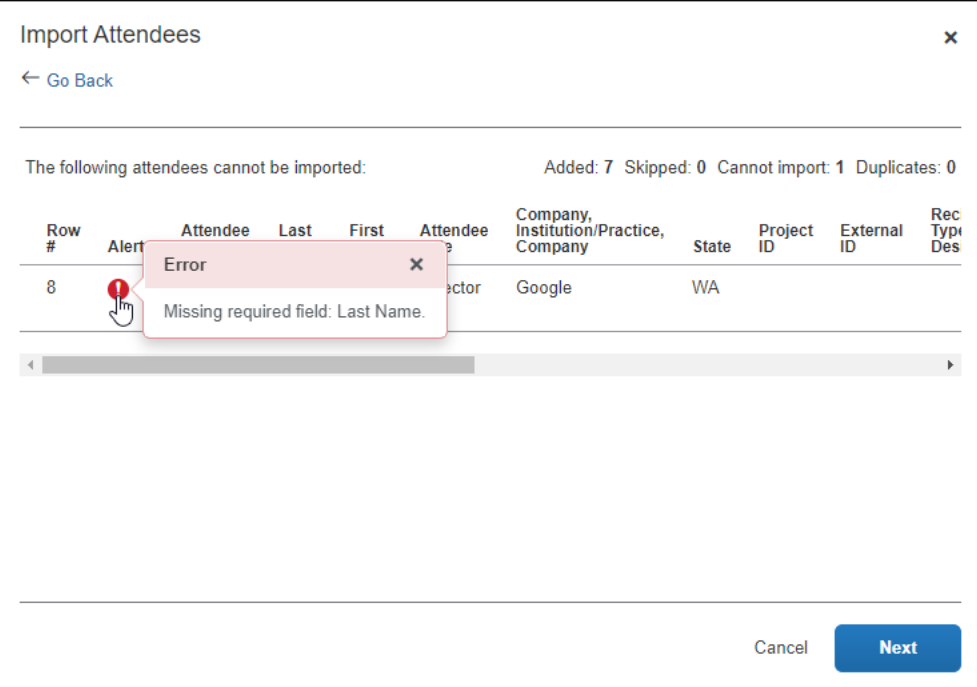

In the next step, the system checks for possible duplicates by comparing the attendees on the worksheet to attendees already in the system. If the import identifies possible duplicate attendees, a list of possible duplicate attendees is displayed in the **Import Attendees** section of the dialog. Duplicate attendees in the attendee import are resolved one attendee at a time.

Then:

- If a possible duplicate (from the worksheet) truly is an existing attendee, the user selects the attendee in the **Import Attendees** list, clicks **View Duplicates**, selects the existing attendee in the **Duplicates** section, and then clicks **Use Selected Attendee**.
- If the possible duplicate (from the worksheet) is not an existing attendee, the user selects the attendee in the **Imported Attendee** list, and then clicks **Use Selected Attendee**.

Note the following:

- Attendees that are missing required fields can be imported. The attendees must have at least the **Last Name** and **Attendee Type** field completed. The user can add all other required fields to the attendee record after import.
- Attendees that are in your Favorites are not treated as duplicates, providing that the attendee record appears once, and only once, in your favorite attendees.
- When the system checks for possible duplicates, it is first looking for an exact match on the External ID. The External ID is unique to each attendee. It is generally the attendee ID obtained from the client's HR or CRM system and is *not* likely to be included in the worksheet. It then looks for duplicates based on the fields configured for duplicate check for that attendee type.

- If Concur Expense finds more than one possible duplicate (so that several names are listed in the **Import Attendees** list), the user deals with each one individually.
- Attendees of type SYSEMP (Employee), where the user is not allowed to create a new attendee record, can now be imported, and will be matched to one existing employee record.
- Attendee types where the user may not create a new attendee record but may search for attendees from a company-managed list may be included in the import file. The system will attempt to find a match with existing attendees in the system and will fail the record if no match is found.
- The attendee duplicate type check by default is limited to attendees of the same type, however it can be expanded to all attendee types on the **Settings** tab of the **Attendees** page in **Expense Admin**.

For more information about the External ID, refer to *External ID - Required for Imported Changes and Deletions* in the configuration section in this guide.

When done, the user clicks **Next**. The final **Import Attendees** page appears.

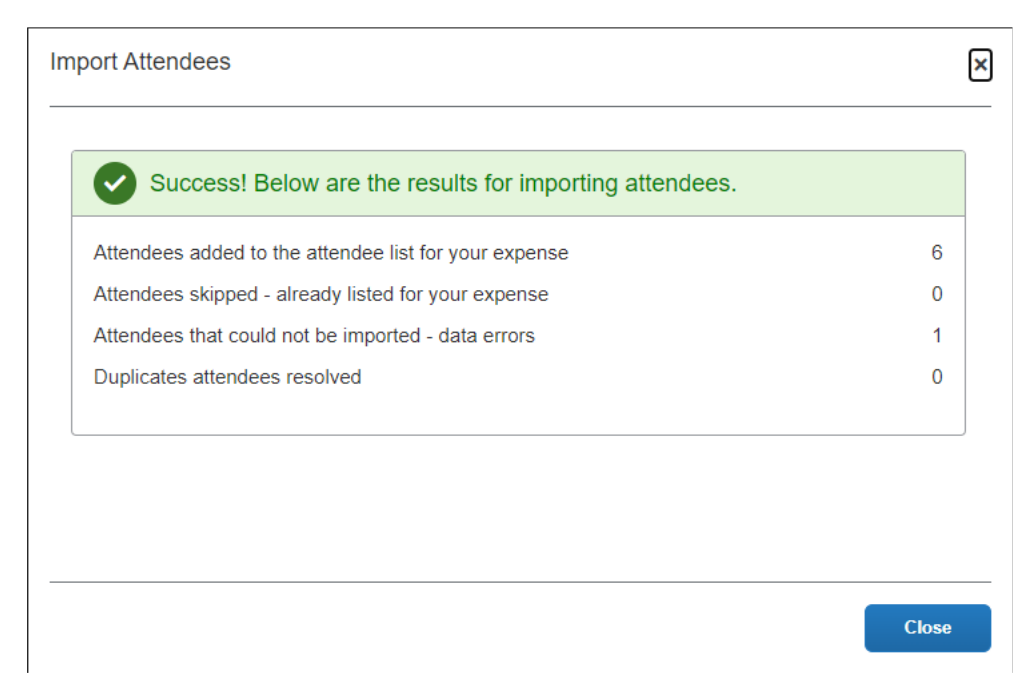

On this page, note the following definitions:

- **Attendees added to the attendee list for your expense**: A total count of the number of attendees successfully added from your imported list.
- **Attendees skipped - already listed for your expense:** A skip occurs if an attendee is added to an expense and then the user imports the same worksheet with the same attendee to the same expense.
- **Attendees that could not be imported - data errors:** The system detected that at least one required field was missing and the user elected to *not* import that attendee.
- **Duplicate attendees resolved:** As described previously, the system compares information from the attendees on the worksheet to the attendees already in the system. If the External IDs are not an exact match, the user is asked to indicate if the imported attendee truly is a duplicate.
	- For more information about the External ID, refer to *External ID - Required for Imported Changes and Deletions* in the configuration section in this guide.

When the user clicks **Close**, the attendees are imported into the expected expense.

## **Section 5: User Experience - in Profile**

<span id="page-34-0"></span>As mentioned previously, for clients with integrated Concur Expense and Concur Request, attendees are shared between the two services. That is, the user's favorite attendees in Concur Expense are the same as their favorite attendees in Concur Request.

#### <span id="page-34-1"></span>**Attendees Tab**

When users view the **Favorite Attendees** page in Profile, they can manage their favorites list on the **Attendees t**ab.

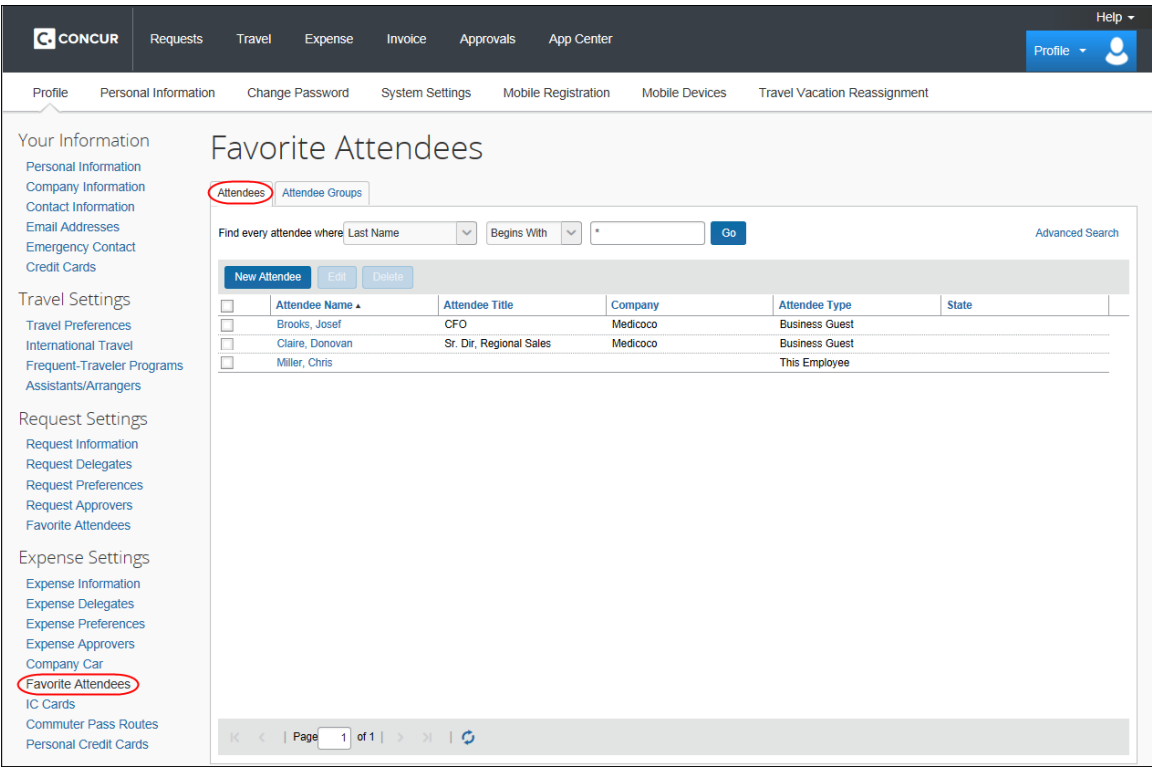

**NOTE:**This list is not necessarily all of the user's available attendees; it includes only the user's favorites.

**NOTE:**The attendee types that are visible to users (by groups) are configurable, as described in the configuration portion of this guide.

The user can use this tab to:

- Create a new attendee
- Edit or view attendee information
- Delete / Hide an attendee
- Find an attendee

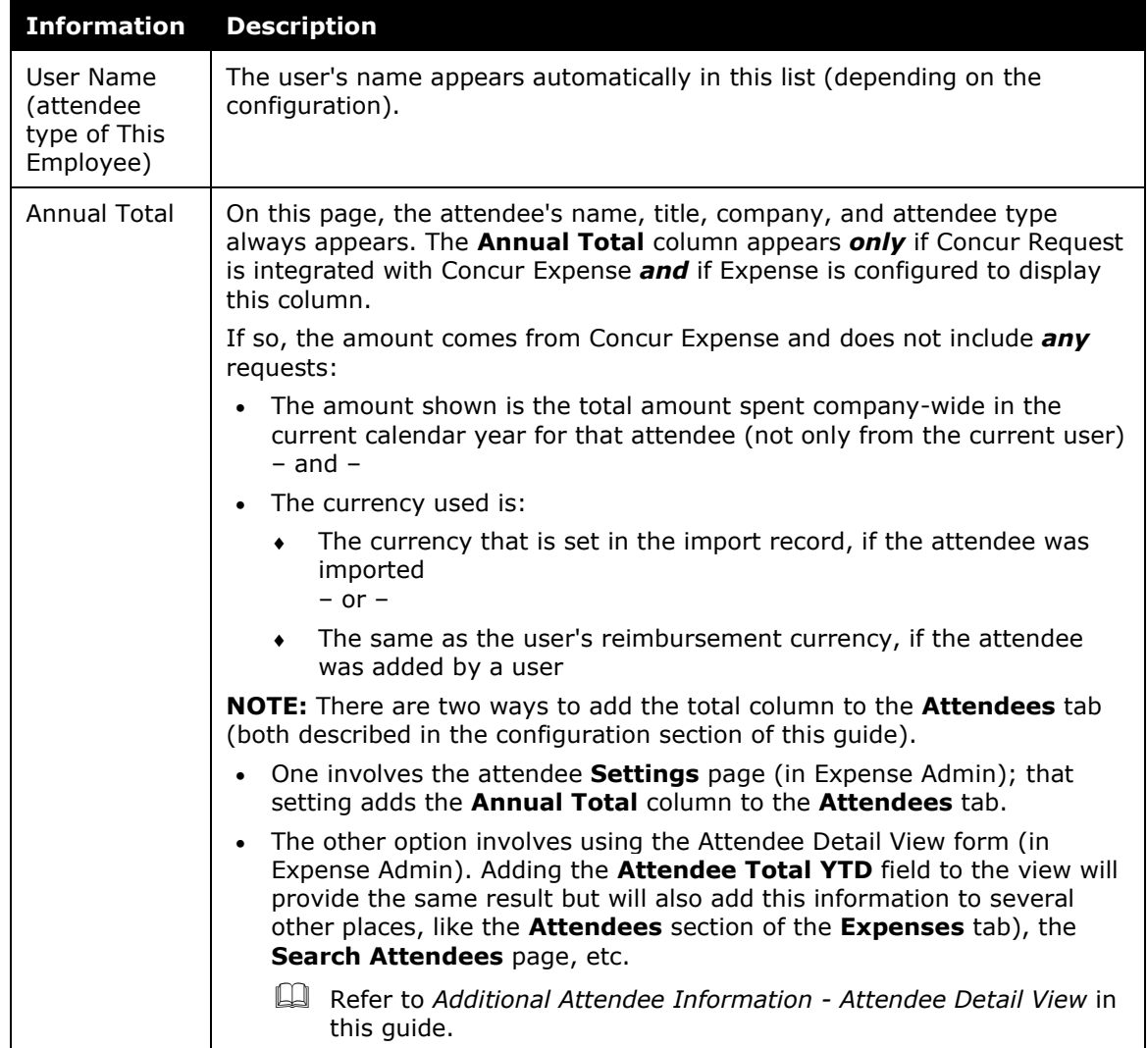

Note the following about the information that appears on this page:
### *Creating a New Attendee*

To add a new attendee to the user's attendee favorites list, the user clicks **New Attendee**, completes the **Add Attendee** page, and then clicks **Save** or **Save & Add Another**.

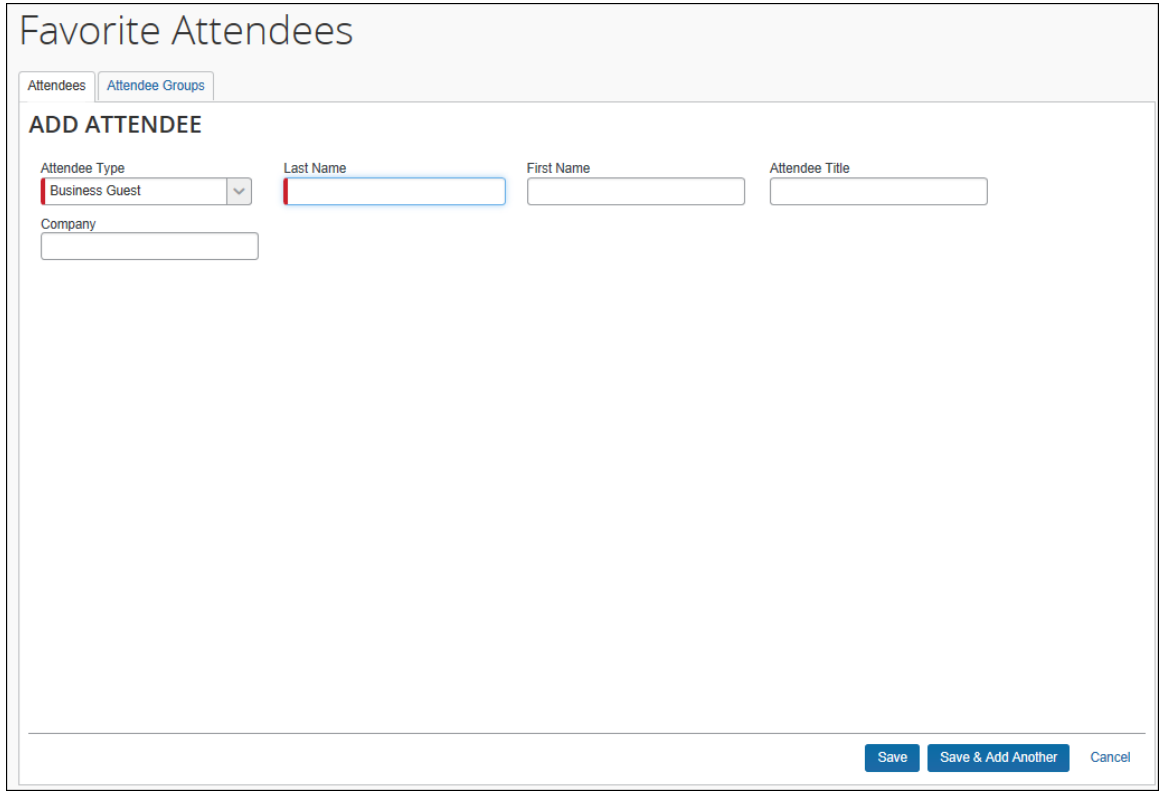

**NOTE:**The company can also decide whether to implement "carry-forward." It is similar to copy down but it copies data from one attendee to another (for example, company name) when the user is adding attendees, as described in the configuration portion of this guide.

# *Editing Attendee Information*

A user can edit attendee information *only* if the user originally added the attendee to the system. To do so, on the **Attendees** tab, the user selects either:

- The attendee's name (link)  $-$  or  $-$
- The check box to the left of the attendee's name and clicks **Edit**

The user edits the desired information and clicks **Save**.

# *Deleting / Hiding Attendees*

When using this feature, the attendee is actually *deleted* from the system *only*:

- If the user originally added the attendee to the system  $-$  and  $-$
- If the attendee has *not* already been associated with a request (or an expense if integrated with Concur Expense)

In all other cases, the attendee information is simply removed (hidden) from the user's attendee favorites list and can be located using the search function.

To delete, the user selects the check box associated with the attendee and clicks **Delete**.

**NOTE:**The attendee can also be deleted from the Favorites list on the **Attendees Groups** tab of the **New Expense** for the expected expense.

# *Finding Attendees*

The user can search their favorites list using the **Find every attendee where** area. The user completes the fields and clicks **Go**. The search results appear.

**NOTE:**Be aware that this "find" option is searching the attendees in the favorites list. To locate attendees that the user has deleted (removed), the user uses the search function.

# **Attendee Groups Tab**

In Profile, users can manage their groups of favorite attendees. Users can create, edit, and delete groups

# *Create a Group of Favorite Attendees*

Note the following:

- Attendees that a user adds to a group must first be in the user's favorites list.
- Each group can have as many as 500 individual members.
- A user can create an unlimited number of groups.
- An attendee can belong to more than one group.

To create a group, the user clicks **Profile** > **Profile Settings** > **Favorite Attendees** and then clicks the **Attendee Groups** tab. The user clicks **Add New**.

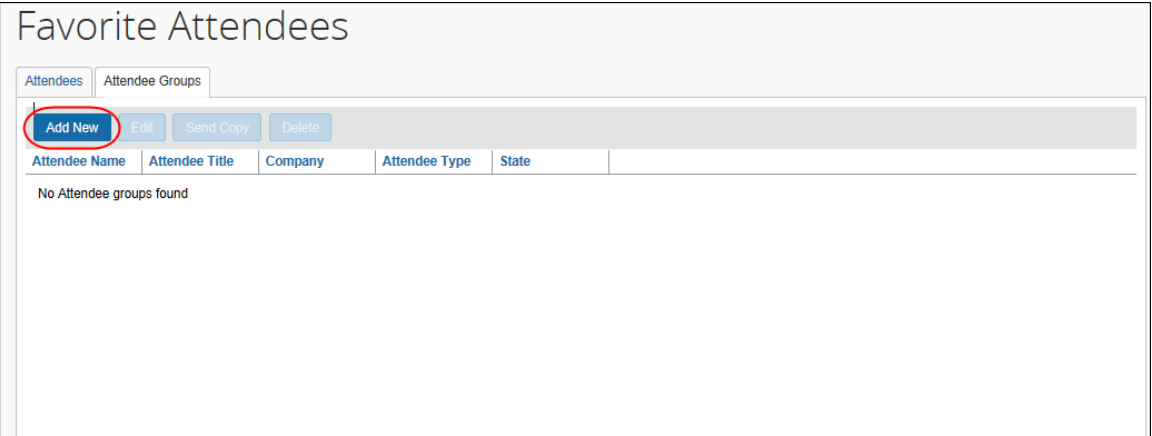

The user's list of favorite attendees appears.

The user selects the check box for each attendee to be included in the group and types a name for the group in the **Group Name** field.

**NOTE:**The name does not have to be unique, but it is a best practice to have unique group names.

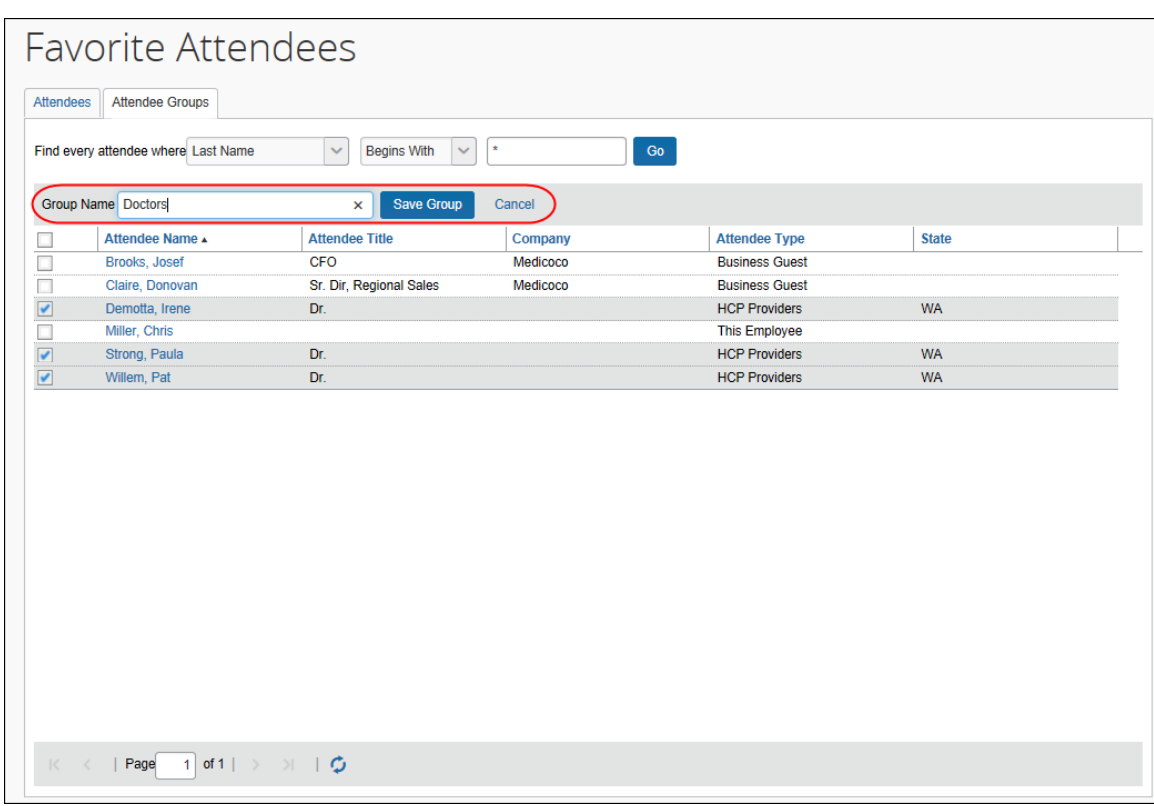

The user clicks **Save Group**. The selected attendees now appear in a group.

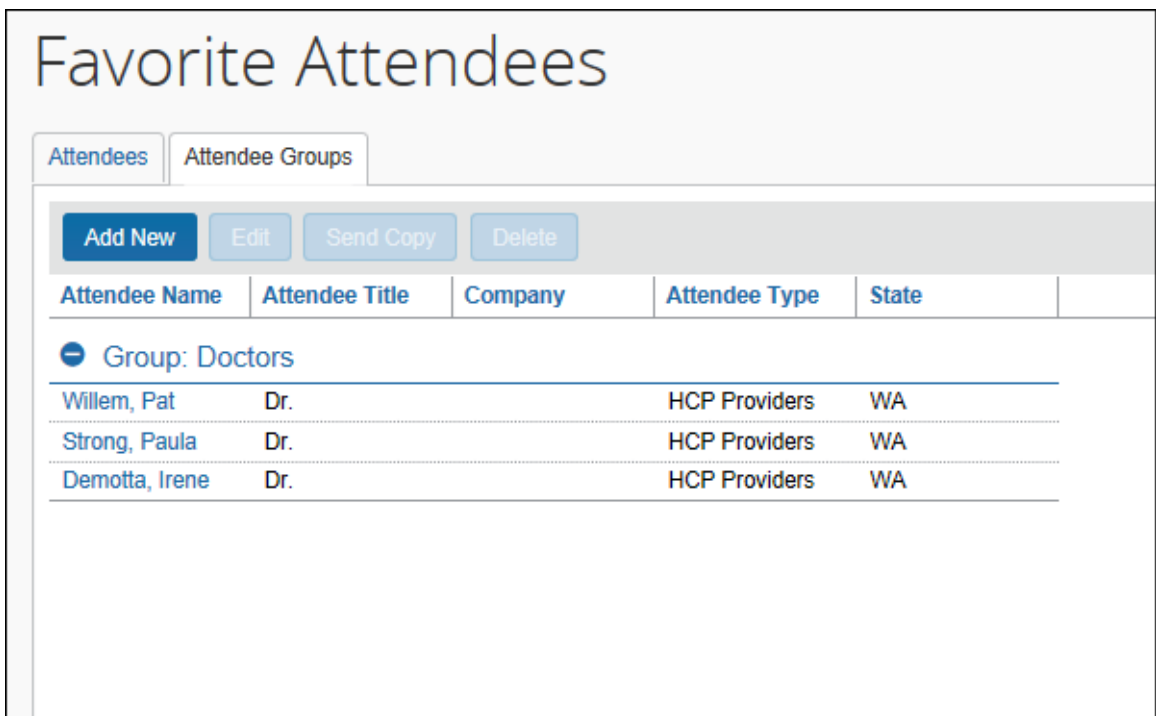

# *Edit a Group*

The user uses the edit feature to:

- Add more attendees to an existing group – or –
- Remove attendees from an existing group

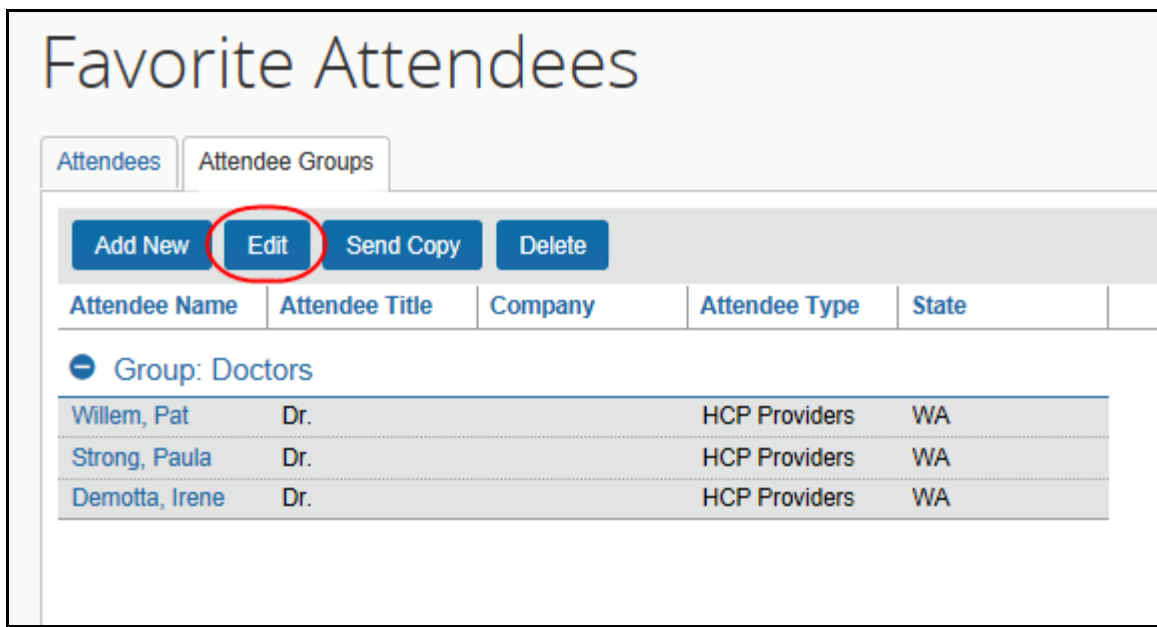

On the **Attendee Groups** tab, the user clicks the group and clicks **Edit**.

The user makes the desired changes and clicks **Save Group**.

### *Delete a Group*

When a user deletes a group, the group is dissolved; the individual attendees are still available in the user's favorites list. If a user deletes an attendee from the favorites list and that attendee is in one or more groups, a confirmation message appears.

To delete, on the **Attendee Groups** tab, the user selects one or more groups and clicks **Delete**.

# *Send a Copy of a Group to Another User*

A user can send a copy of one or more groups to another user. The group then appears immediately on the recipient's **Attendee Groups** tab; all individual attendees in the group also appear on the recipient's **Attendees** and **Favorites** tabs.

To send a copy to another user, on the **Attendee Groups** tab, the user clicks one or more groups and clicks **Send Copy**.

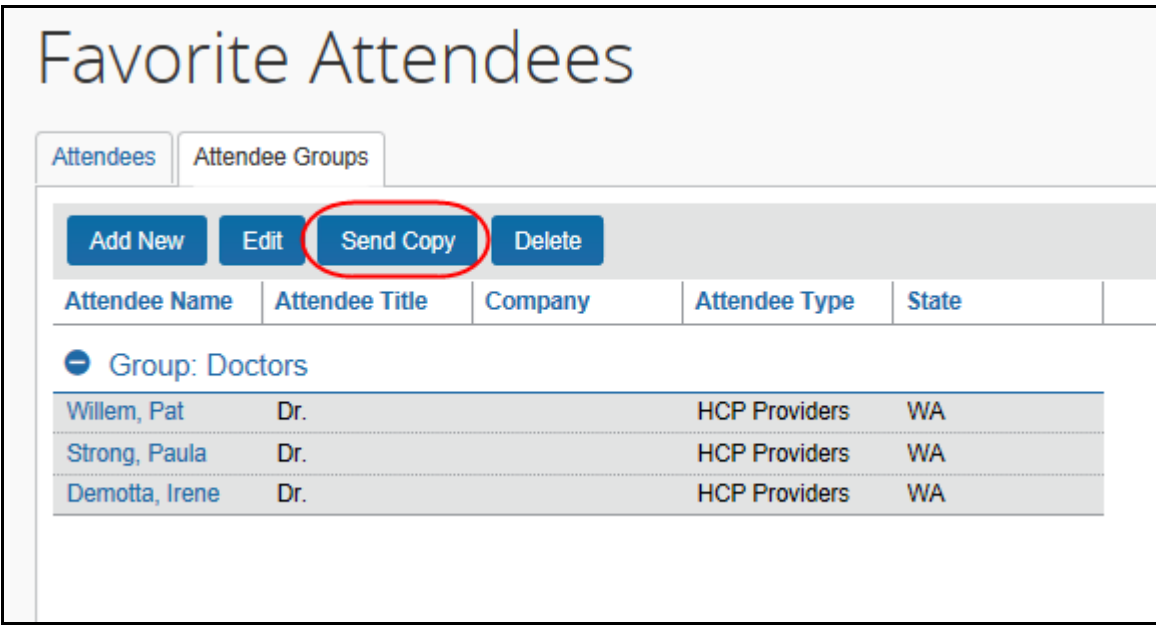

In the **Send a copy of the selected group(s)** window, the user finds the desired recipient and clicks **Send**.

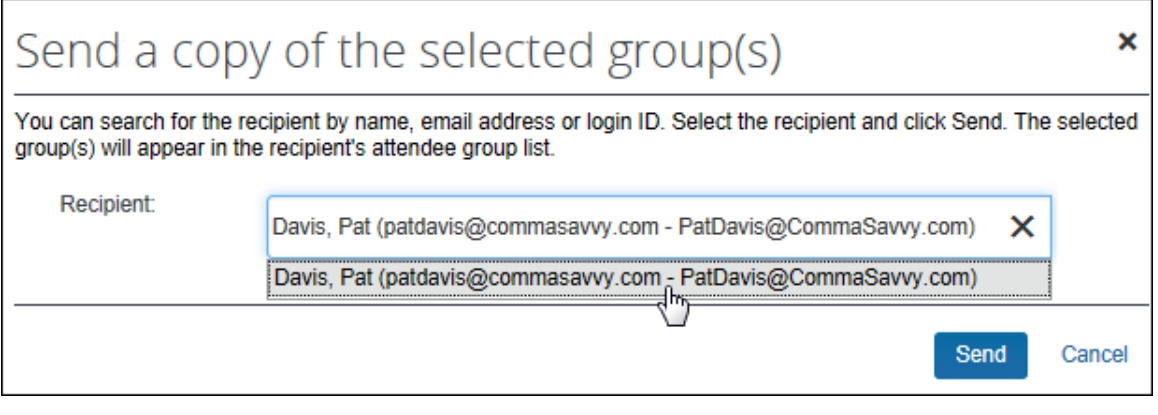

**NOTE:**The selected group(s) can be sent to only one recipient at a time.

Note the following:

- Remember this is a copy. Any modifications that the original owner makes to the group will not affect the recipient; any modifications that the recipient makes to their copy will not affect the original owner's group.
- Since the group names do not have to be unique, the copy cannot overwrite or otherwise destroy data in the recipient's group list.
- If the recipient does not have access to an attendee type, any attendees of that type will not be included in their copy of the group.

# **Attendee Detail View**

You can add additional information to the attendee grids (tables) in Profile as described in *Additional Attendee Information - Attendee Detail View* in this guide.

# **Section 6: Delegates, Proxies, Approvers, and Processors**

# **Delegates and Proxies**

All of the features described here for Concur Request users are also available to delegates and proxies.

### *Attendee Types Restricted by Groups*

If the administrator has defined attendee types by groups, when a delegate or proxy accesses attendee information on behalf of a report owner, the attendee types available are based on the types defined for the report owner's group.

# **Approvers and Processors**

Like most forms and fields, the attendee forms and fields can be configured so that it is either read-only or editable (modify) for the approver and/or processor. If so, *modify* means the approver and/or processor can add attendees to and remove attendees from an expense *but cannot change amounts*.

 Refer to *Understanding How Concur Expense Distributes and Redistributes Amounts* in this guide to understand the relationship between manual changes to amounts and Concur Expense's automatic redistribution of amounts among attendees.

# **Section 7: Configuration – Overview and Procedures**

Most of the configuration for this feature is completed in Expense Admin – whether or not Concur Request is integrated with Concur Expense. This portion of the process requires the role of Expense Configuration Administrator and Request Configuration Administrator.

Also, be aware that if Concur Request is integrated with Concur Expense and if the Attendee feature is already configured for Concur Expense:

- You do not have to configure again for Concur Request. It means that portion of the configuration process is already done. – and –
- If you change an existing configuration, you will affect Concur Expense *and* Concur Request.

# **Different Processes for Different Options**

Clients wanting to take advantage of the extended attendee functionality may opt in to the following features. The option features are applied in these ways:

- **Global:** Applies to all expected expenses that require attendees
- **By attendee type:** Set based on the attendee type
- **By group:** Applies to one or more Concur Expense/Concur Request groups
- **By Request policy/Expense Type:** Applies to the expense type within the Concur Request policy

The attendee features are listed in the table below and are described **in detail** on the following pages.

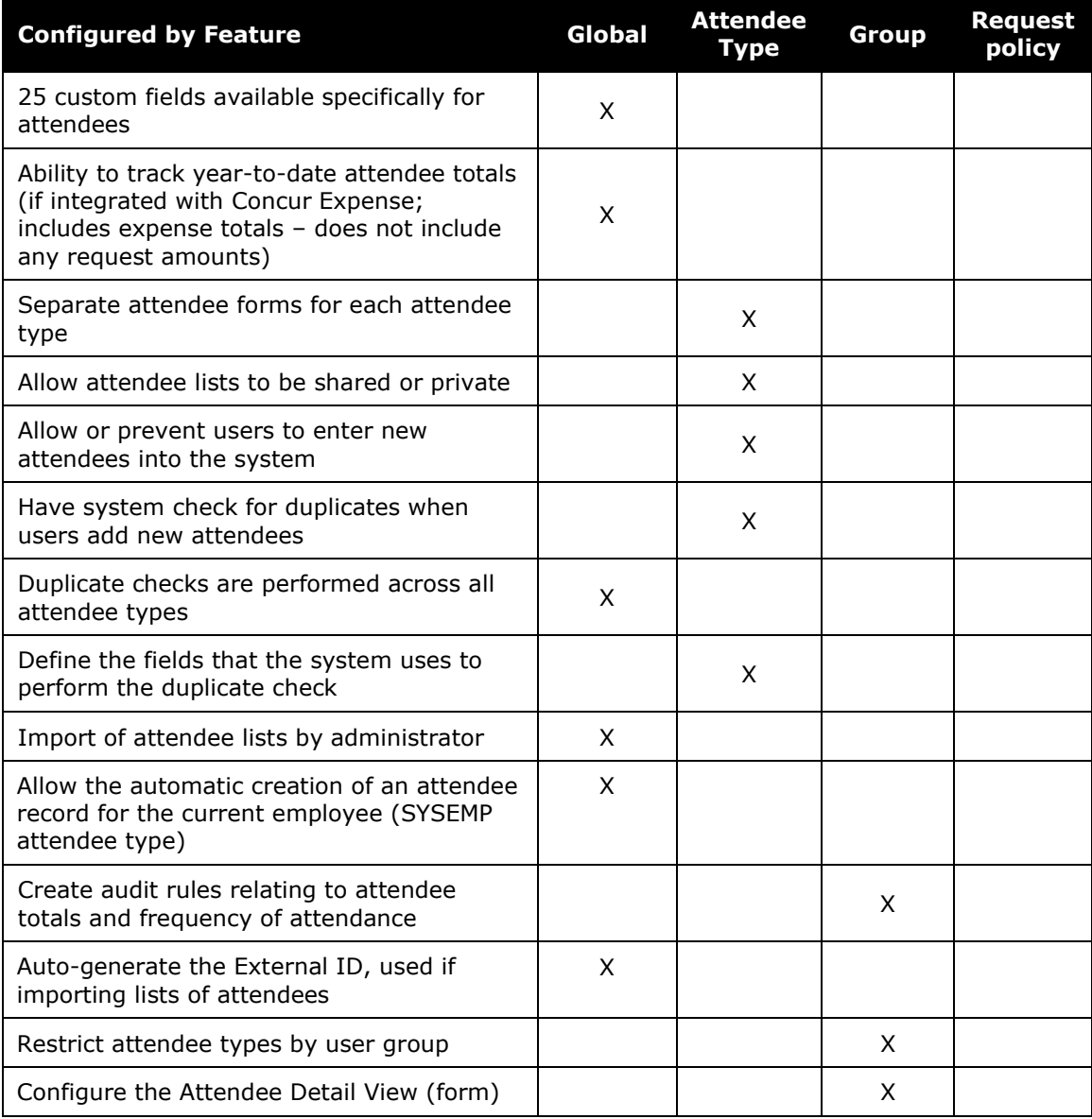

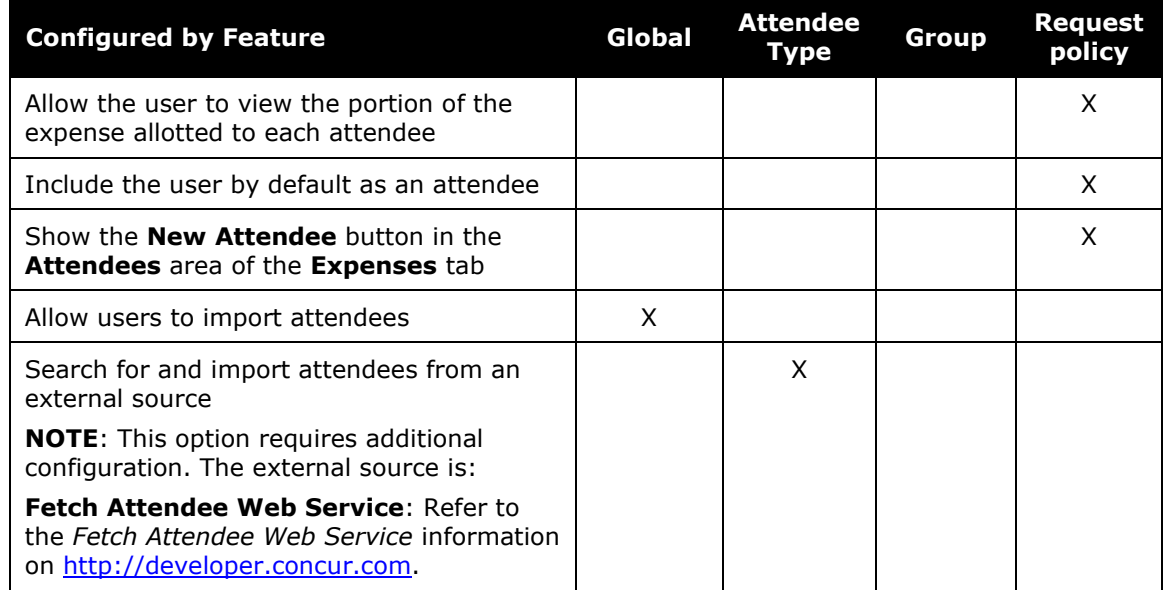

# **The Basic Configuration Process**

These steps are described *briefly* here and described *in detail* on the following pages:

**Step 1:** Define the attendee forms and fields (Concur Expense)

**Step 2:** Configure the Attendee Detail View (optional; Concur Expense)

**Step 3:** Add the **Attendees** field to the Request Entry form (Concur Request)

**Step 4:** Add additional attendee types and select attendee settings (Concur Expense)

**Step 5:** Configure the Concur Request policy/expense type options (Concur Request)

**Step 6:** Configure the Excel worksheet to be used for personal attendee imports (optional).

**Step 7:** Import a list of attendees (optional)

# **Step 1: Defining the Attendee Forms and Fields (Concur Expense)**

### *Overview: Attendee Forms and Fields*

Concur Request has *only* one **Attendee** field. It is a virtual field that is a copy of an Attendee Detail View form (default or customized) in Concur Expense, which is assigned to an Expense Group. If you want to edit the Concur Request **Attendee** field, then you must edit the Attendee Detail View form in Concur Expense.

Since attendees in Concur Request apply only to expected expenses and since expected expenses use the Request Entry form, you can assign the **Attendee** field to any Request Entry form (default or customized) but to no other type of form. Adding the **Attendees** field to any Request Entry form effectively "activates" the Attendees feature in Concur Request.

Note the following:

• Consider creating a custom Request Entry form that includes the **Attendees** field. This way, you can assign that form to specific expense types, while another Request Entry form can be used for the expense types that do not require attendees.

When adding the field to the form, define the access rights, whether the field is required, etc.

• To define the expense types that require attendee information, access Request Policies. On the **Expense Types** tab, select the appropriate Request Entry form for each expense type available.

### **GENERAL NOTES ABOUT ATTENDEE FORMS IN CONCUR EXPENSE**

- Concur Expense provides a default attendee form. To create new forms, make a copy of the default form and then edit the copy.
- Concur Expense also provides company-specific forms, such as the Health Care Professional (HCP) attendee form.
- An administrator can create as many attendee forms as needed.
- Attendee forms are administered at **Administration** > **Expense** > **Forms and Fields** (left menu).
	- Once the *Expense Attendee* form type is selected, the list of forms is displayed. The forms can be expanded to display the currently configured fields.
	- Use the *Attendee Detail View* form type to provide additional information in the most common attendee grids (tables) as described in *Additional Attendee Information - Attendee Detail View* in this guide.

### **ATTENDEE FIELDS IN CONCUR EXPENSE**

#### The attendee fields are:

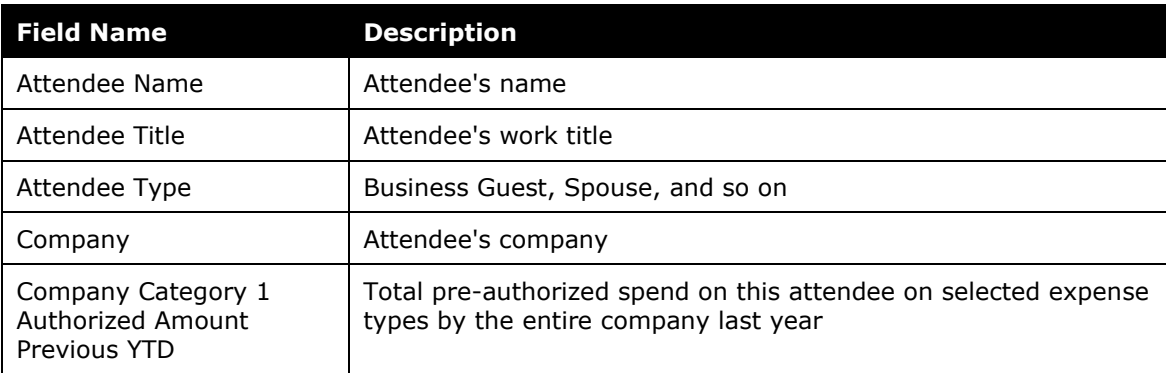

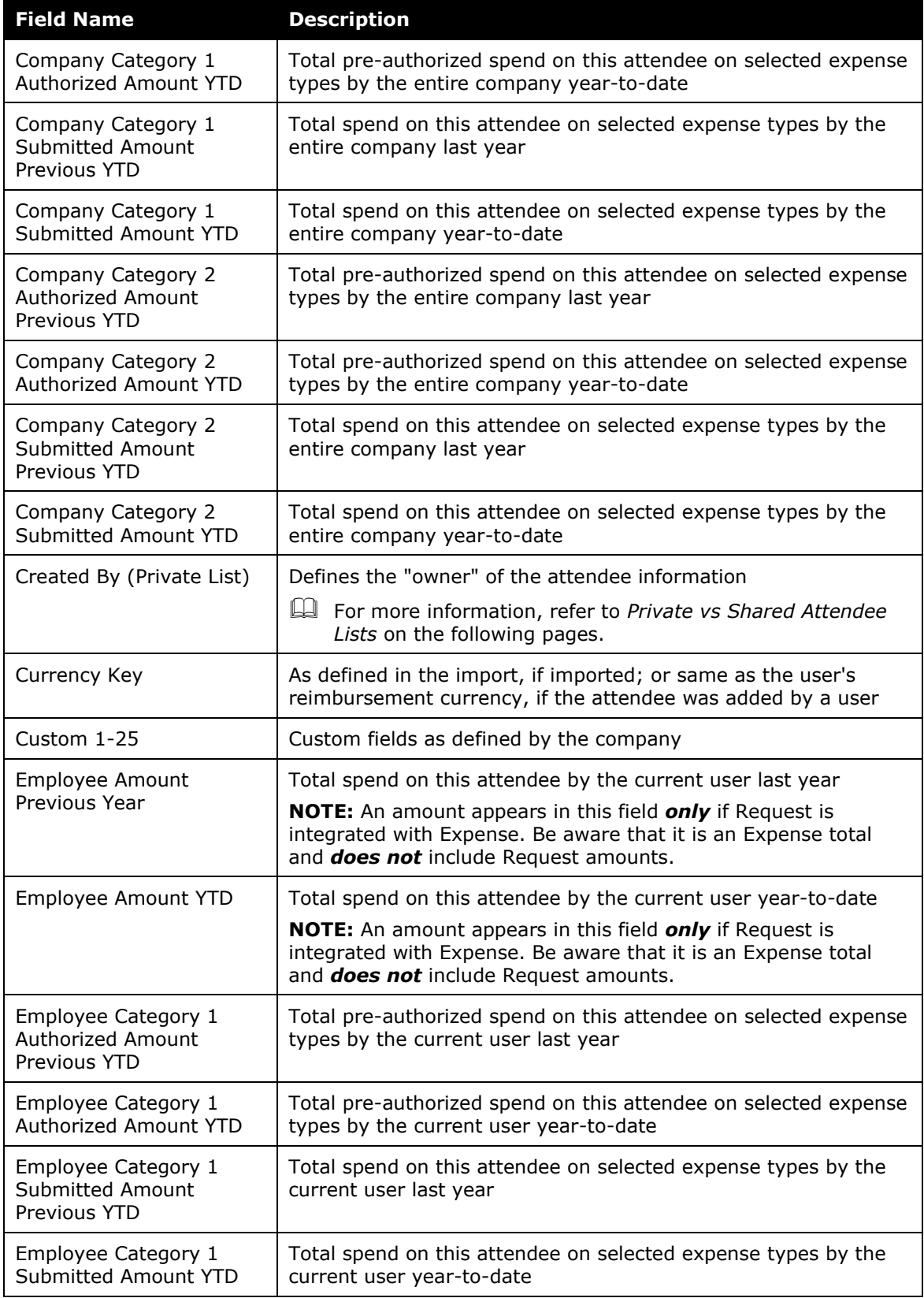

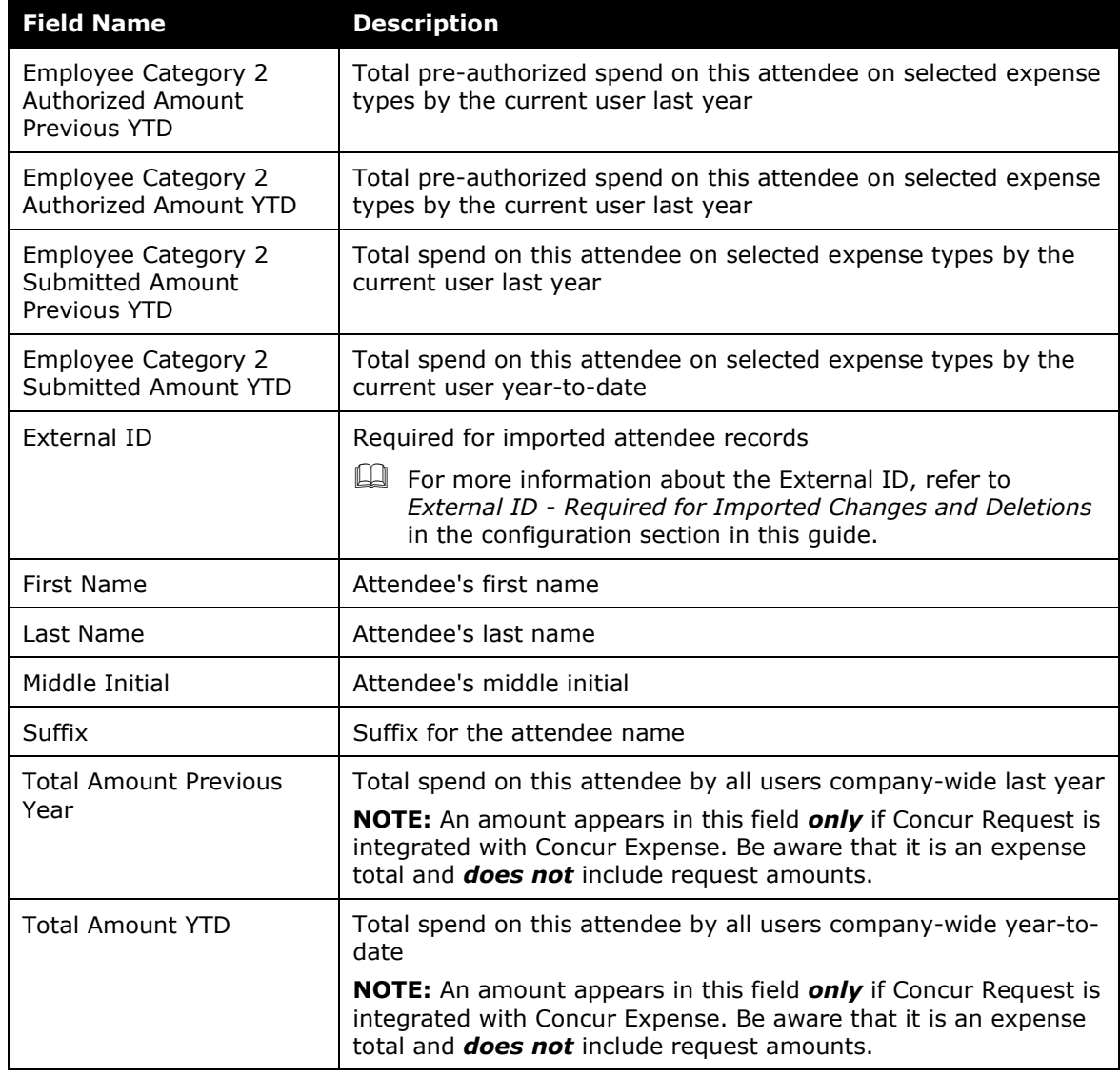

### **PRIVATE VS. SHARED ATTENDEE LISTS**

If an attendee list is private, then:

- Only the current user can use attendees from this list
- Only the current user can search this list
- If the user is allowed to add attendees to the list, then the system will search only this user's attendees for duplicates

If an attendee list is shared, then:

- Any user can use attendees from this list
- Any user can search this list
- If users are allowed to add attendees to the list, then the system will search all users' attendees for duplicates

The **Created By (Private List)** field, which is not visible to the user, has two functions. It is used by Concur Expense:

- To identify the "owner" of the attendee for editing or deleting; for example, in order for a user to edit attendee information or delete an attendee, the user must be the owner
- To identify if an attendee list is private or shared

Whether or not you include this field as one of the search fields and the duplicate search fields ultimately defines whether the attendees list is private or shared.

**Further explanation:** Remember, the **Created By (Private List)** field is always hidden and is always populated with the user's user ID (cannot be changed; cannot be deleted). So, if you add the **Created By (Private List)** field to the search fields or the duplicate search fields, the field is always part of the search or duplicate search.

- In the case of the search fields, the system will find only those attendees who have that same user ID in the **Created By (Private List)** field. In other words, the system will not search outside of the user's attendees. So, to keep a list private, add the **Created By (Private List)** field – users will not find each other's attendees.
- In the case of duplicate search fields, the system will match only attendees who have that same user ID in the **Created By (Private List)** field. In other words, the system will not search outside of the user's attendees for duplicates.

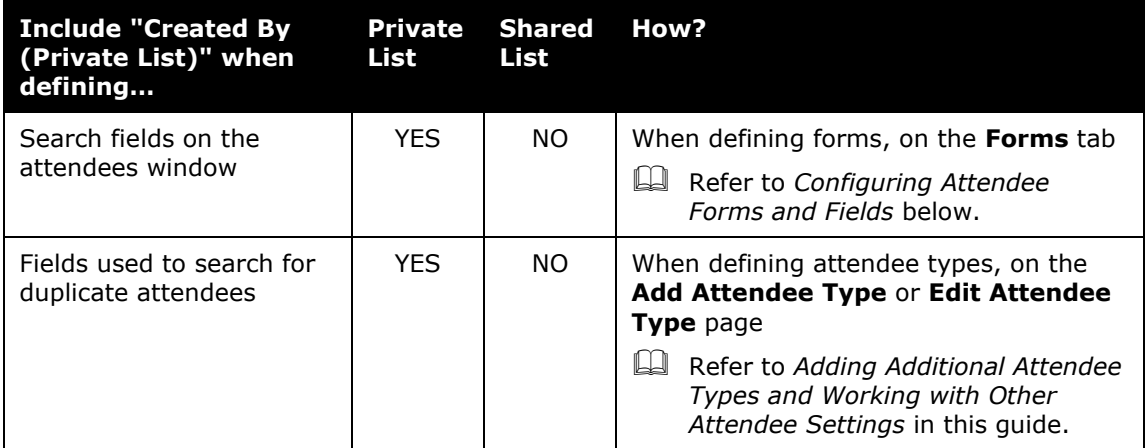

# **AMOUNT FIELDS (EDIT ATTENDEE DETAILS) - IF INTEGRATED WITH EXPENSE**

The amount fields that appear on the **Fields** tab provide the accumulated totals (in profile and in the **Edit Attendee Details** window in Concur Expense) if you add these fields to the desired attendee form.

This example shows the **Employee Amount YTD** and **Total Amount YTD** fields added to the attendee form for the Business Guest attendee type.

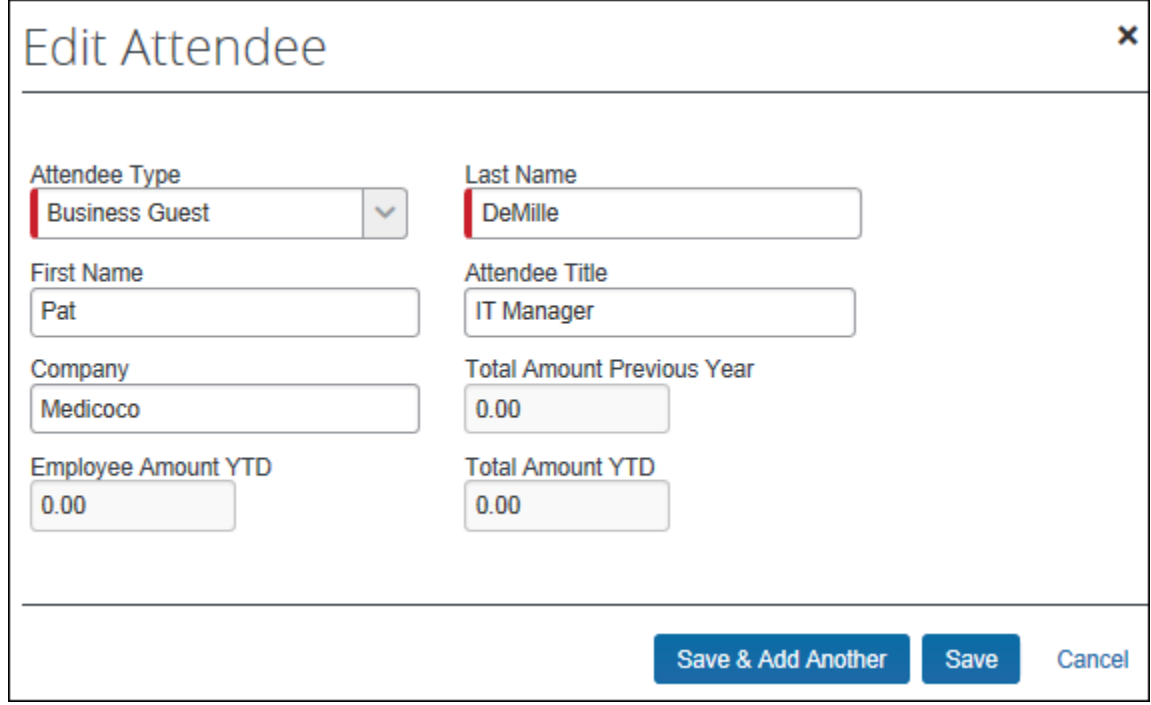

# *Procedure: Configuring Attendee Forms and Fields (Concur Expense)*

### **ACCESS FORMS AND FIELDS**

- *To access the attendee forms and fields:*
	- 3. Click **Administration** > **Expense** > **Forms and Fields**.
	- 4. In the **Form Type** list, click *Expense Attendee*.

# **USE THE FORMS TAB - GENERAL**

#### *To make general changes on the Forms tab:*

1. To view the fields on the form, click the  $\bullet$  to the left of the form name.

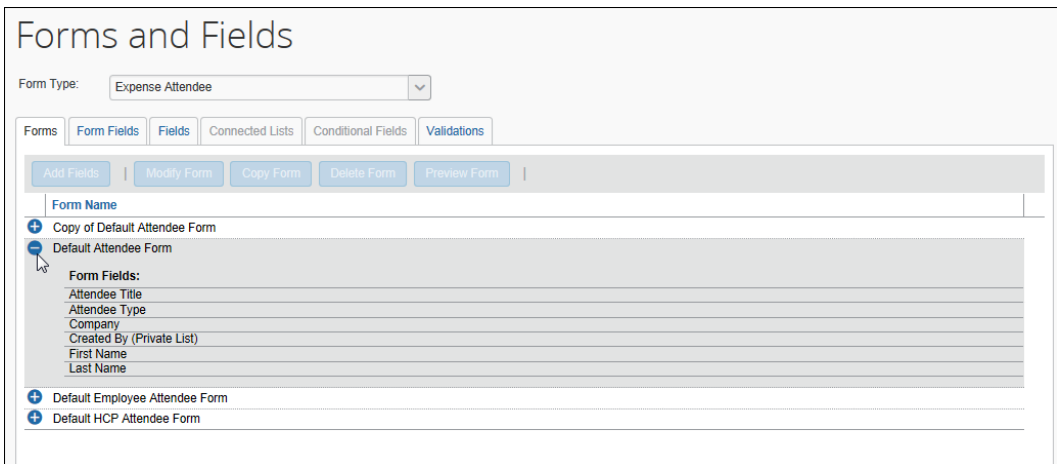

- 2. To create another form, click an existing form and click **Copy Form**.
- 3. To add additional fields to the form:
	- Click the form.
	- Click **Add Fields**.
	- Click the desired fields.
	- Click **Add Fields**.

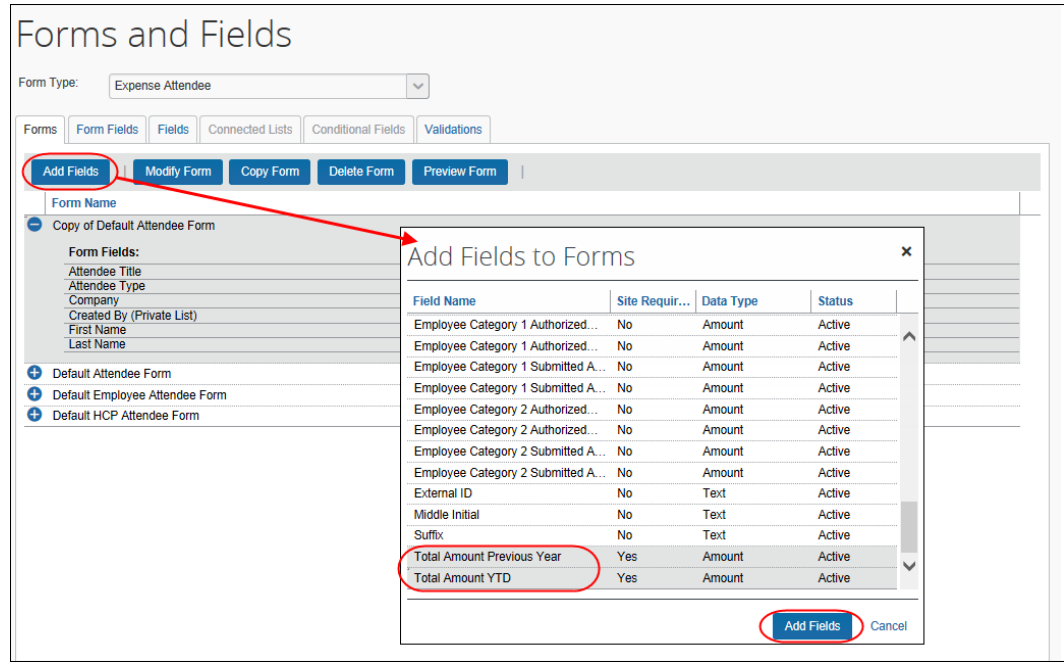

# **USE THE FORMS TAB - SEARCH FIELDS**

#### *To Define the Search Fields:*

- 1. To define the *search* fields (the fields that appear on the **Search Attendees** window), on the **Forms** tab, click the form.
- 2. Click **Modify Form**. The **Modify Form** dialog appears.
- 3. Select the desired fields.
- 4. Click **Save**.

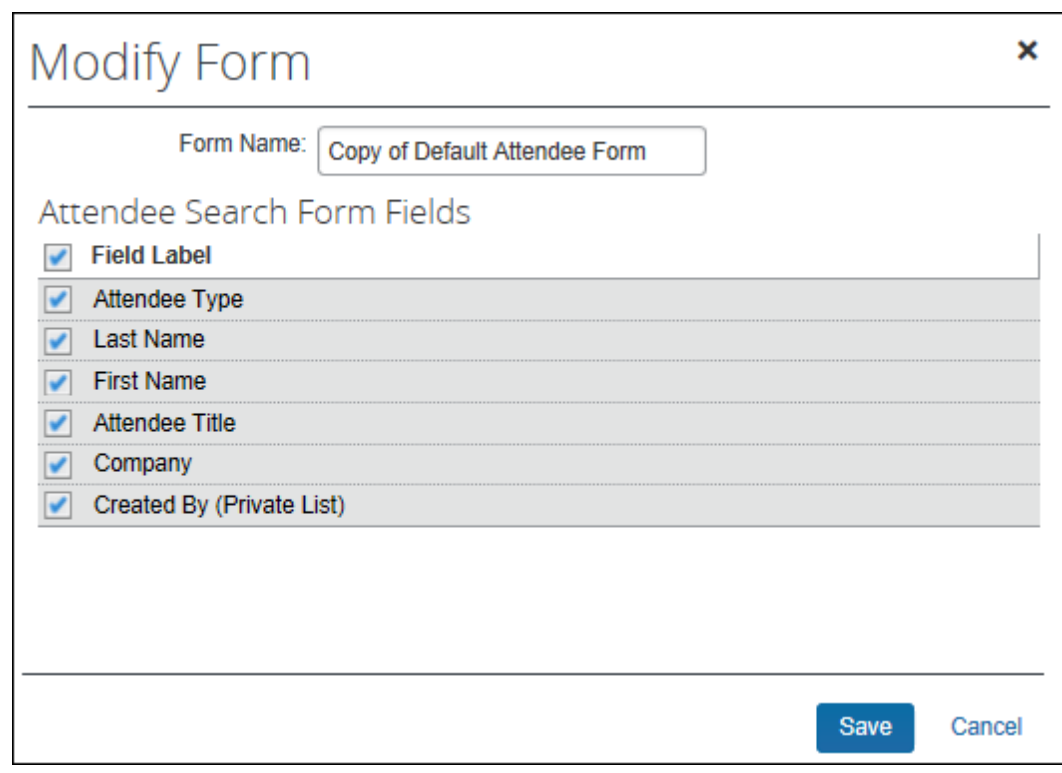

### **USE THE FORM FIELDS TAB - GENERAL**

### *To make general changes on the Form Fields tab:*

- 1. To change the characteristics of a field:
	- Either:
		- Double-click the desired field. – or
		- Click the desired field and click **Modify Form Fields**.

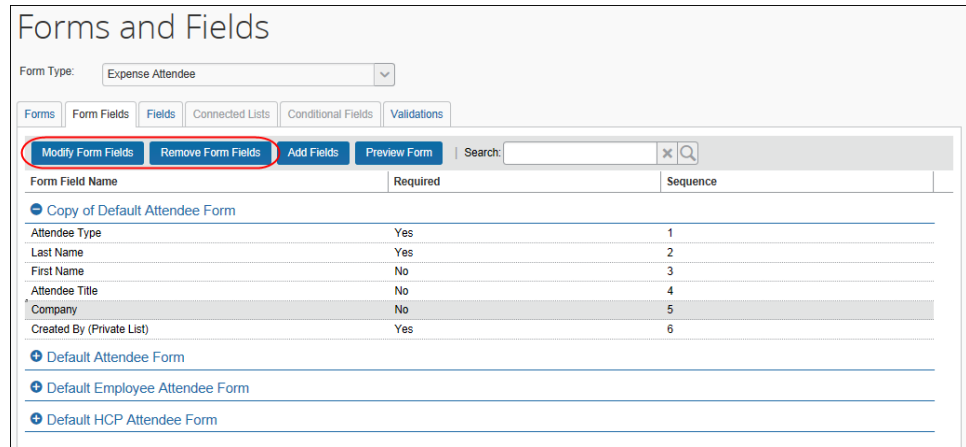

- $\bullet$  Make the desired changes.
- Click **Save**.
- 2. To remove a field:
	- Click the field.
	- Click **Remove Form Fields**.
- 3. To change the sequence of the fields, drag-and-drop a field to the new location.

### **USE THE FORM FIELDS TAB - CONFIGURE CARRY-FORWARD**

When a user manually enters attendee information (name, company, job title, etc.) and the attendees are (for example) from the same company, the user must repeat the company name for each attendee. However, you can configure the system so the attendee information is automatically copied (carried forward) from one manual entry to the next.

First, the company decides which attendee fields, if any, use the carry-forward feature.

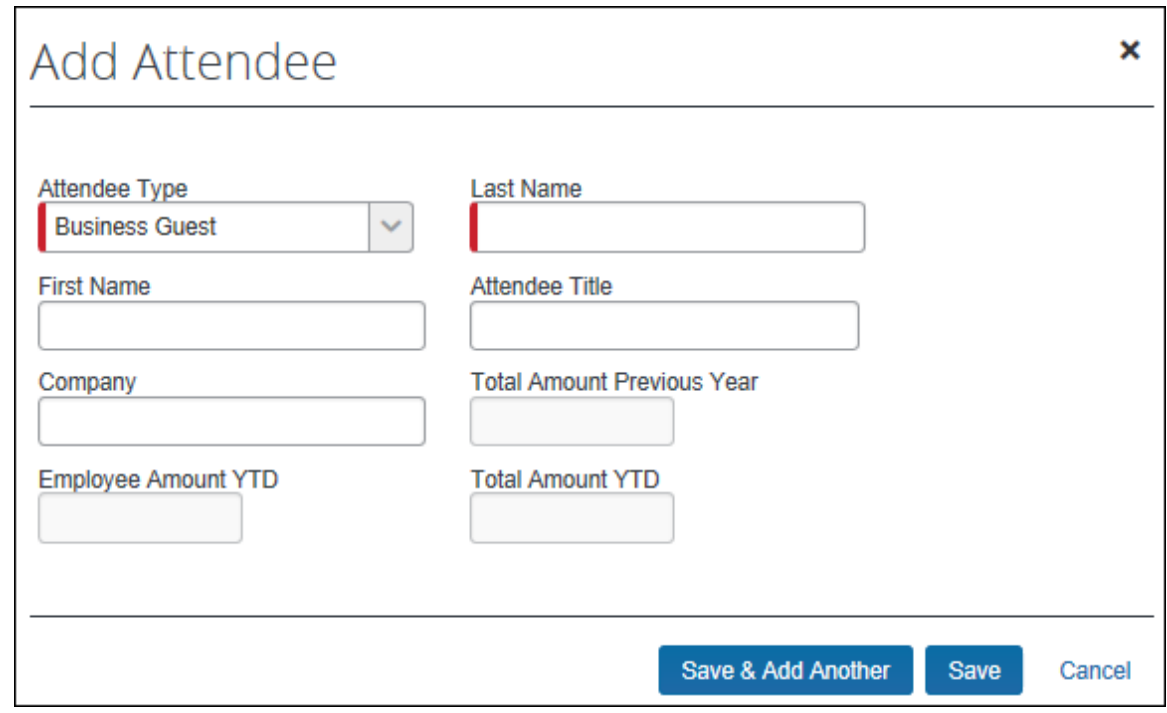

Typically, a company would have attendee type, company, and any custom fields carry forward.

This feature works when the user adds attendees in **Profile** > **Profile Settings** > **Favorite Attendees** or from the expense. However, the information is carried forward only when the user clicks **Save & Add Another**; it does not carry-forward on **Save**.

#### *To configure carry-forward:*

The feature is implemented like copy down.

- 1. Either:
	- Double-click the desired field. – or
	- Click the desired field and click **Modify Form Fields**.
- 2. In the **Default Value Type** field, click *Copy Down*.

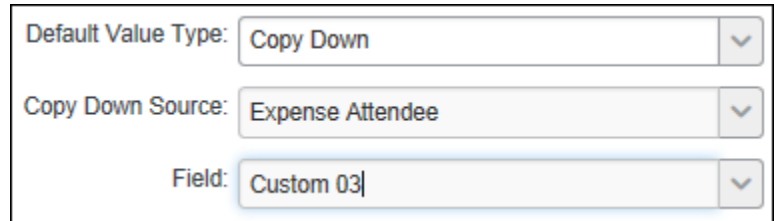

3. In the **Copy Down Source** field, click *Expense Attendee*.

- 4. In the **Field** field, click the name of the source field (which would be the same name as the field you are currently editing).
- 5. Click **Save**.

# **Step 2: Configuring the Attendee Detail View (Concur Expense)**

### *Overview: Attendee Detail View*

Use these steps to provide additional information or suppress display of elements in the most common attendee grids (tables) as described in *Additional Attendee Information - Attendee Detail View* in this guide.

The configuration steps are:

- Configure the view (form)
- Assign the form to one or more Concur Expense groups

#### *Procedure: Configure the View*

In the examples below we will add as custom field (Custom 01 renamed **State**) to the view.

- *To configure the view to add a new field:*
	- 1. Click **Administration** > **Expense** > **Expense Admin**.
	- 2. Click **Forms and Fields** (left menu). The **Forms and Fields** page appears.
	- 3. In the **Form Type** list, click *Attendee Detail View*.

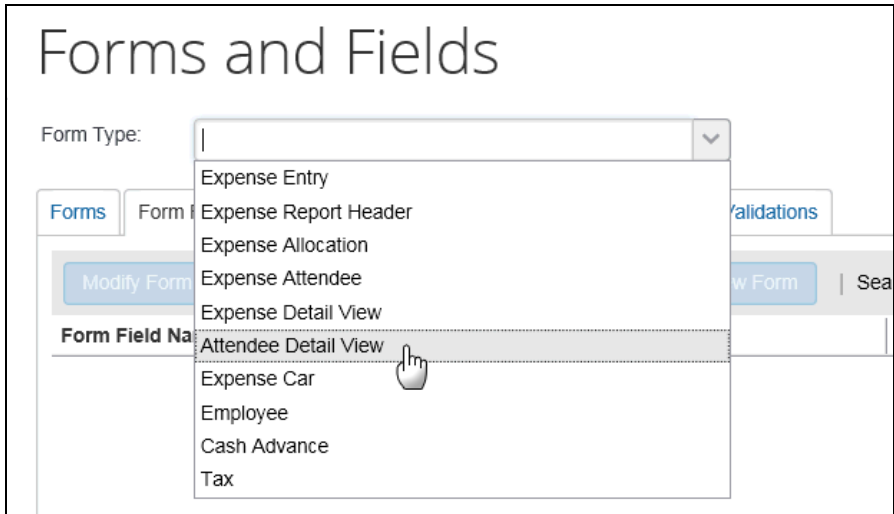

- ! **IMPORTANT:** This view will be assigned to one or more groups. Unless the changes will be assigned to all groups, consider making a copy of the form so you still have the original with the original configuration.
- 4. Then, on the **Forms** tab (for the desired form or copy), click **Add Fields**.

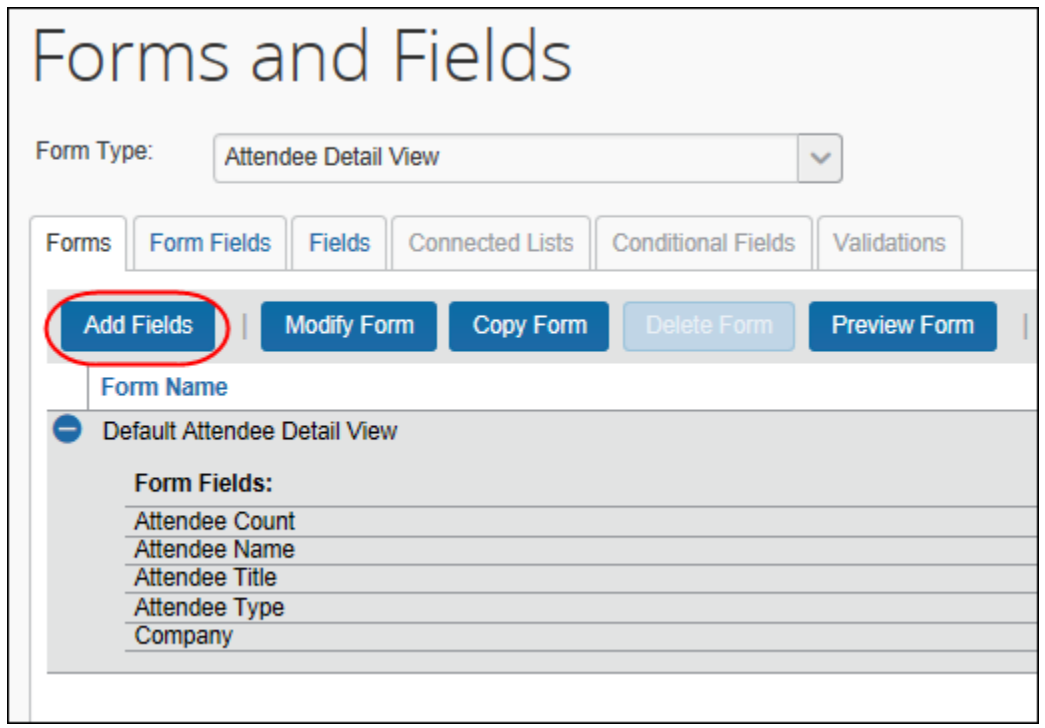

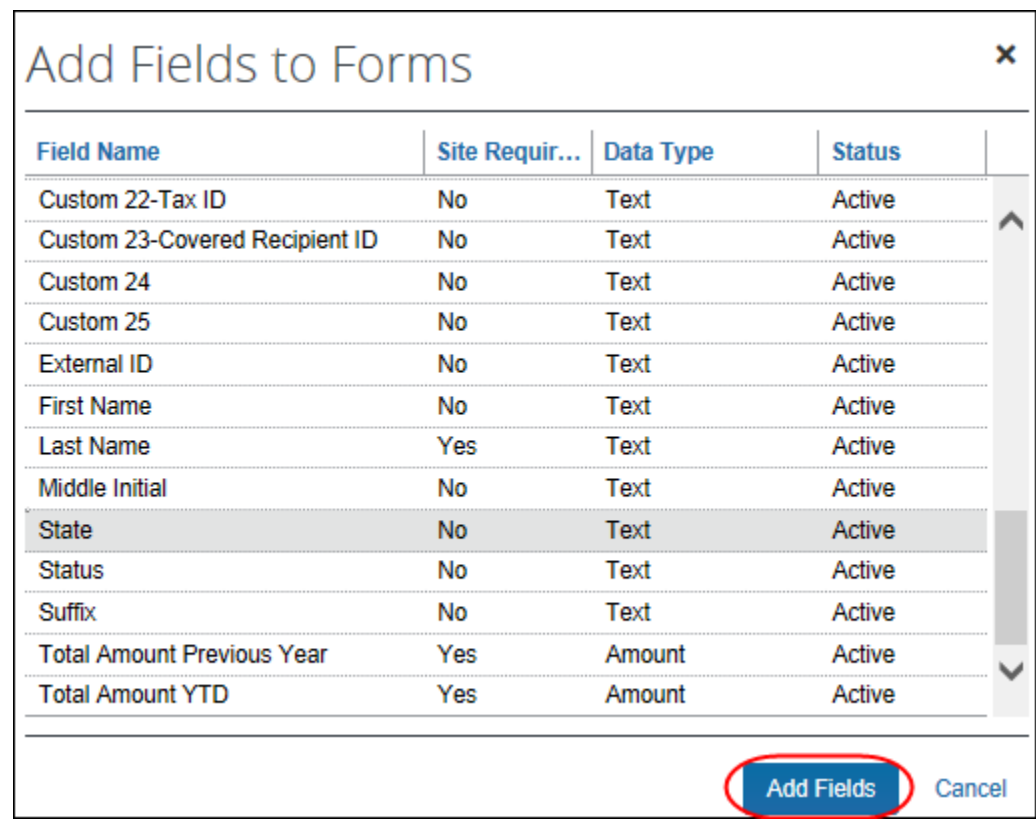

5. Click the desired field and click **Add Fields**. The new field is added.

Note the following:

- Like any other form, you can use the **Forms Fields** tab to modify field properties, change the sequence, and remove fields.
- The **Fields**, **Connected Lists**, and **Validations** tabs are not available since they do not apply to "view" forms.
- *To assign to a Concur Expense group:*
	- 1. Click **Administration** > **Expense** > **Expense Admin** > **Group Configurations**. The **Group Configurations** page appears.
	- 2. Click the desired group and click **Modify**.

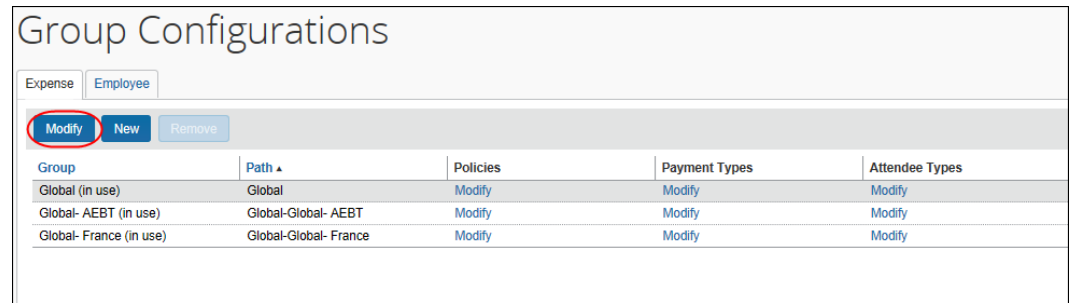

3. In the **Attendee List Form** field, click the desired view form.

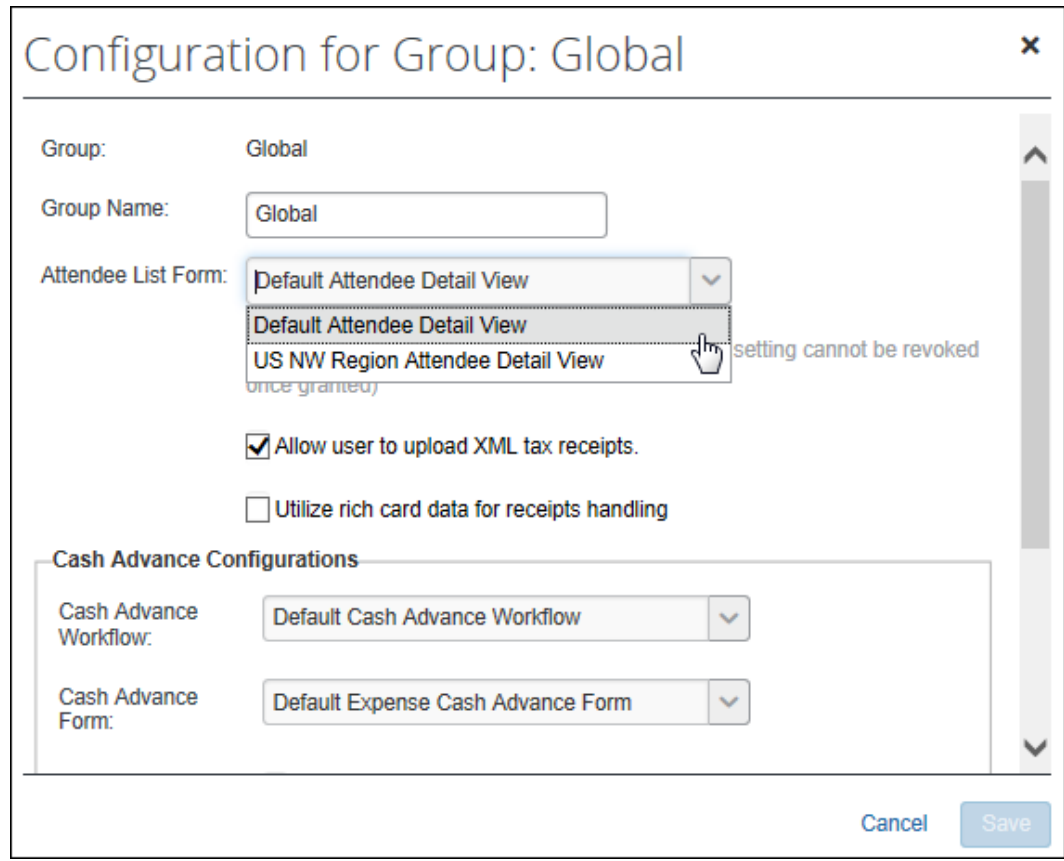

4. Click **Save**.

# **Step 3: Add the Attendees field to the Request Entry Form (Concur Request)**

- *To add the Attendees field to a Request Entry form:*
	- 1. Click **Administration** > **Request** > **Forms and Fields**.
	- 2. In the **Form Type** field, click *Request Entry*.
	- 3. Click the desired request entry form.

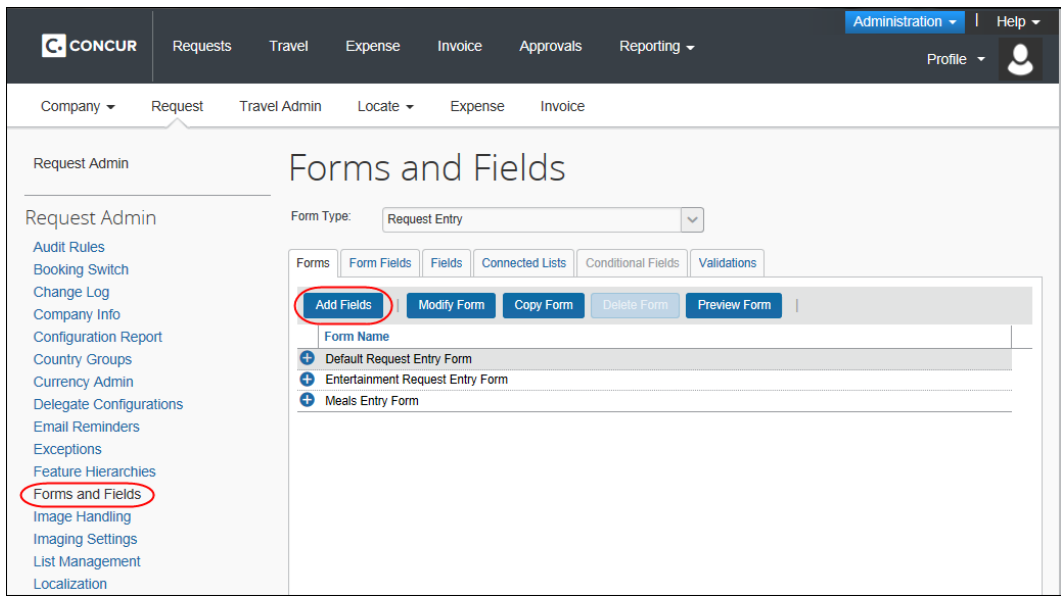

4. Click **Add Fields** to add the **Attendees** field to the form.

# **Step 4: Adding Additional Attendee Types and Working with Other Attendee Settings (Concur Expense)**

There are two pages: **Attendee Types** and **Settings**

# *Overview: Attendee Types*

On the **Attendee Types** page, you can:

- While adding or editing attendee types:
	- Define the fields that are used in "duplicate" searches
	- Define whether to allow users to add attendees of this type
	- Define the data source to search for that attendee type
- Inactivate attendee types

# **"THIS EMPLOYEE" ATTENDEE TYPE**

Concur Expense uses this attendee type when it automatically adds Concur Expense and Concur Request users as attendees. This is a system attendee type, so it cannot be inactivated.

**NOTE:**The automatic creation feature can be turned off; however, it is recommended that it remains on. Refer to the information about the attendee **Settings** tab.

#### On the **Edit Attendee Type** page:

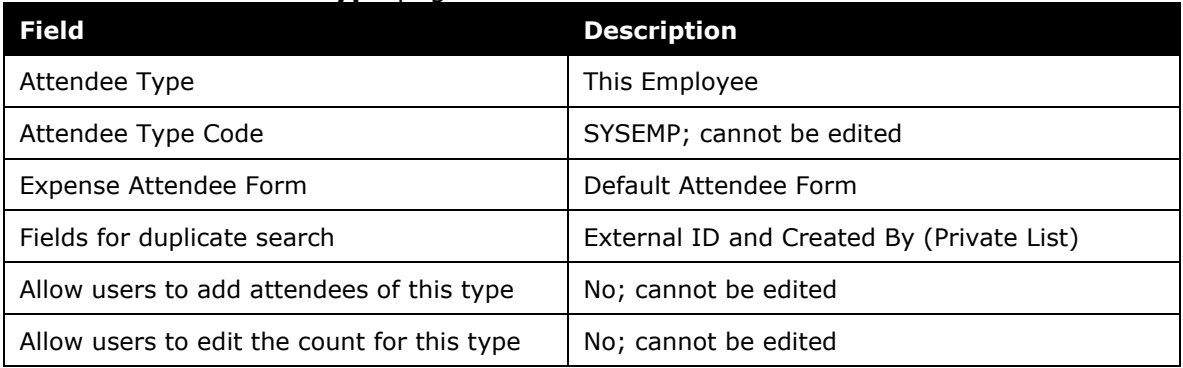

# *Procedure: Configuring Attendee Types*

#### *To access the attendee types:*

Click **Administration** > **Expense** > **Expense Admin** > **Attendees**. The **Attendees** page appears.

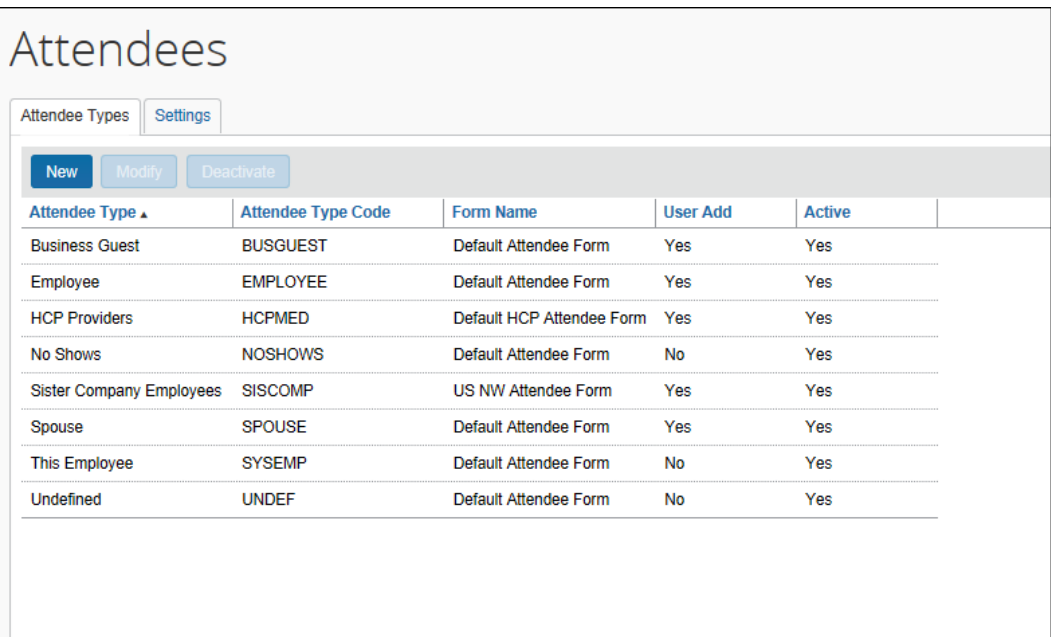

### *To modify an attendee type:*

- 1. On the **Attendee Types** tab, either:
	- Double-click the desired attendee type. – or –
	- Click the desired attendee type and click **Modify**.

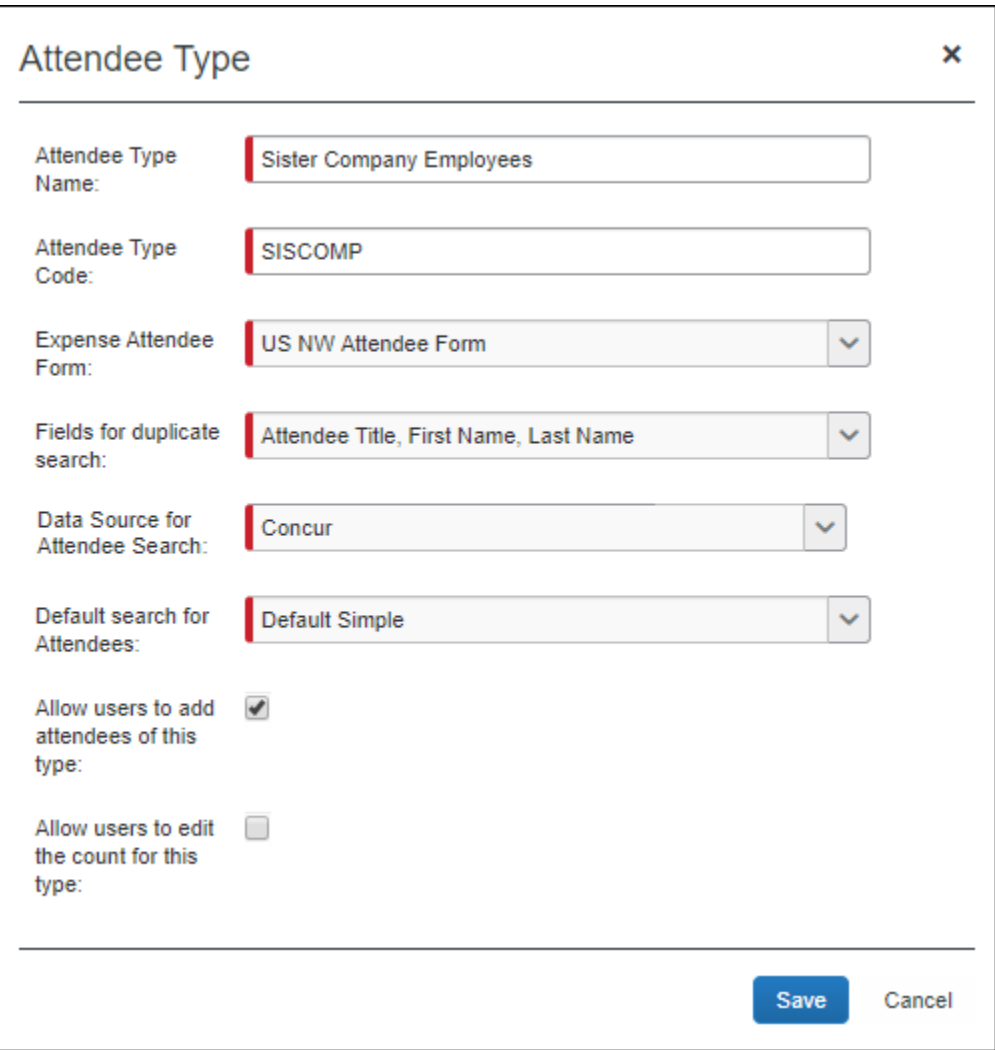

The **Attendee Type** dialog appears.

### 2. Complete the appropriate fields.

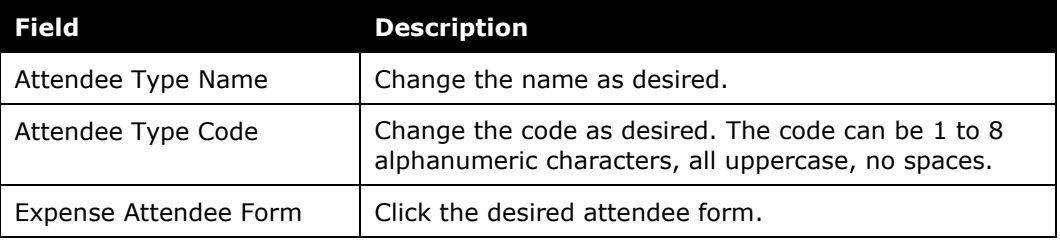

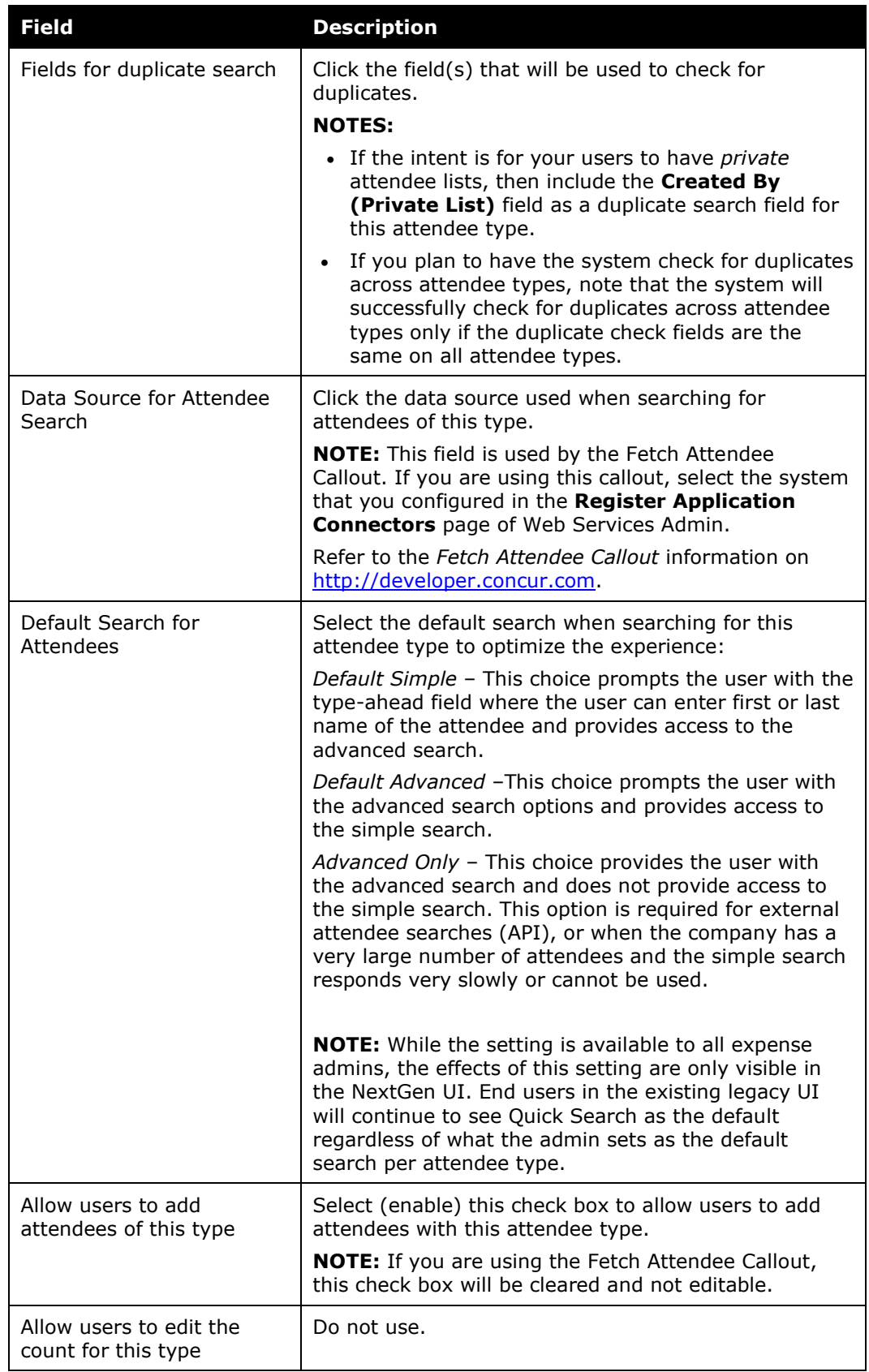

- 3. Click **Save**.
- *To add a new attendee type:*
	- 1. On the **Attendee Types** tab, click **New**. The **Attendee Type** dialog appears.
	- 2. Complete the fields as described in the previous section about editing existing attendee types.
	- 3. Click **Save**.

### *To deactivate an attendee type:*

Note the following about deactivating an attendee type:

- When you deactivate an attendee type, all attendees with that attendee type are also marked as inactive and are no longer available for users to include on an expense.
- An attendee type that has been deactivated cannot later be made active.
- If you deactivate an attendee type and then later want to use it again, create a new attendee type. You cannot use the same name as the original. You can, however, modify the original and rename it. Then, you can create the new attendee type using the original name of the deactivated attendee type.

**NOTE:**Deactivating an attendee type will also deactivate every attendee of that type so that they may no longer be selected for use on an expense. Deactivating an attendee type containing a massive number of attendees may require assistance from SAP Concur support due to the large number of records that must be altered. Please contact support if deactivation of an attendee type is not successful.

- 1. On the **Attendee Types** tab, select the desired attendee type(s).
- 2. Click **Deactivate**.

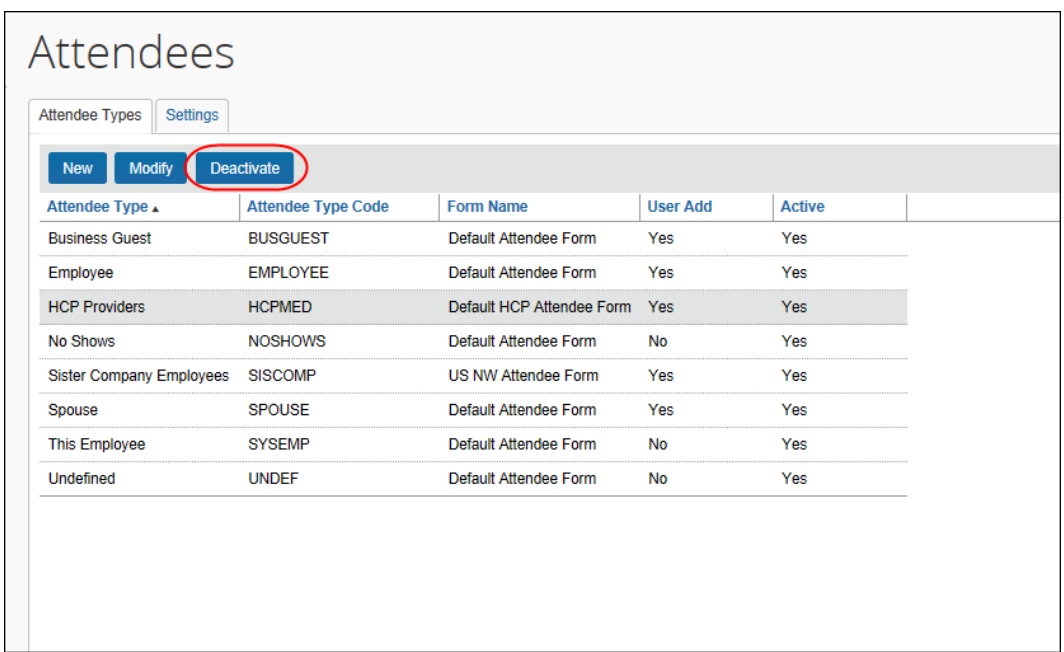

### *Overview: Settings*

On the **Settings** tab, you can:

- Define the expense types that will be included when calculating attendee totals (if integrated with Concur Expense)
- Define whether the **Annual Total** column displays in Profile (if integrated with Concur Expense)

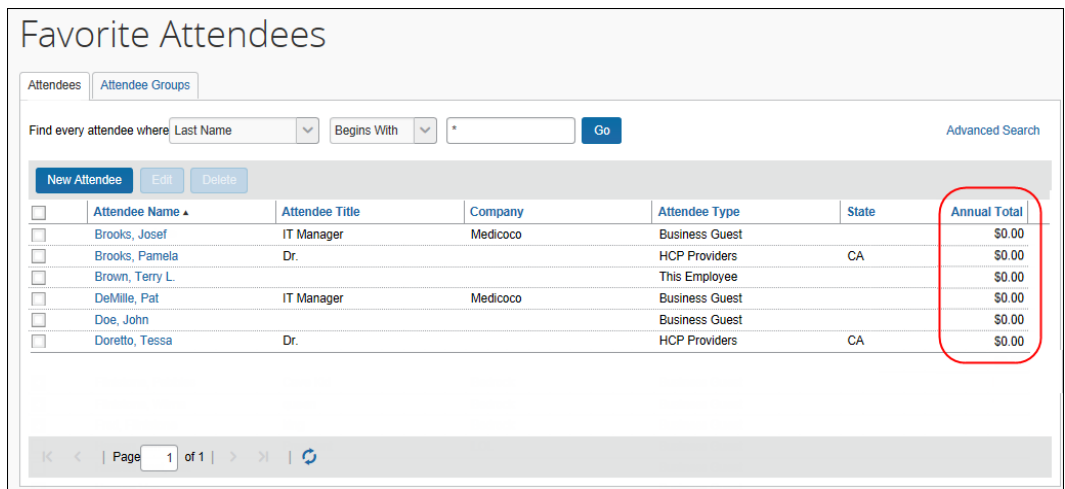

- Define whether attendee types are restricted by user groups
- Define whether duplicate attendee searches happen across attendee types
- Define whether to allow Concur Expense to automatically create an attendee record (SYSEMP attendee type) for the current user
- Define whether to have the system generate an External ID for attendees manually added by users

 For more information about the External ID, refer to *External ID - Required for Imported Changes and Deletions* in this guide.

### **ANNUAL TOTAL COLUMN**

If you choose to display the **Annual Total** column in Profile, be aware that:

- The totals apply to Concur Expense totals and do not include request amounts.
- The amount shown is the total amount spent company-wide for that attendee (not only from the current user) for the selected expense type(s)  $-$  and  $-$
- The currency used is:
	- The currency that is set in the import record, if the attendee was imported – or –
	- The same as the user's reimbursement currency, if the attendee was added by a user
- There is another way to add this column to this page. Refer to *Additional Attendee Information - Attendee Detail View* in this guide.

#### **EXCHANGE RATES REQUIRED**

In order for the system to maintain totals for attendees, currency conversion may be required. The amount allotted to each attendee is calculated in the user's reimbursement currency. If the attendee currency is different from the user's reimbursement currency, then the system must convert the amount (in the user's reimbursement currency) to the amount in the attendee currency. In order for that conversion to be successful, the appropriate exchange rates must be imported.

- If the Exchange Rates feature is activated and the user's reimbursement currency is included in the Exchange Rates import – converted to the attendee currency – then conversion takes place and the attendee totals are adjusted accordingly.
- If the Exchange Rates feature is not activated or if the appropriate currency has not been imported, then the user sees a message that briefly explains the issue and refers the user to your company's Concur Expense administrator.
- For more information, refer to the *Concur Expense: Currency Admin Setup Guide*.

# *Procedure: Configuring Settings*

- *To change settings:*
	- 1. On the **Attendees** page, click the **Settings** tab.

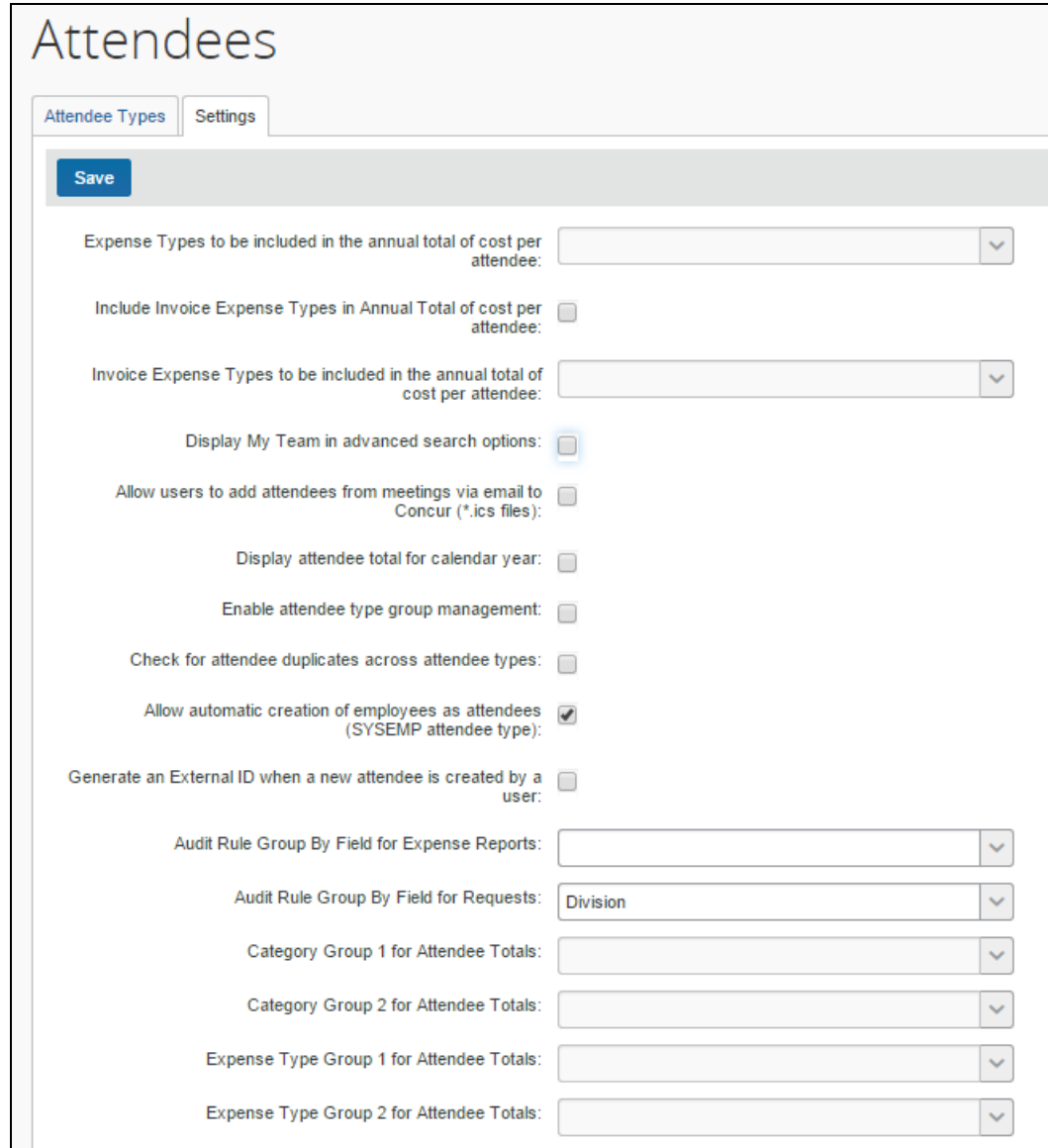

### 2. Complete the appropriate fields.

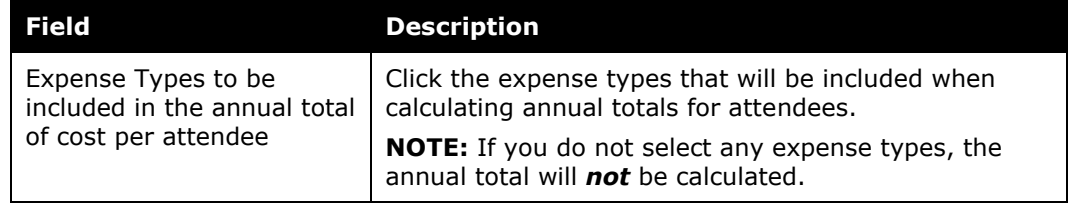

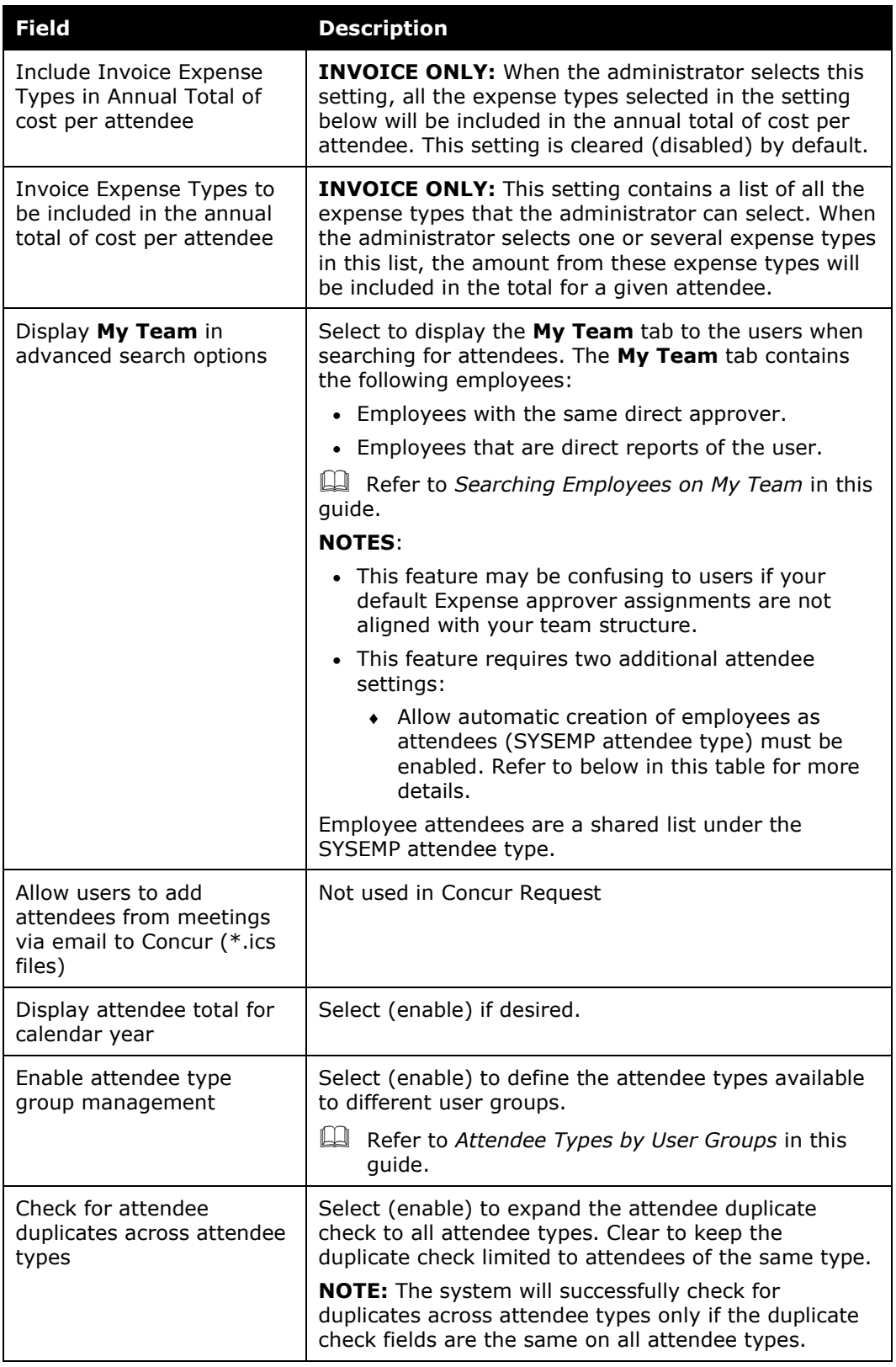

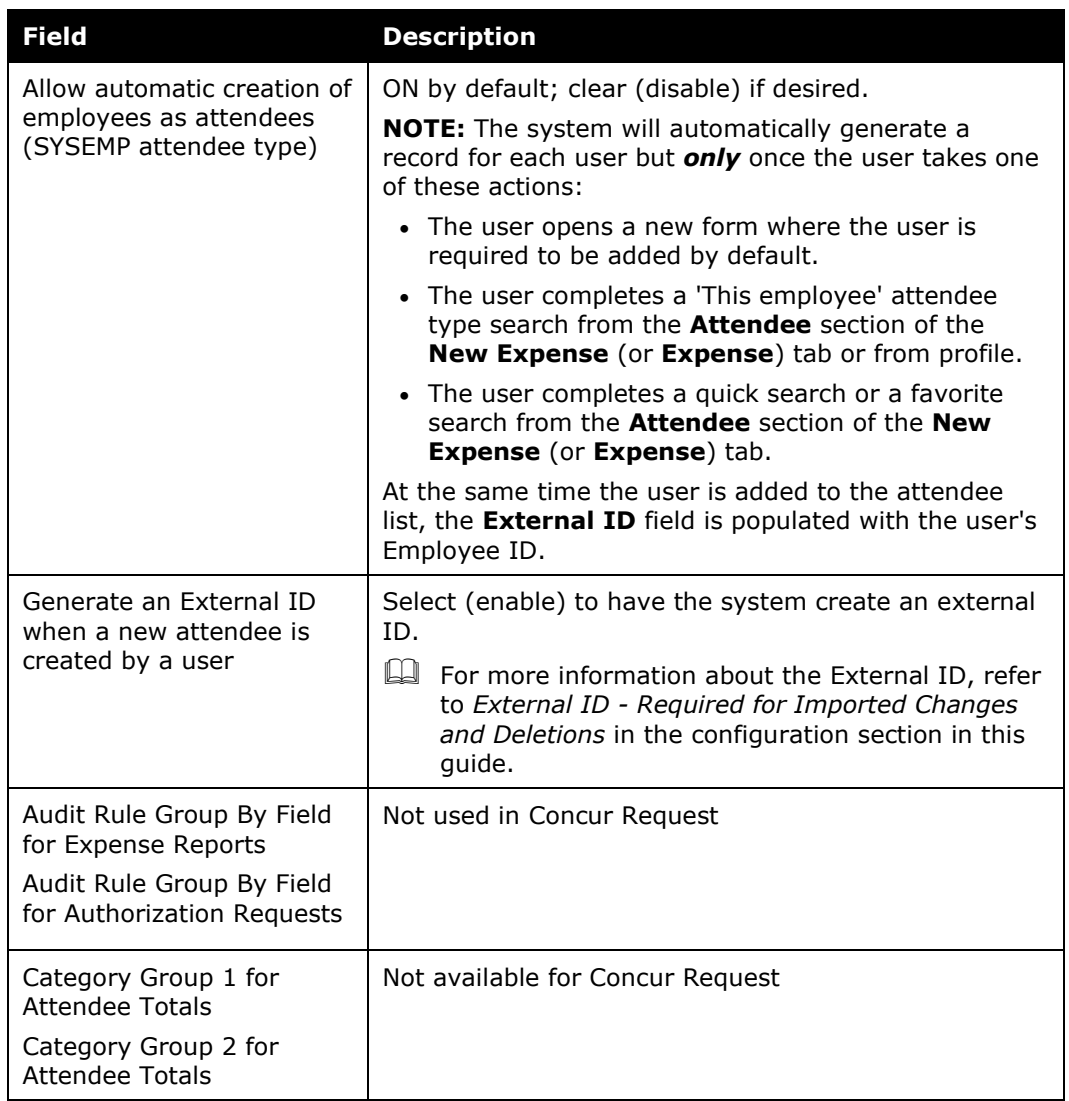

3. Click **Save**.

# *Overview: Attendee Types by User Groups*

The administrator can define (or restrict) attendee types to specific groups. So, when a user adds, edits, views, or searches for an attendee, only the specified attendee types for that user's group will be available. For example, perhaps users in a Sales group can select and manage client attendees where non-Sales users cannot.

This way, different groups of employees can see a restricted - and more appropriate - set of attendee types.

**NOTE:**One case may occur rarely - If an attendee is added to an entry *and* if that specific attendee type is later made inactive for the user's group *and* if the user later opens the entry, that attendee's information will no longer be editable by the user.

### *Procedure: Configuring Attendee Types by User Groups*

The configuration includes two parts:

- **Attendee setting:** One-time process to turn on the feature
- **Group configuration:** Completed for each group

#### *To set the Attendee Setting option:*

1. On the **Settings** tab, select (enable) **Enable attendee type group management**.

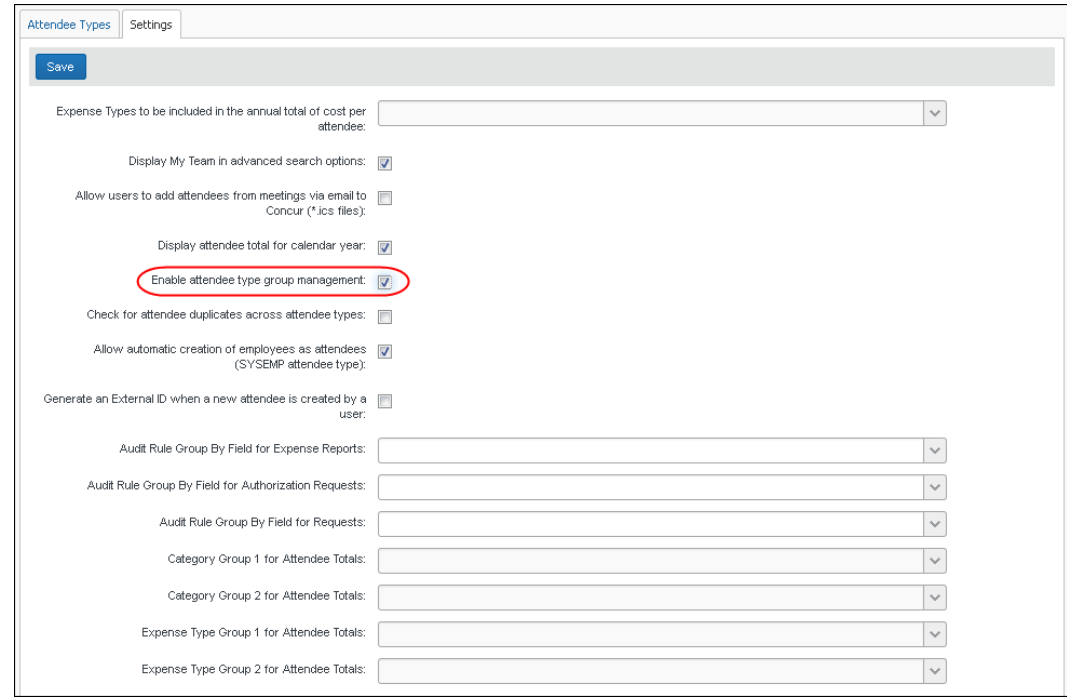

2. Click **Save**. Now a new column - **Attendee Types** - appears on the **Group Configurations** page.

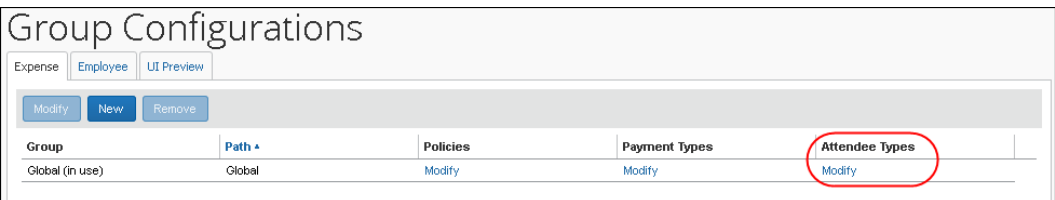

### *To assign attendee types to groups:*

1. On the **Group Configurations** page, click the **Modify** link in the **Attendee Types** column for the desired group. The **Configuration for group** window appears.

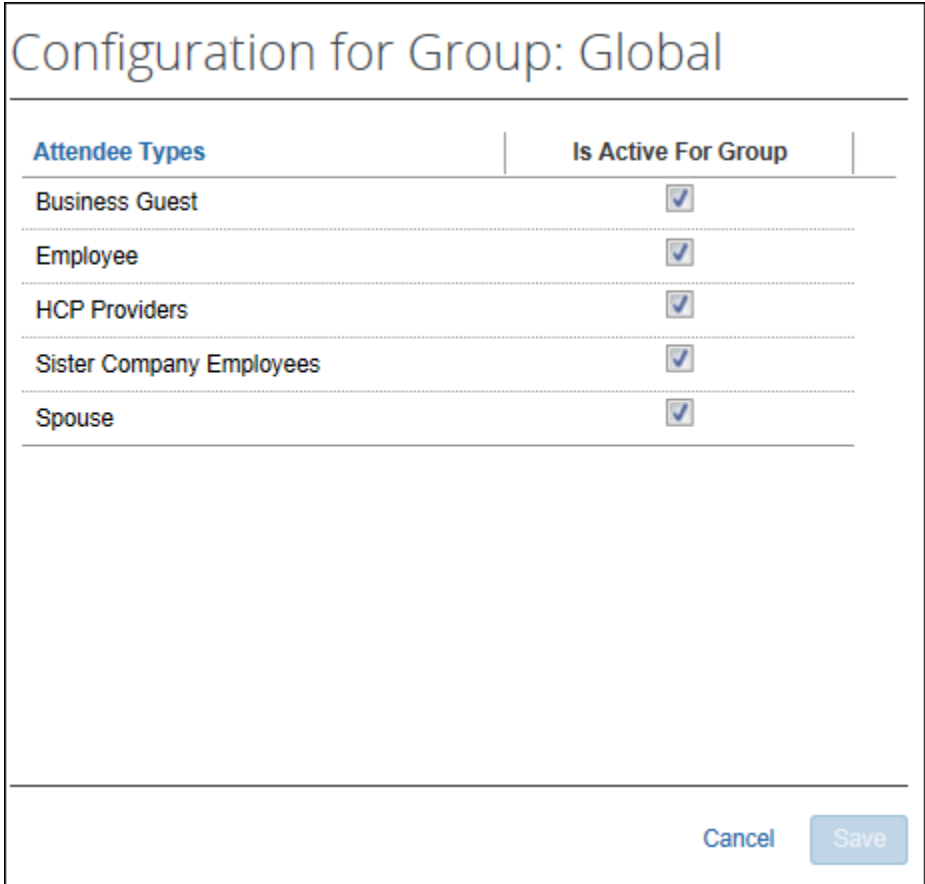

All attendee types appear except No Shows and This Employee, since they are system attendee types and cannot be inactive.

2. Select (enable) the check box for all attendee types that should be active for the group.

Note the following - not all types can be activated/inactivated:

- If an attendee type is set to *Active* at the parent group level, it will remain active at the child group level and cannot be changed to *Inactive*.
- If the attendee type is set to *Inactive* at the parent group level, it can be overridden at the child group level and set to *Active*.
- 3. Click **Save**.

# **Step 5: Configure the Concur Request Policy/Expense Type Options (Concur Request)**

The available options are:

- Show cost per attendee
- Include user as an attendee by default
- Display the **Add New Attendee** button from the attendee table
- *To set any of these options:*
	- 1. Click **Administration** > **Request** > **Request Policies**.
	- 2. On the **Expense Types** step, make the desired selections.

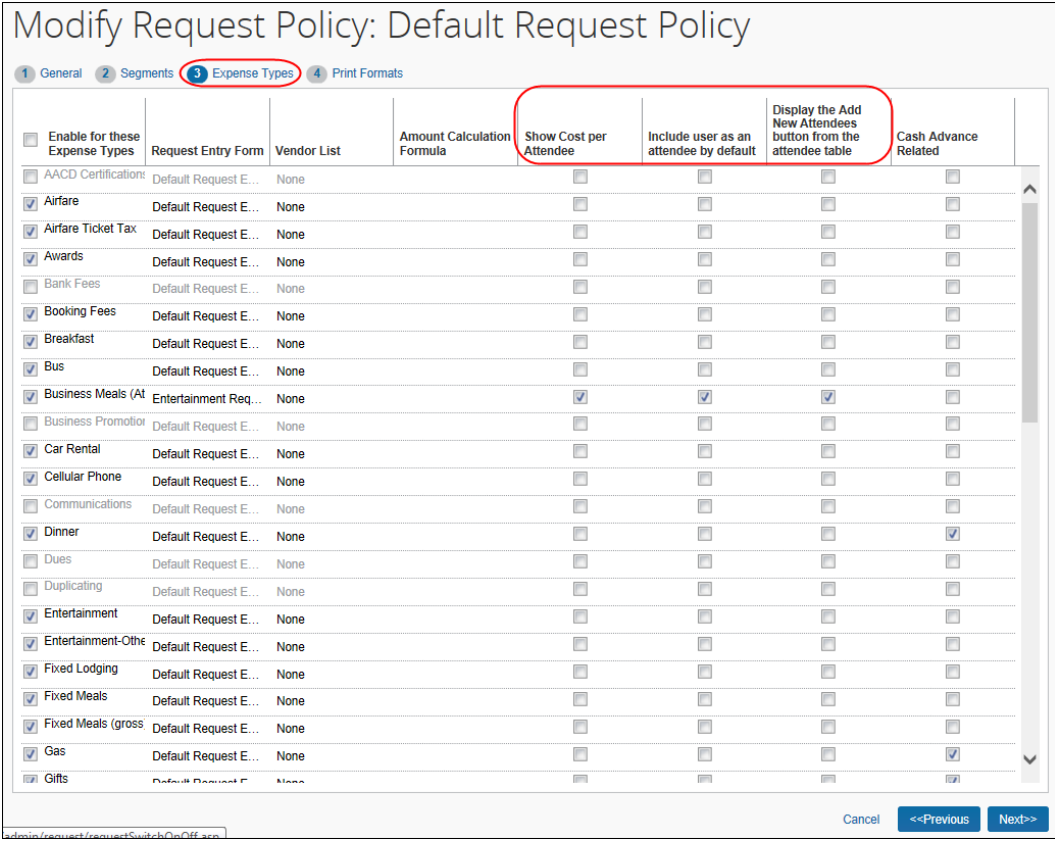

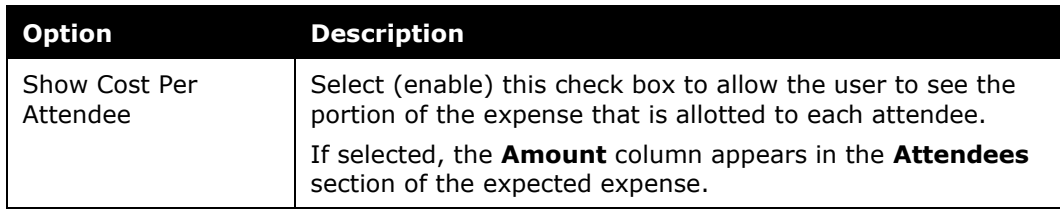

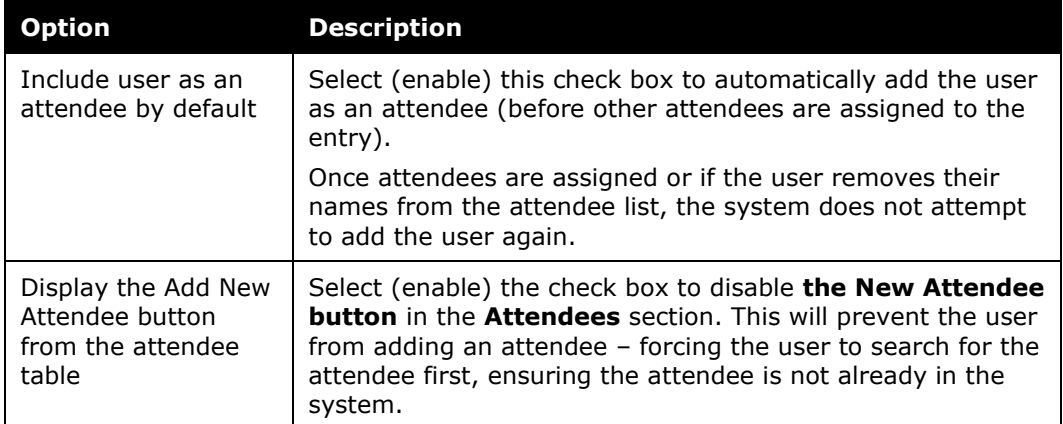

# **Step 6: Configure for the Personal Attendee Import**

# *Integrated With Concur Expense*

For clients with Concur Request integrated with Concur Expense, if the Personal Attendee Import feature is configured in Concur Expense, then the feature is available in Concur Request, too. No additional configuration is required in Concur Request.

**NOTE:**The import file template is language specific. The administrator must create a template for each language that is in use by the company.

# *Not Integrated with Concur Expense*

The Personal Attendee Import is configured in Concur Expense.

Refer to the *Concur Expense: Attendee Setup Guide* for more information.

# **Step 7: Import a List of Attendees**

You can import a list of attendees for your company, for example, your company's client list or list of employees. This way, they appear in the Attendees list so users do not have to enter them manually (and perhaps inconsistently). You can also use the import feature to change attendee information or delete attendees.

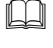

 To import a list of attendees, refer to the *Shared: Attendee Import, Version 2 Specification*.

# *IMPORTANT! Using the Attendee Import on an Existing System*

If you are planning to use the attendee import on an existing system (already has attendees), refer to *Implementing the Attendee Import on an Existing System - Tips and Hints* in this guide.
### *External ID - Required for Imported Changes and Deletions*

The External ID is required in order to make changes to attendees (edit or delete) via the import. In most cases, the External ID is a company-generated unique identifier, which is imported with the initial import of attendees. However, for attendees who are manually entered by Concur Expense users, there likely is no External ID. Without that information, you cannot change or remove those attendees via the import.

To solve this problem, you can have the system auto-generate an External ID for each attendee so that the External ID will never be blank.

#### **CONFIGURATION**

To activate this feature, select (enable) the **Generate an External ID when a new attendee is created by a user** check box on the **Settings** tab of the **Attendees** page.

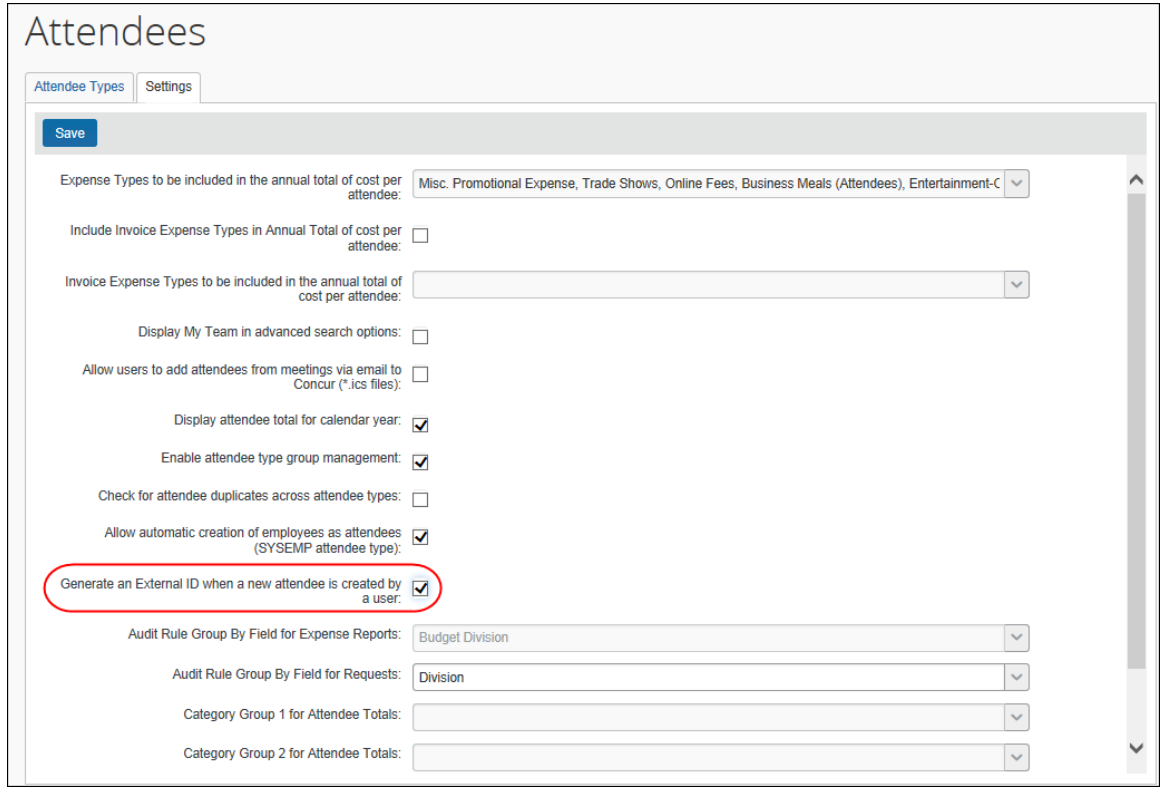

### **EXTRACT THE EXTERNAL IDS**

Then, to obtain the External IDs for all attendees (so you can use them in an import), collect them from the Standard Attendee Detail Extract:

- If the Standard Attendee Detail Extract is already turned on for your company, the file will be available with your other extract files.
- If not, contact SAP Concur support to have it turned on.

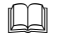

 Refer to the *Concur Expense: Standard Attendee Detail Extract, Version 2 Specification*.

# **Section 8: Retain Attendee History with the Associated Expected Expense Entry**

By default, historical attendee information is not captured; only the current attendee information (master record) is available. If this feature is enabled, the point-in-time attendee information can be saved with the associated expected expense entry.

Attendee information (such as name or title) can change over time. With this feature, once the attendee is attached to an expense entry, that attendee information is stored and not allowed to be changed when the master record changes.

Contact SAP Concur support to have this feature activated.

SAP Concur internal staff will enable the **Enable attendee history** setting in the Hosted Management Console.

# **Section 9: Implementing the Attendee Import on an Existing System - Tips and Hints**

### **Changing from a User-Entered List to a Managed List of Attendees**

In existing systems (not yet using the import), it is likely that each Concur Expense or Concur Request user entered a record for every attendee the user wanted to use, including the user. This means that it is highly likely that many of the attendees you want to import from another application already exist within the system - and many will exist multiple times.

To start fresh with a new list of attendees from the imported list, follow these steps:

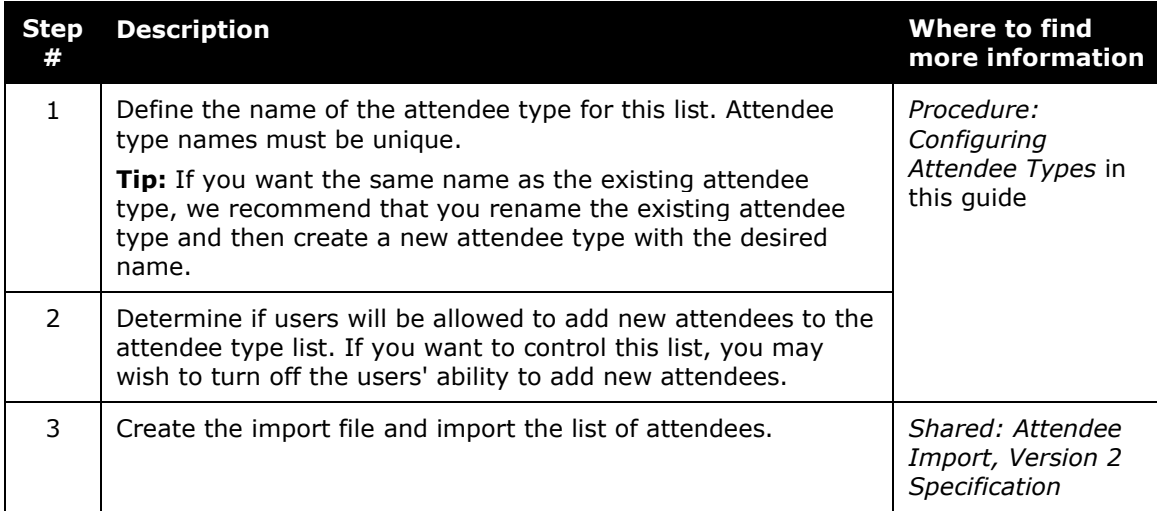

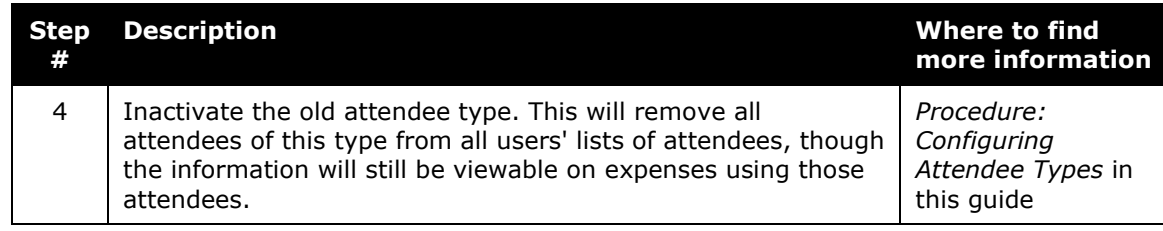

### **Changing Employees as Attendees to a Managed List of Attendees**

There are two employee-related attendee types:

• **Employee:** In older versions, each Concur Expense or Concur Request user had to enter a record for every *employee* attendee the user wanted to use, including the user. This means that it is highly likely that many of the employee attendees already exist multiple times within the system.

To make this list a comprehensive and usable list of employees that can be shared by all for use on expenses, follow these steps:

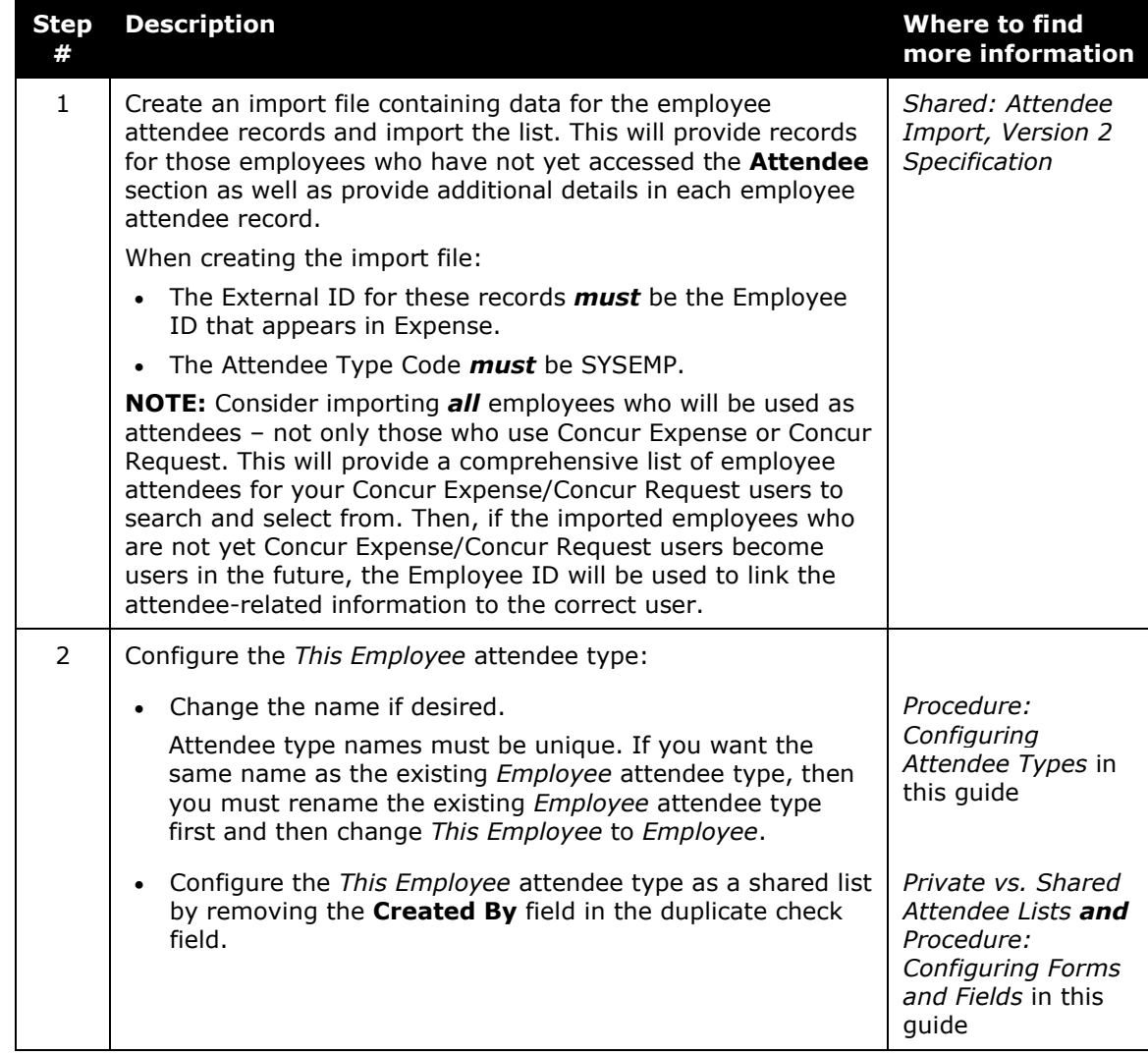

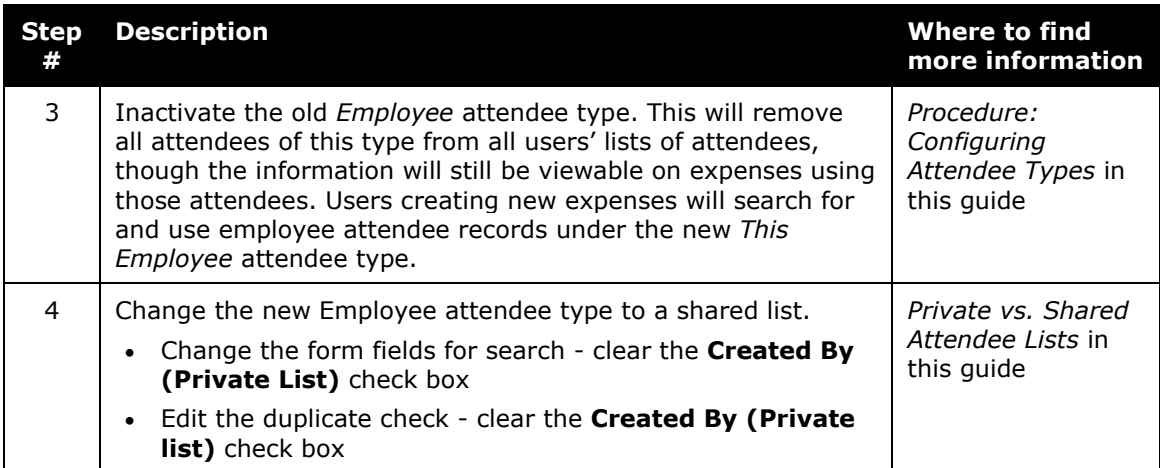

☼